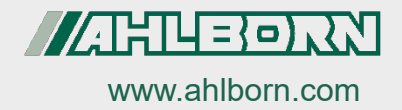

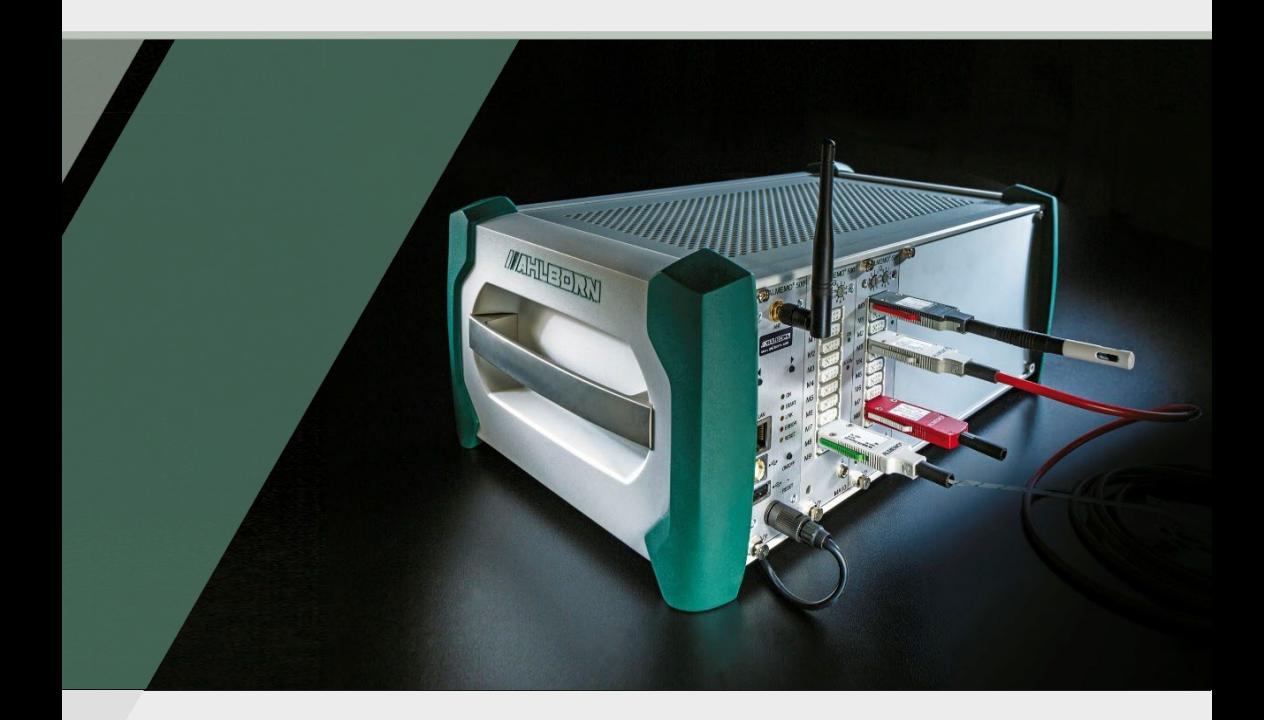

# **Bedienungsanleitung**

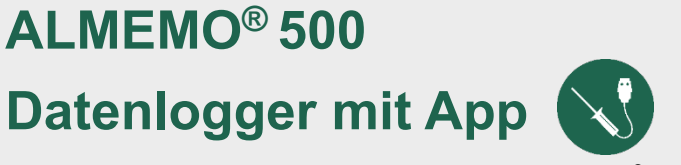

**ALMEMO® 500**

V7-Technologie

**Deutsch** V2.5 21.04.2022

# <span id="page-1-0"></span>1 Gesamtabbildung

## **Gesamtabbildung Datenlogger**

<span id="page-1-10"></span><span id="page-1-9"></span><span id="page-1-8"></span><span id="page-1-7"></span><span id="page-1-6"></span><span id="page-1-5"></span><span id="page-1-4"></span><span id="page-1-3"></span><span id="page-1-2"></span><span id="page-1-1"></span>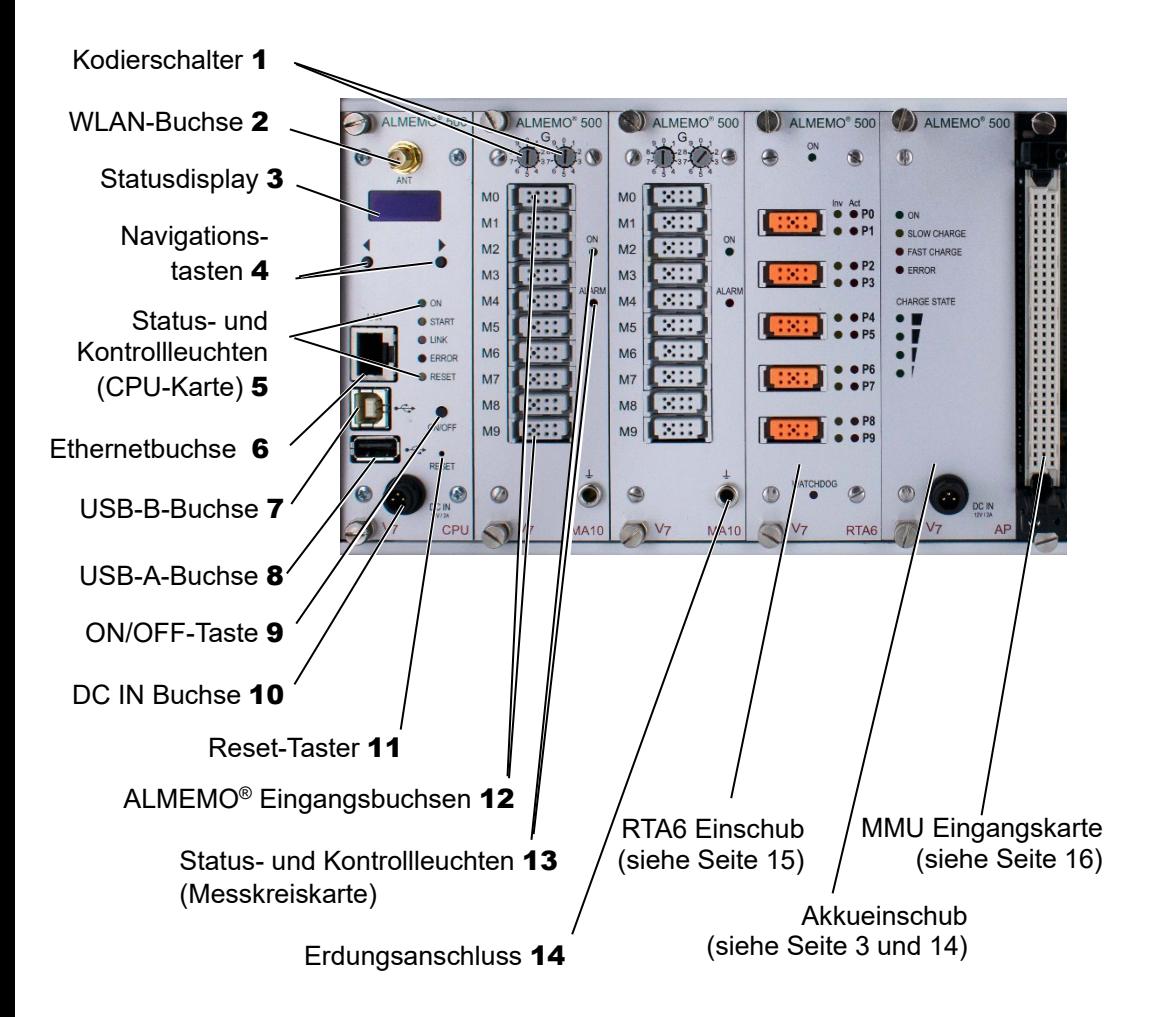

## **Gesamtabbildung Akkueinschub**

<span id="page-2-3"></span><span id="page-2-2"></span><span id="page-2-1"></span>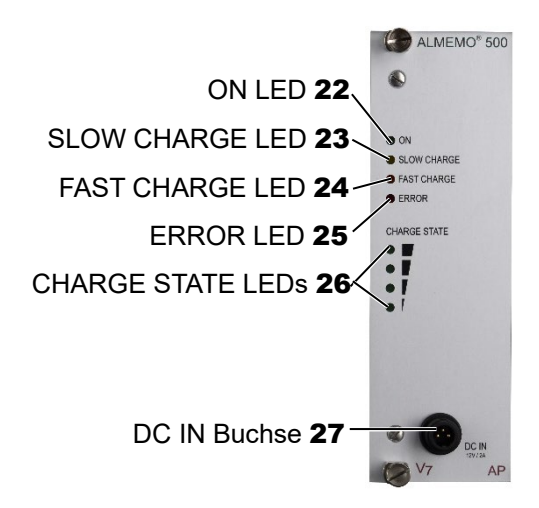

<span id="page-2-0"></span>Reset-Taster des Akkueinschubes 28

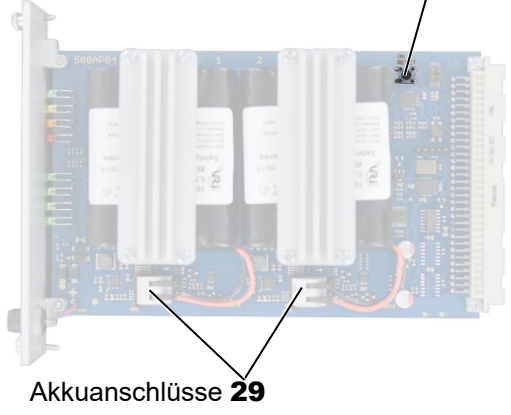

# <span id="page-3-0"></span>2 Inhaltsverzeichnis

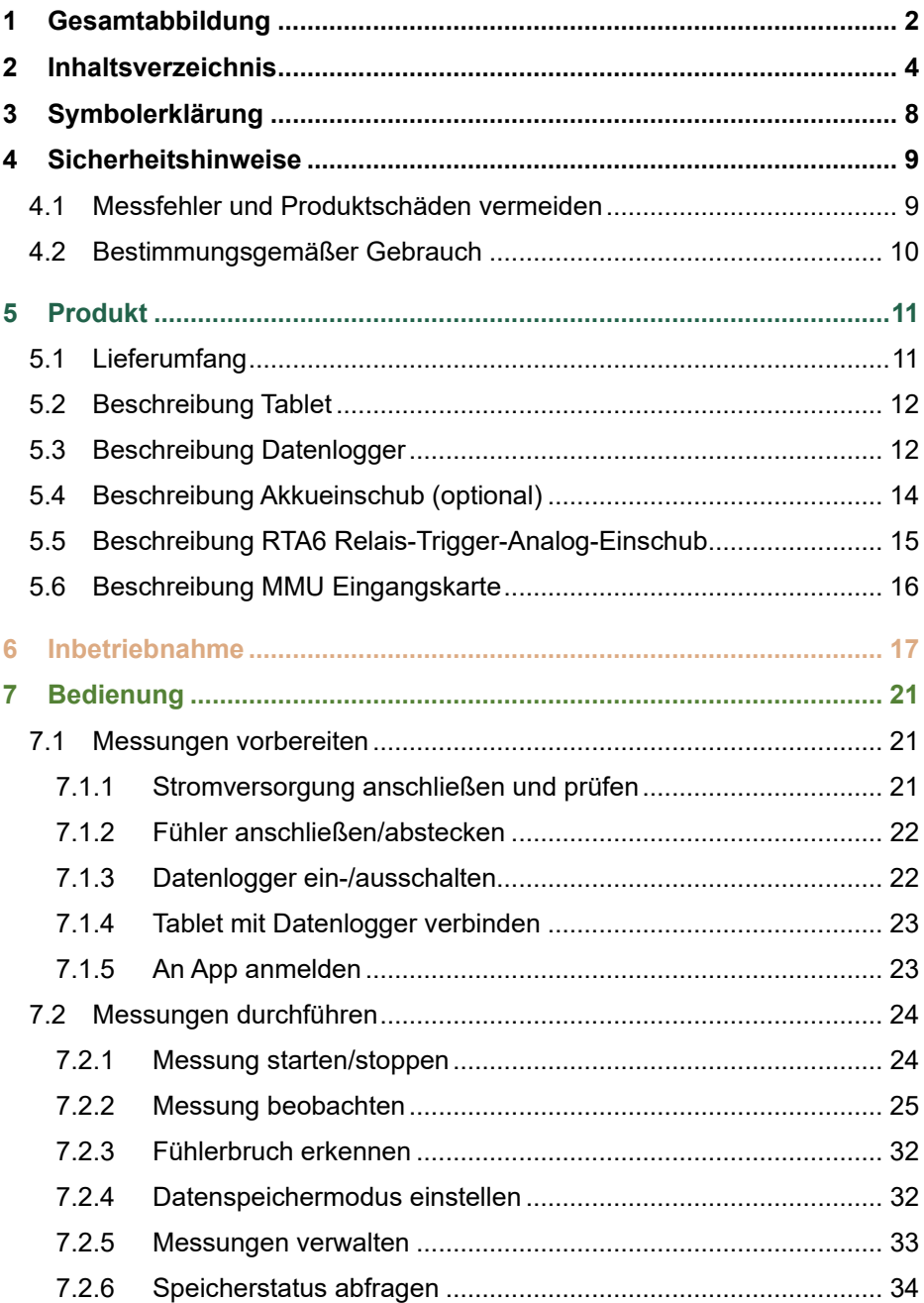

## 2 Inhaltsverzeichnis

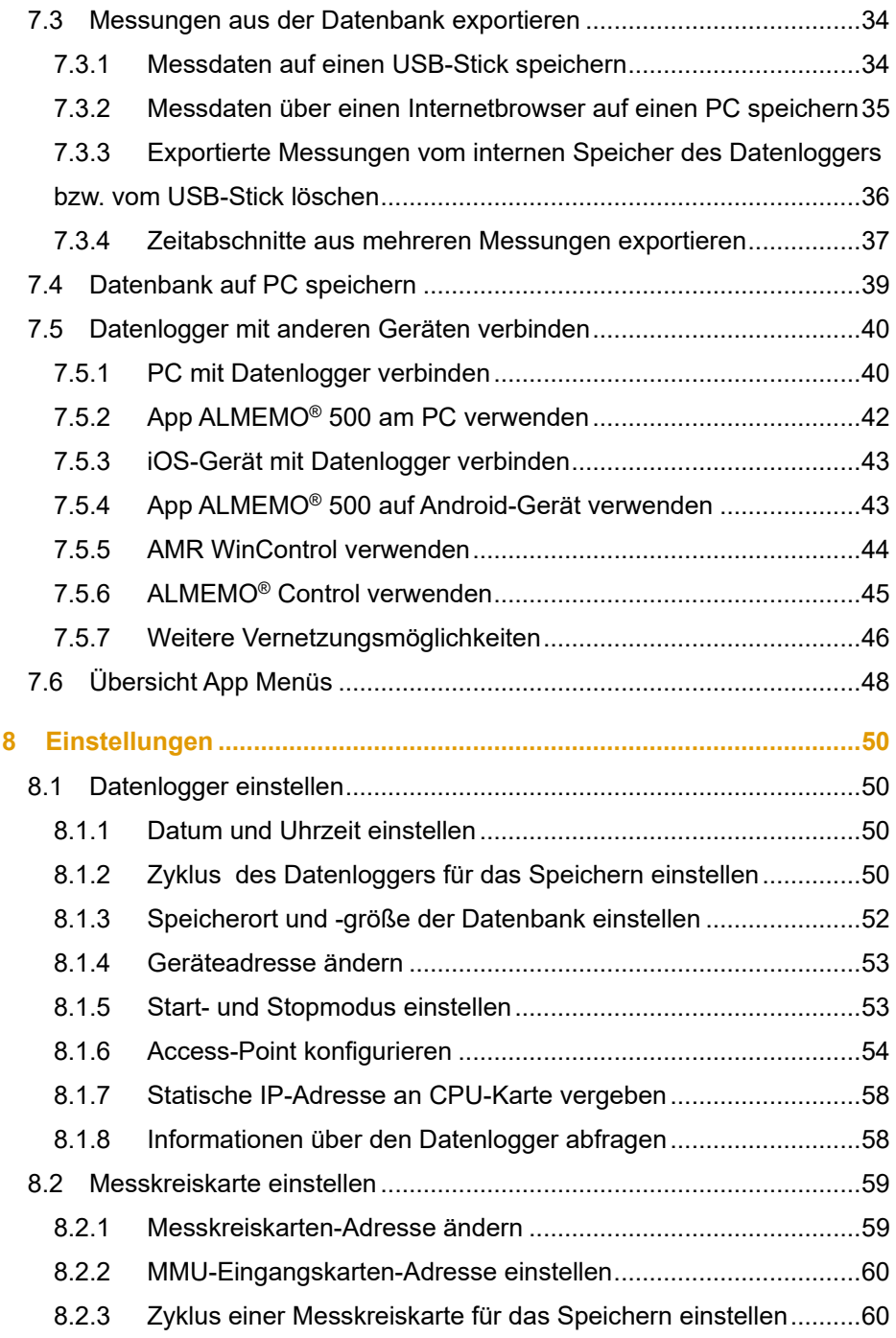

## 2 Inhaltsverzeichnis

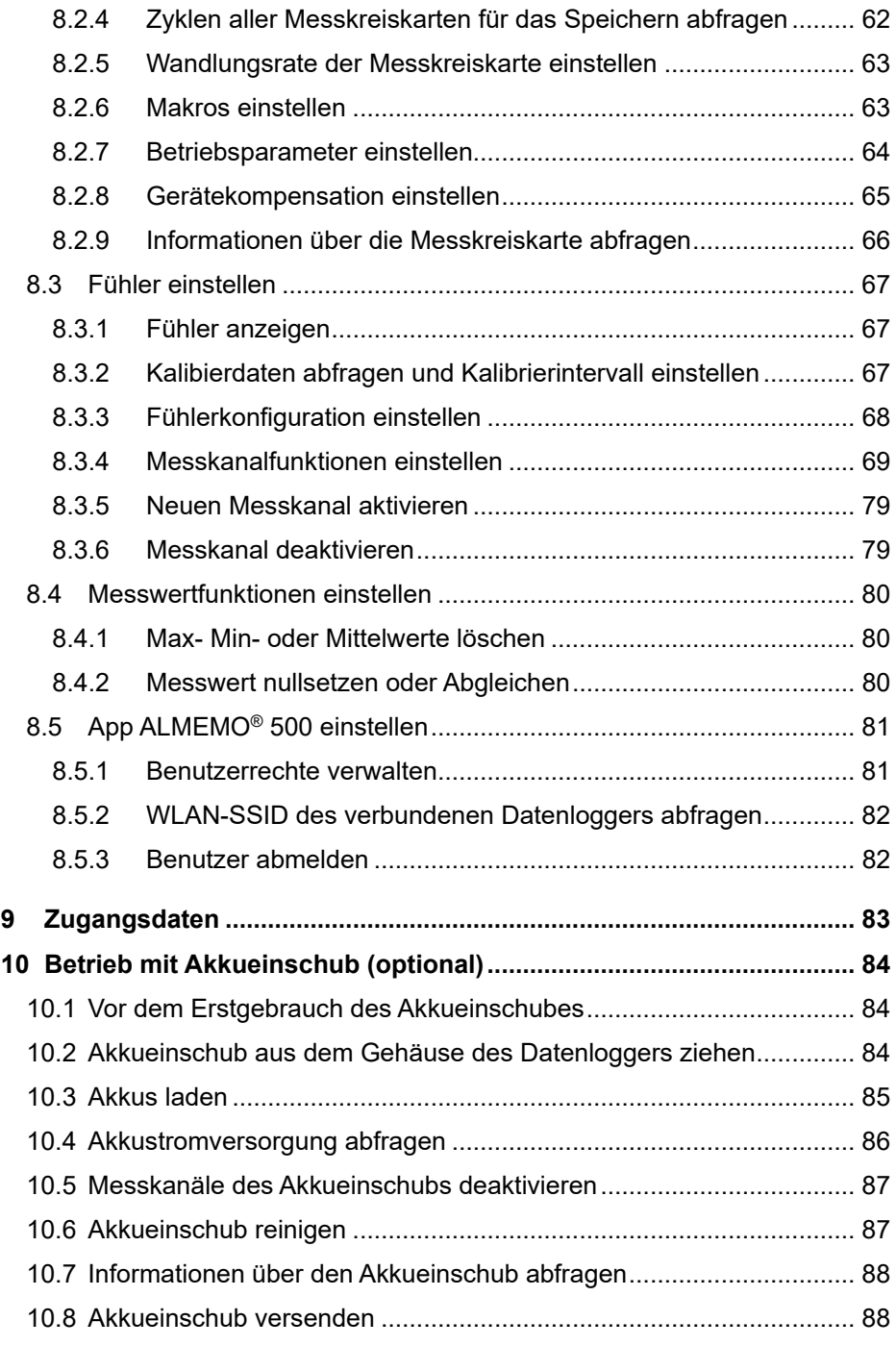

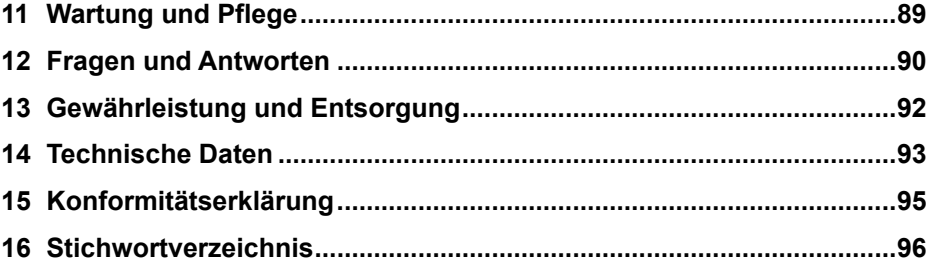

<span id="page-7-0"></span>3 Symbolerklärung

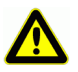

**Sicherheitshinweis** 

- ! Voraussetzung
- $\rightarrow$  Aufforderung
- Hinweis  $\mathbb{C}$
- $\triangleright$  Resultat
- 3 Referenz zu Legende Gesamtabbildung Datenlogger (Seite 2)
- Zurück Text, der in einer Software angezeigt wird

# <span id="page-8-0"></span>4 Sicherheitshinweise

- → Lesen Sie die Bedienungsanleitung aufmerksam und beachten Sie die Sicherheits- und Warnhinweise.
- $\rightarrow$  Betreiben Sie das Messgerät nur zum bestimmungsgemäßen Gebrauch.
- $\rightarrow$  Betreiben Sie das Messgerät nicht außerhalb der für dieses Messgerät geltenden Einsatzbedingungen und nur innerhalb der technischen Spezifikation (siehe Kapitel [14](#page-92-0) Technische Daten, Einsatzbedingungen und Spannungsversorgung).
- $\rightarrow$  Öffnen Sie das Messgerät nur zur Wartung und Pflege, siehe Kapitel [11](#page-88-0) [Wartung und Pflege.](#page-88-0)
- $\rightarrow$  Achten Sie auf die Ableitung statischer Elektrizität, bevor Sie Fühlerleitungen berühren.
- $\rightarrow$  Verlegen Sie die Fühlerleitungen nicht in der Nähe von Starkstromleitungen.
- $\rightarrow$  Betreiben Sie das Messgerät nicht in der Nähe von Kraftstoffen oder Chemikalien, nicht an Tankstellen und nicht in Sprenggebieten.
- $\rightarrow$  Verwenden Sie nur den mitgelieferten Netzadapter und öffnen und manipulieren Sie ihn nicht.
- $\rightarrow$  Betreiben Sie das Messgerät nicht, wenn es durch elektromagnetische Entladung, Strahlung oder Blitzschlag beschädigt wurde.
- $\rightarrow$  Achten Sie darauf, dass Akkus nicht mechanisch beschädigt, kurzgeschlossen oder ins Feuer geworfen werden.

## <span id="page-8-1"></span>4.1 Messfehler und Produktschäden vermeiden

- $\rightarrow$  Warten Sie, bis das Messgerät an die Umgebungstemperatur angepasst ist, bevor Sie es in Betrieb nehmen.
- $\mathbb{C}$  Wenn das Messgerät aus kalter Umgebung in den Betriebsraum gebracht wird, kann auf der Elektronik Betauung auftreten. Bei Thermoelementmessungen sind bei starken Temperaturänderungen zudem größere Messfehler möglich.
	- $\rightarrow$  Wenn Sie einen Akkueinschub im System verwenden, sind Thermoelementmessungen unter Verwendung der geräteinternen Vergleichsstellentemperatur nach Möglichkeit im Akkubetrieb (kein Netzadapter angesteckt) durchzuführen.
- ← Thermoelementmessungen in Verbindung mit einer anderen Betriebsart (z.B. Netzbetrieb) können zu erhöhten Messfehlern führen.
	- $\rightarrow$  Fühler mit DC-Versorgung aus dem Datenlogger sind nicht voneinander galvanisch getrennt. Sollten Sie eine galvanische Trennung benötigen, wenden Sie sich an den technischen Support (Telefon 08024/3007-38, Mail help@ahlborn.com).
- → Beachten Sie beim Anschluss von Netzadaptern die Netzspannung.
- $\rightarrow$  Achten Sie auf die maximale Belastbarkeit der Fühlerstromversorgung.
- $\rightarrow$  Nehmen Sie keine Veränderungen im Messgerät vor.
- $\rightarrow$  Schließen Sie keine ungeeigneten Peripheriegeräte an das Messgerät an.
- $\rightarrow$  Vermeiden Sie Hitze, starke Temperaturschwankungen und erhöhte elektromagnetische Strahlung während des Betriebs.

# <span id="page-9-0"></span>4.2 Bestimmungsgemäßer Gebrauch

Der ALMEMO® 500 Datenlogger ist ein Messgerät und ist ausschließlich zum Messen unterschiedlichster Messgrößen vorgesehen. Der Datenlogger erlaubt den Anschluss verschiedener Fühler und Peripheriegeräte mit vielen Spezialfunktionen.

Einen detaillierten Überblick über den bestimmungsgemäßen Gebrauch und die möglichen Messaufgaben erhalten Sie im ALMEMO® Handbuch. Es empfiehlt sich, für jede Messaufgabe das entsprechende Kapitel zu lesen und die Hinweise zu beachten, um Messfehler und Produktschäden zu vermeiden.

Beachten Sie alle in dieser Bedienungsanleitung aufgeführten Informationen und Sicherheitshinweise. Verwenden Sie das Messgerät nur innerhalb der technischen Spezifikation (siehe Kapitel [14](#page-92-0) Technische Daten, Einsatzbedingungen und Spannungsversorgung). Jegliche anderweitige Verwendung gilt als unsachgemäß und kann zu Sach- oder Personenschäden führen. Eine solche Verwendung führt darüber hinaus zum Garantieverlust.

 $C_{\mathcal{F}}$ Im Zweifelsfall kontaktieren Sie bitte unseren technischen Support (Telefon 08024/3007-38, Mail help@ahlborn.com).

# <span id="page-10-0"></span>5 Produkt

## <span id="page-10-1"></span>5.1 Lieferumfang

→ Achten Sie beim Auspacken auf Beschädigungen des Messgerätes und die Vollständigkeit der Lieferung.

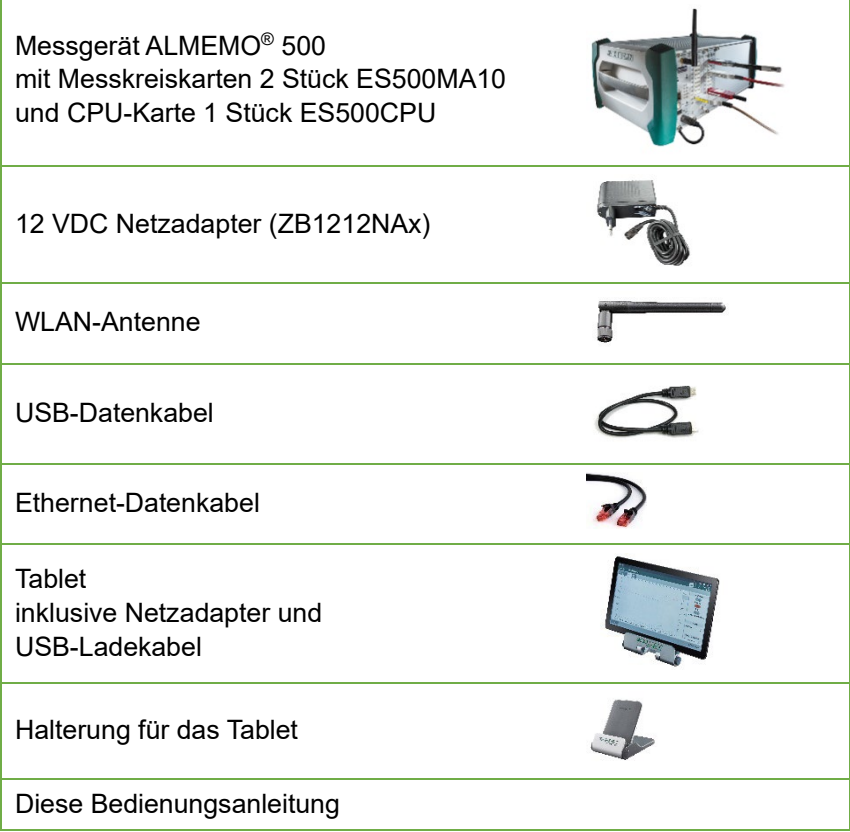

 $\rightarrow$  Bewahren sie im Falle eines Transportschadens das Verpackungsmaterial auf und informieren Sie umgehend den Lieferanten.

# <span id="page-11-0"></span>5.2 Beschreibung Tablet

Die Beschreibung des mitgelieferten Tablet finden Sie in der mitgelieferten Bedienungsanleitung von SAMSUNG.

# <span id="page-11-1"></span>5.3 Beschreibung Datenlogger

 $\mathbb{C}$ Die Gesamtabbildung des Datenloggers finden Sie auf Seite [2.](#page-1-0)

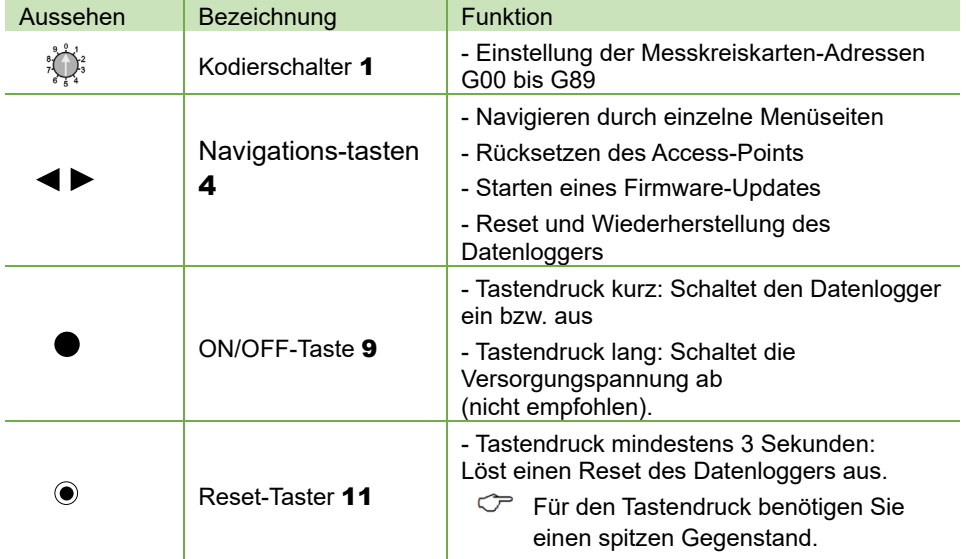

## **Tasten- und Schalterfunktionen Datenlogger**

## 5 Produkt

#### **Messkanäle**

Jede Messkreiskarte (in der Standardkonfiguration sind zwei Messkreiskarten enthalten) hat zeh[n ALMEMO®](#page-1-5)

[Eingangsbuchsen](#page-1-5) 12 , an die jeweils ein ALMEMO® Stecker angeschlossen werden kann. V5-, V6- und D6-Fühler können jeweils bis zu vier Messkanäle haben. D7-Fühler können bis zu zehn Messkanäle haben.

Jeder Messkanal hat eine eindeutige Kanalnummer.

#### Messkreiskarte 1 Messkreiskarte 2

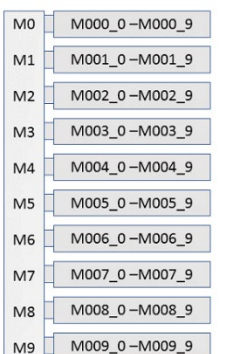

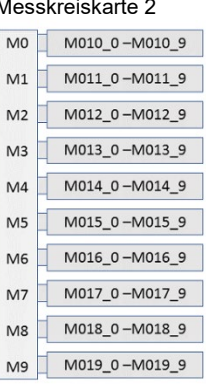

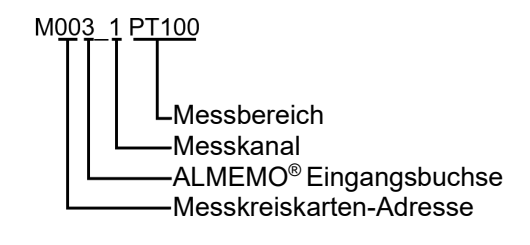

## **Integrierter Access-Point**

In dem Datenlogger ist ein Access-Point integriert, der ein WLAN-Netzwerk aufspannt.

Dieser Access-Point besitzt eine statische IP-Adresse (im

Auslieferungszustand 192.168.1.1) und ist über eine Webseite konfigurierbar.

Im Auslieferungszustand ist sein interner DHCP-Server aktiviert und vergibt automatisch an die CPU-Karte und an alle verbundenen Geräte jeweils eine IP-Adresse.

Das [Statusdisplay](#page-1-6) 3 zeigt die IP-Adresse der CPU-Karte im Menü "1) Network Conf." an.

Mit der IP-Adresse der CPU-Karte geben Sie in der App an, welchen Datenlogger Sie bedienen möchten.

Für die technischen Daten des Datenloggers siehe Kapitel [14](#page-92-0) [Technische Daten.](#page-92-0)

## <span id="page-13-0"></span>5.4 Beschreibung Akkueinschub (optional)

 $\mathbb{C}$ Die Gesamtabbildung des Akkueinschubes finden Sie auf Seite 3.

#### **Intelligenter Lademechanismus**

Werden Akkueinschübe im Datenlogger verwendet (maximal 3 Stück verwendbar), so wird als Schutz vor Überlastung (gleichzeitiger Betrieb und Ladung) ein intelligenter Lademechanismus aktiviert. Bei der Verwendung mehrerer Akkueinschübe muss die Geräteadresse der Akkueinschübe werksseitig voreingestellt werden.

### **Technische Daten**

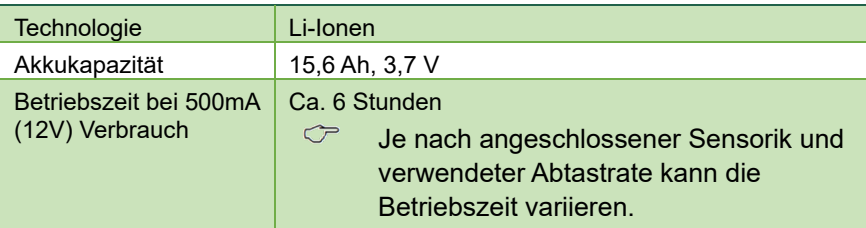

Technische Änderungen vorbehalten!

 $\heartsuit$  Falls die Restladung der Akkus weniger als 5 % beträgt, blinkt die ERROR LED 25, es ertönt für die Dauer von 2 Minuten ein dreifacher Signalton und das [Statusdisplay](#page-1-6) 3 zeigt die Meldung "\*Battery\* Charge < 5 % Shut down in …s" an. Schließen Sie dann den Netzadapter an den Akkueinschub oder an die CPU-Karte an. Wenn Sie den Datenlogger nicht mit dem Netzadapter verbinden, schaltet sich der Datenlogger nach Ablauf der 2 Minuten automatisch ab. Die aktuelle Messung wird gestoppt, die gespeicherten Messdaten und die Uhrzeit bleiben erhalten.

 $\mathbb{C}$  Zur Bedienung und zum Laden des Akkueinschubes siehe Kapitel [10](#page-83-0) [Betrieb mit Akkueinschub \(optional\).](#page-83-0)

## <span id="page-14-0"></span>5.5 Beschreibung RTA6 Relais-Trigger-Analog-Einschub

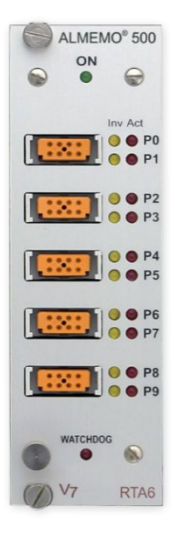

## **Funktion des Relais-Trigger-Analog-Einschubs**

Der Relais-Trigger-Analog-Einschub ES 500 RTA6 ist ein universelles Trigger-Ausgabe-Interface für den Datenlogger ALMEMO® 500 mit bis zu 10 Eingabe-/Ausgabe-Schnittstellen (Standard 4 Halbleiterrelais und 2 Triggereingänge, optional mit 4 Analogausgängen, optional bis zu 10 Halbleiterrelais oder 10 galv. getrennte Analogausgängen).

#### **Portadressen**

Alle 10 Eingabe-/Ausgabe-Schnittstellen jedes Moduls sind als Ports P0 bis P9 einzeln anwählbar. Die Einstellungen der Ports erfolgen über die App ALMEMO® 500 oder im Transparent-Mode über die Schnittstelle des Datenloggers.

#### **Stromversorgung**

Die Versorgung des RTA6-Einschubes erfolgt durch den Datenlogger ALMEMO® 500.

## **Voraussetzungen für die Verwendung des RTA6-Einschubes**

- ← Die Verwendung des RTA6-Einschubs ist ab der Softwareversion 1.2.4 der CPU-Karte möglich.
- $\degree$  Die Messkreiskarten müssen die Revisionsnummer ab R3 haben. Die Revisionsnummern der Messkreiskarten werden im Statusdisplay im Menü 3) Firmware angezeigt (drücken Sie bei eingeschaltetem Datenlogger die rechte der Navigationstasten, bis das Menü 3) Firmware angezeigt wird. Die Revisionsnummer steht hinter der Messkreiskartennummer (z.B. G00 R3)).
- $\mathcal{P}$ Die Einstellungen zum RTA6-Einschub mit der App ALMEMO® 500 sind ab der Softwareversion V1.6.0 der App möglich.
- $\mathbb{C}$  Zur Bedienung und für weitere Informationen über den RTA6-Einschub siehe Zusatzanleitung ALMEMO® 500 RTA6 Relais-Trigger-Analog-Einschub.

# <span id="page-15-0"></span>5.6 Beschreibung MMU Eingangskarte

## **Funktion der MMU Eingangskarte**

Die MMU Eingangskarte ist für feste Installationen von Sensoren (insbesondere von Temperaturfühlern) gedacht. Sie hat eine 64-polige Buchsenleiste, an die ein ALMEMO® 10-fach-MU-Stecker ZA 5690 MU angesteckt werden kann. Da die MMU Eingangskarte schmäler als eine Messkreiskarte ist, können zwei MMU Eingangskarten anstelle einer Messkreiskarte in das Gehäuse des ALMEMO® 500 Datenloggers geschoben werden. Abgesehen von der Einstellung der Geräteadresse (siehe Kapitel 8.2.2 MMU-Eingangskarten-Adresse einstellen) verhält sich die MMU Eingangskarte wie eine Messkreiskarte.

An den ALMEMO® 10-fach-MU-Stecker ZA 5690 MU können 10 Sensoren angeschlossen werden, die jeweils bis zu 4 Messkanäle haben. Sensoren, die eine Stromversorgung benötigen und Fühler, die eine Elektronik zur Anpassung erfordern, können nicht an den ALMEMO® 10-fach-MU-Stecker versorgt angeschlossen werden.

Der Anschluss der Fühler erfolgt mit jeweils 4 Schraubklemmen A, B, C und D ebenso wie bei jedem einzelnen ALMEMO®-Stecker (siehe Handbuch 2020 Kapitel 4.7.3.1 und Kapitel 4.1). 

Die Programmierung ist für alle Fühler individuell möglich, wird aber in einem gemeinsamen EEPROM im MU-Stecker gespeichert. Hier ist nur ein Vergleichsstellenfühler für Thermoelemente vorgesehen.

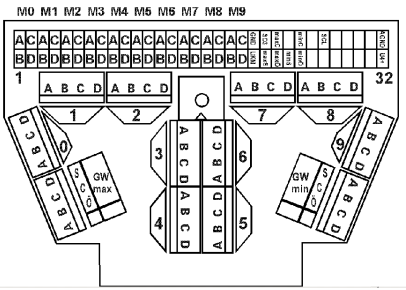

## **Technische Daten**

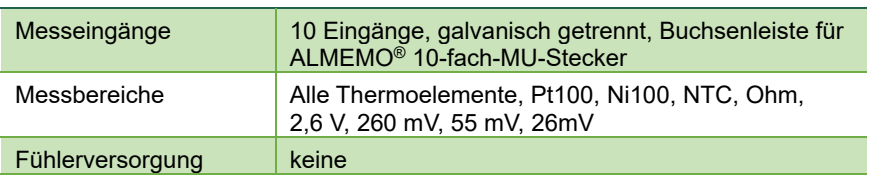

Technische Änderungen vorbehalten!

# <span id="page-16-0"></span>6 Inbetriebnahme

- 1. Stecken Sie den DC-Stecker des Netzadapters in die [DC IN Buchse](#page-1-7) 10 und schließen Sie den Netzstecker an eine Steckdose an.
- $\heartsuit$  Wenn Sie einen oder mehrere Akkueinschübe verwenden möchten, warten Sie, bis die Akkus vollgeladen sind und alle [CHARGE STATE](#page-2-1)  [LEDs](#page-2-1) 26 leuchten und die [SLOW CHARGE LED](#page-2-2) 23 bzw. [FAST](#page-2-3)  [CHARGE LED](#page-2-3) 24 erlischt (siehe Kapitel [10](#page-83-0) [Betrieb mit](#page-83-0)  [Akkueinschub \(optional\)\)](#page-83-0).
	- 2. Schrauben Sie die WLAN-Antenne in die [WLAN-Buchse](#page-1-8) 2.
	- 3. Stecken Sie die ALMEMO® Stecker der gewünschten Fühler in die ALMEMO® [Eingangsbuchsen](#page-1-5) 12 .
	- 4. Prüfen Sie die Einstellung der [Kodierschalter](#page-1-1) 1.
- $\degree$  Eine Messkreiskarte muss die Messkreiskarten-Adresse G00 haben, die andere Messkreiskarte muss die Messkreiskarten-Adresse G01 haben.

Ändern Sie bei Ersatzmesskreiskarten und bei Systemerweiterungen die Messkreiskarten-Adresse (siehe Kapitel [8.2.1](#page-58-1) [Messkreiskarten-](#page-58-1)[Adresse ändern\)](#page-58-1). Mehrere Messkreiskarten dürfen nicht die gleiche Messkreiskarten-Adresse besitzen. Die Adressen ab G90 sind u.a. für Akkueinschübe reserviert und dürfen nicht für Messkreiskarten verwendet werden.

- 5. Drücken Sie die [ON/OFF-Taste](#page-1-3) 9 kurz.
- > Die ON LED der Status- [und Kontrollleuchten](#page-1-9) (CPU-Karte) 5 leuchtet.
- $\triangleright$  Das [Statusdisplay](#page-1-6) 3 zeigt das Ahlborn-Logo und anschließend "Web Service Initalisation…".
- $\triangleright$  Das [Statusdisplay](#page-1-6) 3 zeigt das Menü "1) Network Conf.".
- $\mathcal{P}$ Der Startvorgang nimmt einige Zeit in Anspruch, da der Datenlogger initialisiert werden muss und bei jedem Start eine Integritätsprüfung des Messwertspeichers durchgeführt wird.
- Trennen Sie den Datenlogger während des Startvorgangs nicht von der Stromversorgung, sondern schalten Sie ihn, falls notwendig, kontrolliert durch erneutes kurzes Drücken der [ON/OFF-Taste](#page-1-3) 9 aus.
- ℺ Das [Statusdisplay](#page-1-6) 3 geht nach einiger Zeit ohne Tastenaktivität in einen Energiesparmodus. Drücken Sie eine der [Navigations-tasten](#page-1-2)  [4](#page-1-2), um das Statusdisplay wieder zu aktivieren.
- $\mathcal{P}$ Die Schritte 6. bis 12. beschreiben das Verbinden des Datenloggers mit dem mitgelieferten Tablet. Die Verbindung mit anderen Tablets und Smartphones können abweichende Handlungsschritte erfordern. Die Handlungsschritte zum Verbinden des Datenloggers mit einem iOS-Gerät finden Sie in Kapitel [7.5.3](#page-42-0) [iOS-Gerät mit Datenlogger](#page-42-0)  [verbinden.](#page-42-0)
	- 6. Drücken Sie lange auf die Ein/Aus-Taste des Tablet.
	- Das Tablet schaltet sich ein.
	- 7. Wischen Sie über das Display, um es zu entsperren.
	- 8. Wischen Sie vom oberen Displayrand nach unten.
	- $\triangleright$  Die Statusbar ist geöffnet.
	- 9. Tippen Sie lange auf das

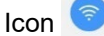

 Die Netzwerkübersicht öffnet sich.

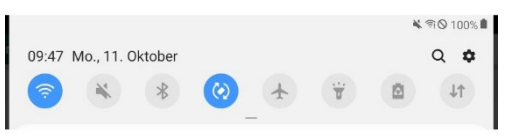

- 10. Tippen Sie auf das WLAN-Netzwerk ALMEMO\_500\_[sechsstellige Identifikationsnummer].
- <span id="page-17-0"></span> $\mathbb{C}$ Die WLAN-Netzwerke der Messgeräte können Sie eindeutig anhand der sechsstelligen Identifikationsnummer unterscheiden. Diese finden Sie auch auf dem Typenschild auf der Unterseite des jeweiligen Messgerätes oder auf dem Statusdisplay im Menü 2) WLAN-SSID.
	- 11. Geben Sie das Passwort ahlborn wlan ein.
	- 12. Tippen Sie auf **VERBINDEN**.
	- 13. Drücken Sie die Home-Taste.
	- 14. Tippen Sie auf das Icon **der App ALMEMO®** 500.
	- Die App öffnet sich.

## 6 Inbetriebnahme

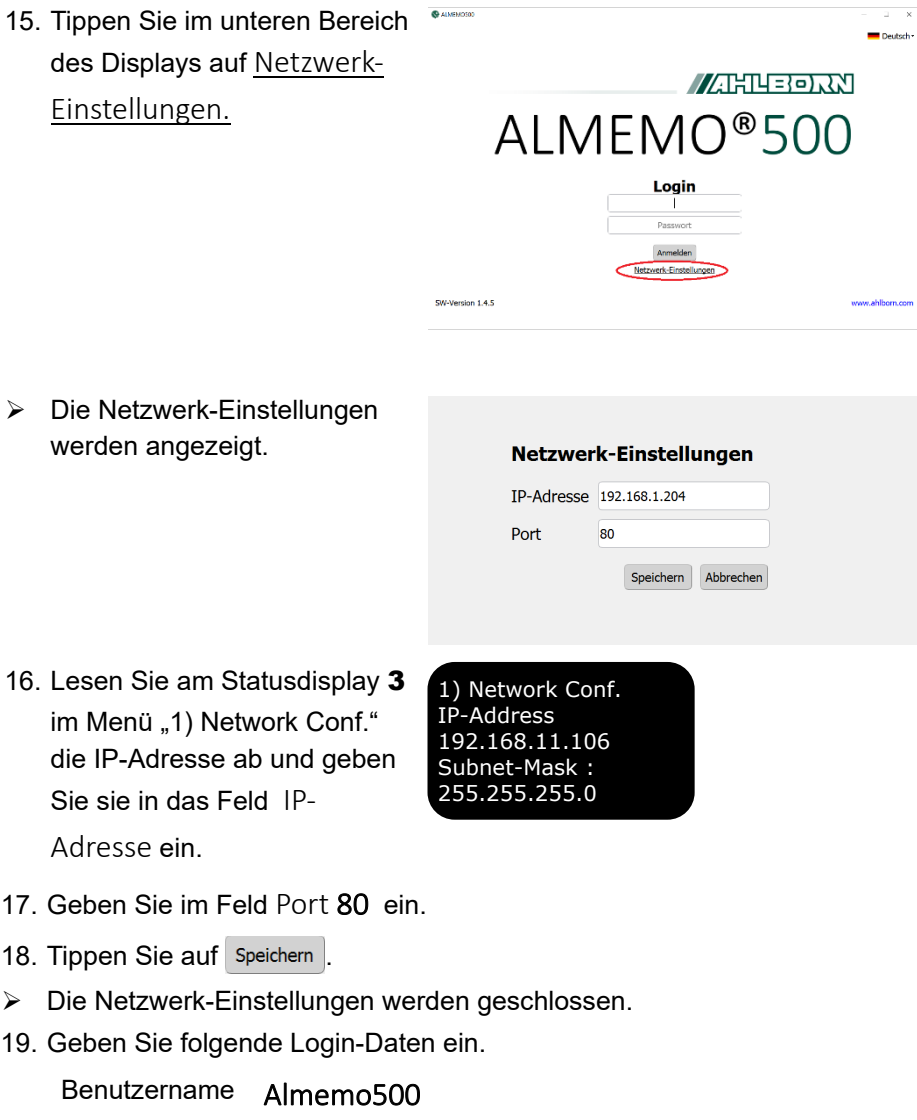

Passwort Ahlborn2016

<span id="page-18-0"></span>20. Tippen Sie auf Anmelden

## 6 Inbetriebnahme

- Der Home-Bildschirm der App öffnet sich.
- 21. Tippen Sie auf das Icon  $\mathbb{Z}$ .
- Das Menü Anzeige öffnet sich.

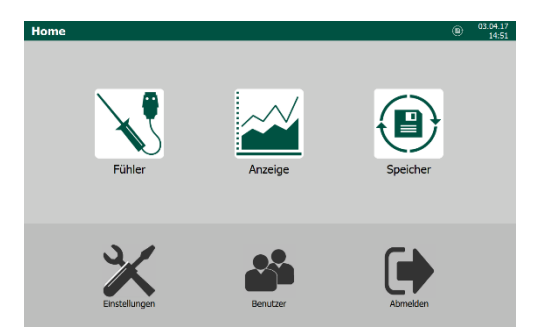

- 22. Tippen Sie auf<br>start
- Die Messung startet.

# <span id="page-20-0"></span>7 Bedienung

# <span id="page-20-1"></span>7.1 Messungen vorbereiten

## <span id="page-20-2"></span>**7.1.1Stromversorgung anschließen und prüfen**

## **Spannungsversorgung anschließen**

- Stecken Sie den DC-Stecker des Netzadapters in die [DC IN Buchse](#page-1-7) 10 und den Netzstecker in eine Steckdose.
- Wenn Sie Akkueinschübe verwenden möchten, warten Sie, bis die Akkus vollgeladen sind und alle [CHARGE STATE LEDs](#page-2-1) 26 leuchten und die FAST [CHARGE LED](#page-2-3) 24 bzw. [SLOW CHARGE LED](#page-2-2) 23 erlischt (siehe Kapitel [10](#page-83-0) [Betrieb mit Akkueinschub \(optional\)\)](#page-83-0).
- $\mathbb{C}$ Der Datenlogger wird mit einer Versorgungsspannung von 12 VDC versorgt. Die Versorgung erfolgt über den mitgelieferten Netzadapter oder über optional erhältliche Akkueinschübe.

## **Betriebsparameter abfragen**

→ Drücken Sie die rechte der [Navigations-tasten 4](#page-1-2) so oft, bis das [Statusdisplay](#page-1-6) 3 das Menü "5) Supply" anzeigt.

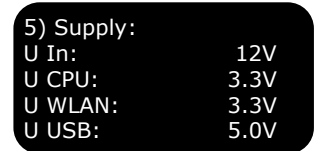

Oder

- 1. Melden Sie sich an der App ALMEMO® 500 an bzw. tippen Sie so oft auf den Button Zurück , dass Sie den Home-Bildschirm sehen.
- 2. Tippen Sie auf den Button Einstellungen  $\mathbb{X}$ .
- 3. Tippen Sie auf den Pfeil > in der Zeile Stromversorgung ...
- $\mathbb{C}$  Die abfragbaren Betriebsparameter sind: Versorgungsspannung, Spannung CPU, Spannung WLAN, Spannung USB, Akkurestlaufzeit, Akkustatus, Akku- und Netzteilspannung- und ströme, sowie Lademodus und Akkutemperatur.
- Für die Anzeige der Betriebsparameter der Akkus müssen Sie zuerst auf die Checkbox neben Daten der Akkueinschübe aktualisieren tippen, sodass ein Häkchen gesetzt ist.

## <span id="page-21-0"></span>**7.1.2Fühler anschließen/abstecken**

## **Fühler anschließen**

- ! Der Datenlogger muss ausgeschaltet sein.
- $\rightarrow$  Stecken Sie die ALMEMO<sup>®</sup> Stecker der gewünschten Fühler in die ALMEMO® [Eingangsbuchsen](#page-1-5) 12 . Achten Sie darauf, dass die beiden Verriegelungshebel einrasten.
- $\mathbb{C}$ Alle serienmäßigen Fühler mit ALMEMO® Steckern sind generell mit Messbereich und Dimension programmiert und daher ohne Weiteres an jede ALMEMO® Eingangsbuchse ansteckbar.
- $\mathbb{C}$ Das umfangreiche ALMEMO® Fühlerprogramm und der Anschluss von eigenen Sensoren an die ALMEMO® Messgeräte sind im ALMEMO® Handbuch ausführlich beschrieben (siehe ALMEMO® Handbuch, 2020, Kapitel 3 und Kapitel 4).

## **Fühler abstecken**

- ! Der Datenlogger muss ausgeschaltet sein.
- $\rightarrow$  Drücken Sie die beiden Verriegelungshebel des ALMEMO® Steckers und ziehen Sie ihn aus der Eingangsbuchse.

## <span id="page-21-1"></span>**7.1.3Datenlogger ein-/ausschalten**

## **Datenlogger einschalten**

- → Drücken Sie di[e ON/OFF-Taste](#page-1-3) 9 kurz.
- ▶ Die ON LED der Status- [und Kontrollleuchten](#page-1-9) (CPU-Karte) 5 leuchtet.
- $\triangleright$  Das [Statusdisplay](#page-1-6) 3 zeigt das Ahlborn-Logo und anschließend "Web Service Initalisation…".
- $\triangleright$  Das [Statusdisplay](#page-1-6) 3 zeigt das Menü "1) Network Conf.".
- $\mathbb{C}$ Der Startvorgang nimmt einige Zeit in Anspruch, da der Datenlogger initialisiert werden muss und bei jedem Start eine Integritätsprüfung des Messwertspeichers durchgeführt wird.
- $\mathbb{C}$ Trennen Sie den Datenlogger während des Startvorgangs nicht von der Stromversorgung, sondern schalten Sie ihn, falls notwendig, kontrolliert durch erneutes kurzes Drücken der [ON/OFF-Taste](#page-1-3) 9 aus.

 $\mathcal{P}$ Das [Statusdisplay](#page-1-6) 3 geht nach einiger Zeit ohne Tastenaktivität in einen Energiesparmodus. Drücken Sie eine der [Navigations-tasten 4,](#page-1-2) um das Statusdisplay wieder zu aktivieren.

#### **Datenlogger ausschalten**

- $\rightarrow$  Drücken Sie die [ON/OFF-Taste](#page-1-3) 9 kurz.
- ▶ Die ON LED der Status- [und Kontrollleuchten](#page-1-9) (CPU-Karte) 5 erlischt.
- $\heartsuit$  Wenn Sie die [ON/OFF-Taste](#page-1-3) 9 länger als 5 Sekunden drücken, wird der Datenlogger unkontrolliert ausgeschaltet. Dies ist nicht empfohlen, da es zu Messdatenverlust führen kann.

## <span id="page-22-0"></span>**7.1.4Tablet mit Datenlogger verbinden**

- ! Der Datenlogger muss eingeschaltet sein.
- $\rightarrow$  Folgen Sie den Schritten [6](#page-16-0). bis 20. in Kapitel 6 [Inbetriebnahme.](#page-16-0)
- Ändern Sie zur Sicherheit nach erfolgreicher Erstanmeldung die Zugangsdaten zum Access-Point und das Passwort der WLAN-Verbindung (siehe Kapitel [8.1.6](#page-53-0) Access-Point konfigurieren).

## <span id="page-22-1"></span>**7.1.5An App anmelden**

- ! Der Datenlogger muss eingeschaltet sein.
- ! Das Tablet, der PC oder das iOS-Gerät muss mit dem Datenlogger verbunden sein.
- 1. Tippen Sie auf das Icon **der App ALMEMO®** 500.
- $\triangleright$  Die App öffnet sich.
- 2. Geben Sie folgende Login-Daten ein.

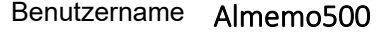

Passwort Ahlborn2016

3. Tippen Sie auf Anmelden

 $\heartsuit$  Für die Erstanmeldung folgen Sie bitte den Schritten [14.](#page-17-0) bis [20.](#page-18-0) in Kapitel [6](#page-16-0) [Inbetriebnahme.](#page-16-0)

# <span id="page-23-0"></span>7.2 Messungen durchführen

## <span id="page-23-1"></span>**7.2.1 Messung starten/stoppen**

- ! Die Fühler müssen angeschlossen sein.
- ! Der Datenlogger muss eingeschaltet sein.
- $\heartsuit$  Während einer Messung werden Messwerte im gewählten Speicherzyklus im Datenlogger gespeichert (siehe Kapitel 8.1.2 Zyklus des Datenloggers für das Speichern einstellen).
- $\mathbb{C}$  Achten Sie vor dem Start einer Messung darauf, dass das Datum und die Uhrzeit richtig eingestellt sind (siehe Kapitel 8.1.1 Datum und Uhrzeit einstellen).

Achten Sie zudem darauf, dass der Datenspeichermodus (siehe Kapitel 7.2.4 Datenspeichermodus einstellen) und die Speicherzyklen (siehe Kapitel 8.1.2 Zyklus des Datenloggers für das Speichern einstellen) ihrem Bedarf entsprechend eingestellt sind.

Benennen bzw. nummerieren Sie bei Bedarf die bevorstehende Messung, um die Speicherdatei später leichter wieder erkennen zu können (siehe Kapitel 7.2.5 Messungen verwalten).

 $\heartsuit$  Achten Sie darauf, dass keine oder die gewünschte Stopzeit eingestellt ist und keine oder die gewünschte Messdauer eingestellt ist, damit die zyklische Messung nicht vorzeitig gestoppt wird.

## **Messung starten**

- 1. Tippen Sie im Home-Bildschirm der App auf den Button
- $\triangleright$  Das Menü Anzeige  $\cong$  öffnet sich.
- 2. Tippen Sie auf Start
- $\triangleright$  Die Messung startet.
- ▶ Die START LED der Status- [und Kontrollleuchten](#page-1-9) (CPU-Karte) 5 leuchtet.
- In der Kopfzeile der App blinken die Pfeile des Icons  $\bigoplus$ .

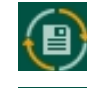

Die Pfeile blinken orange, wenn der Datenspeichermodus Ringspeicher aktiv ist.

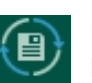

Die Pfeile blinken blau, wenn der Datenspeichermodus Linearspeicher aktiv ist.

℺

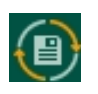

Die erste Messung wird im Datenspeichermodus Ringspeicher gespeichert. Wenn der Speicher voll ist, werden die ältesten Daten überschrieben.

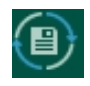

Jede weitere Messung wird im Datenspeichermodus Linearspeicher gespeichert. Wenn der Speicher voll ist, stoppt die Messung automatisch.

 $\mathcal{C}$ Nach dem Start einer Messung sind keine Programmierungen mehr möglich. Auch ein Umstecken der Fühler ist nicht erlaubt, d.h. Änderungen werden nicht erkannt und auch nicht ausgewertet.

## **Messung Stoppen**

- 1. Tippen Sie im Home-Bildschirm der App auf den Button ...
- $\triangleright$  Das Menü Anzeige  $\stackrel{\sim}{\cong}$  öffnet sich.
- 2. Tippen Sie auf stop
- > Die START LED der [Status- und Kontrollleuchten \(CPU-Karte\)](#page-1-9) 5 erlischt.
- > In der Kopfzeile der App blinken die Pfeile des Icons (B) nicht mehr.

O Den Button start bzw. Stop finden Sie auch im Menü Speicher  $\langle \bullet \rangle$ .

## <span id="page-24-0"></span>**7.2.2 Messung beobachten**

- 1. Tippen Sie im Home-Bildschirm der App auf den Button  $\mathbb{Z}$ .
- 2. Wählen Sie die gewünschte Messwertdarstellung.

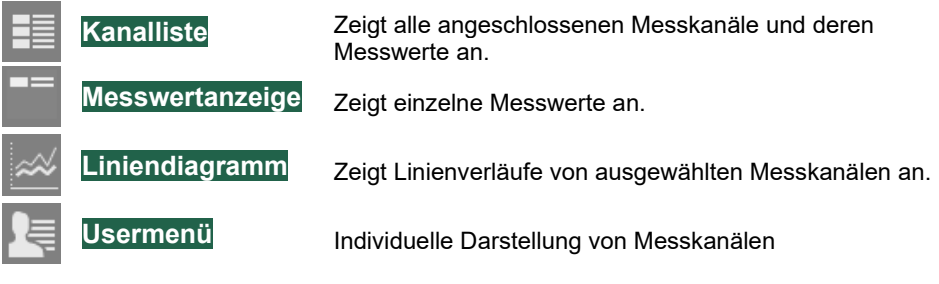

## **Kanalliste**

- → Tippen Sie auf die Registerkarte mit dem Icon  $\equiv$ .
- Die Kanalliste zeigt alle Messkanäle und ihre Parameter an.

## 7 Bedienung

#### **Angezeigte Messwertfunktionen ändern**

- 1. Tippen Sie auf die Kopfzeile einer der drei rechten Spalten.
- 2. Tippen Sie auf die Messwertfunktion, die angezeigt werden soll.

## **Messwertanzeige**

 $\rightarrow$  Tippen Sie auf die Registerkarte mit dem Icon  $\blacksquare$ .

### Oder

 $\rightarrow$  Tippen Sie in der Kanalliste  $\equiv$  auf die Zeile des Messkanals, der in der Messwertanzeige angezeigt werden soll.

### **Messwert auswählen**

- 1. Tippen Sie auf die Kanalnummer links oben.
- 2. Tippen Sie auf die Kanalnummer des Messkanals, der angezeigt werden soll.

## **Liniendiagramm**

- $\rightarrow$  Tippen Sie auf die Registerkarte mit dem Icon  $\mathbb{R}$ .
- Das Liniendiagramm öffnet sich und zeigt auf der X-Achse die Messzeitpunkte und auf der Y-Achse die Messwerte einer Dimension.
- $\mathbb{C}$ Das Liniendiagramm zeigt immer die Messdaten, die seit der letzten Anmeldung aufgezeichnet wurden.

Wenn Sie während einer aktuell laufenden Messung eine gespeicherte Messung laden, wird das Liniendiagramm mit den Daten der gespeicherten Messung gefüllt. Beim Verlassen der Anzeige der gespeicherten Messung wird das Liniendiagramm geleert und anschließend mit aktuellen Messdaten gefüllt.

Die Messdaten der aktuell laufenden Messung, die vor und während der Anzeige der gespeicherten Messung gemessen wurden, werden nicht angezeigt, sind aber im Datenlogger gespeichert.

## **Dargestellte Messwerte wählen**

- ! Die aktuelle Messung muss gestartet sein.
- 1. Tippen Sie auf **X** Einstellungen
- Die Konfiguration des Liniendiagramms öffnet sich.
- 2. Tippen Sie auf die Kopfzeile der Spalte Kanal.
- 3. Setzen Sie ein Häkchen in die Checkboxen der Messwerte, die angezeigt werden sollen, indem Sie auf die Checkboxen tippen.
- $\mathbb{C}$ Sie können maximal 20 Messkanäle auswählen. Standardmäßig werden die ersten 20 Messkanäle ausgewählt.
	- 4. Entfernen Sie die Häkchen aus den Checkboxen der Messwerte, die nicht angezeigt werden sollen, indem Sie auf deren Checkboxen tippen.
	- 5. Tippen Sie auf bok
	- 6. Tippen Sie auf Einstellungen speichern

#### **Messwerte auf der rechten Y-Achse antragen lassen**

- 1. Tippen Sie auf  $X$  Einstellungen.
- $\triangleright$  Die Konfiguration des Liniendiagramms öffnet sich.
- 2. Tippen Sie in der Zeile des Messkanals, dessen Messwerte Sie auf der rechten Y-Achse antragen lassen möchten, in die Zelle der Spalte Achse.
- 3. Tippen Sie auf Achse Rechts.
- Die Messwerte des Messkanals werden auf der rechten Y-Achse angetragen.

#### **Dimensionen der Y-Achsen wählen**

- ! Es müssen der rechten Achse Messkanäle zugewiesen sein.
- 1. Tippen Sie auf X Einstellungen
- Die Konfiguration des Liniendiagramms öffnet sich.
- Die Spalte Achse zeigt, auf welche Y-Achsen die Dimensionen der Messkanäle angetragen werden.
- 2. Tippen Sie links unten auf das Feld neben Achse 1. Achse 1
- 3. Tippen Sie auf die Dimension, die auf der linken Y-Achse angetragen werden soll.
- Achse 2 4. Tippen Sie rechts unten auf das Feld neben Achse 2
- 5. Tippen Sie auf die Dimension, die auf der rechten Y-Achse angetragen werden soll.
- 6. Tippen Sie auf Einstellungen speichern

## 7 Bedienung

#### **Farbe der Messwertgraphen ändern**

- 1. Tippen Sie auf X Einstellungen
- Die Konfiguration des Liniendiagramms öffnet sich.
- 2. Tippen Sie in der Spalte Farbe auf die Zelle des Messkanals.
- 3. Tippen Sie auf die gewünschte Farbe.
- 4. Tippen Sie auf Einstellungen speichern

## **Datums- und Zeitformat ändern**

- 1. Tippen Sie auf **X** Einstellungen
- Die Konfiguration des Liniendiagramms öffnet sich.
- 2. Tippen Sie auf das Ende der Zeile Datums- und Zeitformat.
- 3. Tippen Sie auf das Format, in dem die Messzeitpunkte angezeigt werden sollen.
- 4. Tippen Sie auf Einstellungen speichern

### **Achsen skalieren**

- 1. Tippen Sie rechts oben auf den Button  $\equiv$
- 2. Tippen Sie auf den Button der gewünschten Skalierung.
- ▶ Der Button leuchtet rot.

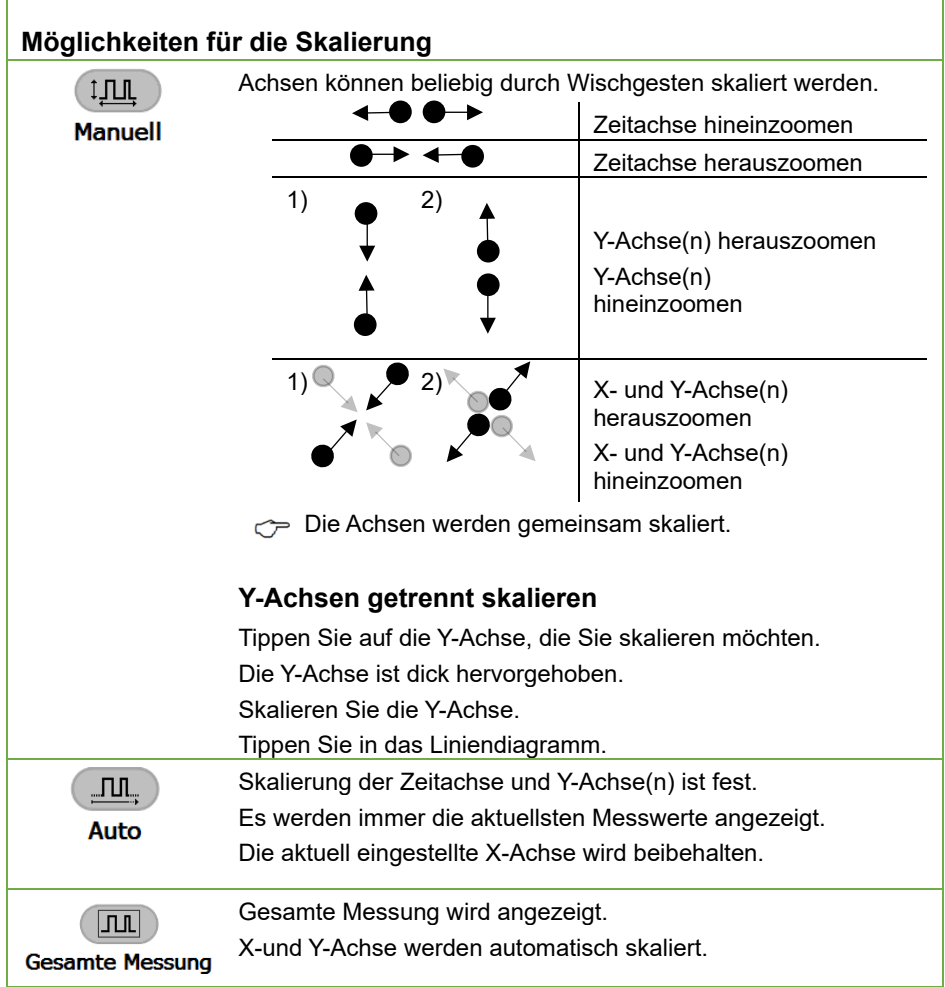

## **Legende ein- und ausblenden**

- 1. Tippen Sie rechts oben auf den Button  $\equiv$  .
- 2. Tippen Sie auf die Checkbox in der Rubrik Legende neben Ein/Aus.
- Die Legende ist eingeblendet, wenn die Checkbox ein Häkchen hat.

## **Gespeicherte Messungen anzeigen**

 $\mathbb{C}$ Sie können gespeicherte Messungen anzeigen lassen, auch wenn aktuell eine Messung läuft.

Wenn Sie während einer aktuell laufenden Messung eine gespeicherte Messung laden, wird das Liniendiagramm mit den Daten der gespeicherten Messung gefüllt. Beim Verlassen der Anzeige der gespeicherten Messung wird das Liniendiagramm geleert und anschließend mit aktuellen Messdaten gefüllt.

Die Messdaten der aktuell laufenden Messung, die vor und während der Anzeige der gespeicherten Messung gemessen wurden, werden nicht angezeigt, sind aber im Datenlogger gespeichert.

- 1. Tippen Sie rechts oben auf den Button  $\equiv$
- 2. Tippen Sie auf den Pfeil  $\triangleright$  neben Messung laden.
- 3. Tippen Sie auf die Messung, die geladen werden soll.
- 4. Tippen Sie auf den Button Laden
- Die Messung wird auf dem Liniendiagramm angezeigt.
- $C^{\frown}$  Die Skalierung wird automatisch auf Manuell eingestellt.
- $\heartsuit$  Während eine gespeicherte Messung angezeigt wird, kann keine Messung gestartet und keine laufende Messung gestoppt werden.

## **Anzeige der gespeicherten Messung verlassen**

- $\rightarrow$  Tippen Sie auf den Button  $\overset{\leftarrow}{\phantom{\cdot}}_{\text{Zurück}}$ .
- $\triangleright$  Es wird wieder die aktuelle Messung angezeigt.
- Messungen können wieder gestartet und gestoppt werden.

## **Usermenü**

→ Tippen Sie auf die Registerkarte mit dem Icon  $\overline{\mathsf{R}}$ .

## **Usermenü erstellen**

- 1. Tippen Sie auf Hinzufügen
- 2. Geben Sie den Namen des Usermenüs in das Feld neben Usermenü-Schablone ein.
- 3. Tippen Sie auf eine Usermenüform.

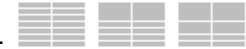

- 4. Tippen Sie auf Hinzufügen
- <span id="page-29-0"></span>5. Tippen Sie auf eine Zelle.
- 6. Tippen Sie auf das Feld neben Kanal.

*- 30 –* 

- 7. Tippen Sie auf die Kanalnummer des Messkanals, der in der Zelle angezeigt werden soll.
- 8. Tippen Sie auf das Feld neben Messwert.
- 9. Tippen Sie auf die Messwertfunktion, die in der Zelle angezeigt werden soll.
- <span id="page-30-0"></span>10. Tippen Sie auf Zelle setzen
- → Wiederholen Sie die Schritte [5.](#page-29-0) bis [10.](#page-30-0) für das Belegen weiterer Zellen.

#### **Zellen leeren**

- 1. Tippen Sie auf eine Zelle.
- 2. Tippen Sie auf Zelle leeren

#### **Messwertparameter beobachten**

Alle Messwerte werden in der Kanalliste, der Messwertanzeige und dem Usermenü bei bestimmten Ereignissen mit zusätzlichen Symbolen oder farblich hervorgehoben dargestellt.

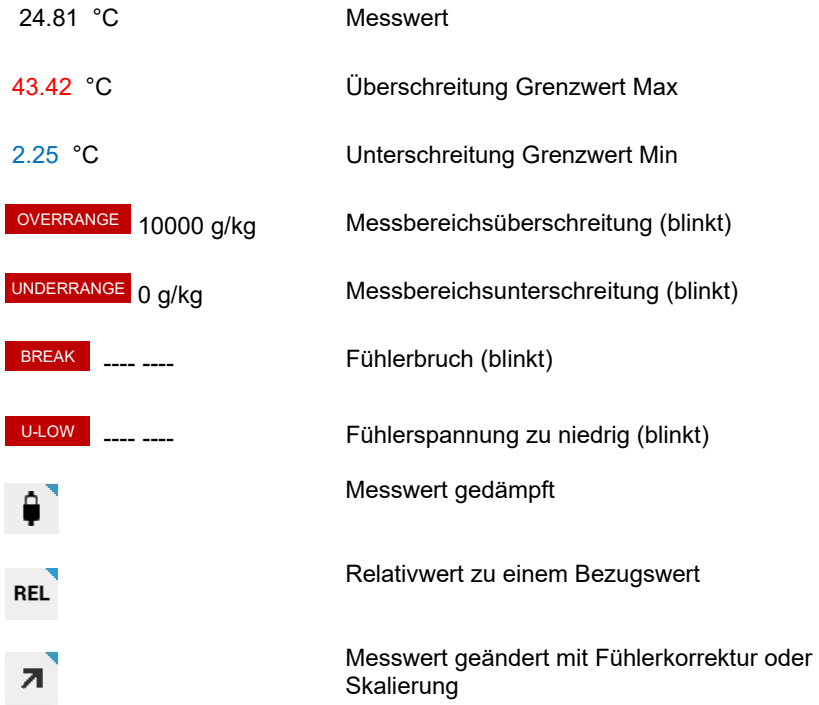

## 7 Bedienung

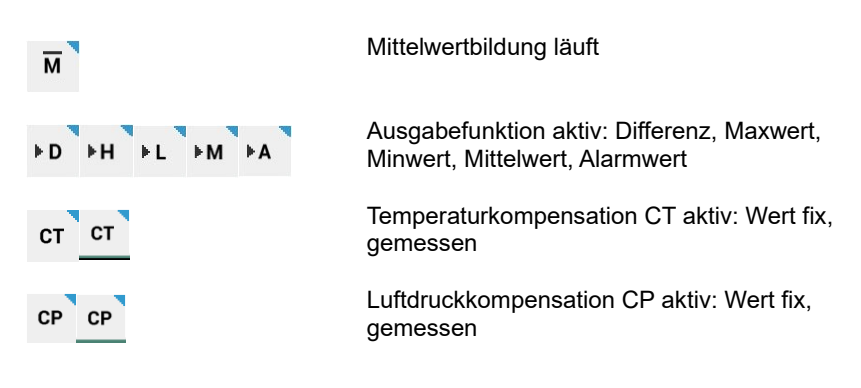

## <span id="page-31-0"></span>**7.2.3Fühlerbruch erkennen**

Bei einem Fühlerbruch wird das Feld des fehlenden Messwertes in der Messwertanzeige mit dem Symbol BREAK angezeigt.

Außerdem leuchtet die ALARM LED der Status- und Kontrollleuchten 13 (Messkreiskarte).

## <span id="page-31-1"></span>**7.2.4Datenspeichermodus einstellen**

Wenn eine Messung gestartet ist, blinken in der Kopfzeile der App die Pfeile des Icons ...

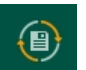

Die Pfeile blinken orange, wenn der Datenspeichermodus Ringspeicher aktiv ist.

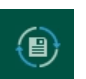

Die Pfeile blinken blau, wenn der Datenspeichermodus Linearspeicher aktiv ist.

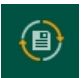

Die erste Messung wird im Datenspeichermodus Ringspeicher gespeichert. Wenn der Speicher voll ist, werden die ersten Daten überschrieben.

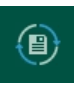

Jede weitere Messung wird im Datenspeichermodus Linearspeicher gespeichert. Wenn der Speicher voll ist, stoppt die Messung automatisch.

## **Datenspeichermodus von Linearspeicher auf Ringspeicher ändern**

 $\mathcal{C}$ Das Ändern des Datenspeichermodus von Linearspeicher auf Ringspeicher ist nur möglich, wenn alle gespeicherten Messungen gelöscht werden. Exportieren Sie vorher alle Messungen, deren

Messdaten Sie noch benötigen (siehe Kapitel [7.3](#page-33-1) [Messungen aus](#page-33-1)  [der Datenbank exportieren\)](#page-33-1).

- ! Die aktuelle Messung muss gestoppt sein.
- 1. Tippen Sie im Home-Bildschirm der App auf den Button  $\left[ \text{B} \right]$ .
- 2. Tippen Sie auf den Pfeil > in der Zeile Messungen verwalten.
- 3. Tippen Sie auf die Checkbox in der Kopfzeile.
- Die Checkbox jeder Zeile erhält ein Häkchen.
- 4. Tippen Sie auf Messung löschen
- 5. Tippen Sie auf lack
- Die nächste Messung wird im Datenspeichermodus Ringspeicher gespeichert.
- $\mathbb{C}$  Um eine weitere Messung im Datenspeichermodus Ringspeicher zu speichern, müssen Sie wieder alle gespeicherten Messungen löschen.

## <span id="page-32-0"></span>**7.2.5 Messungen verwalten**

#### **Nächste Messung benennen**

- ! Die aktuelle Messung muss gestoppt sein.
- 1. Tippen Sie im Home-Bildschirm der App auf den Button  $\blacktriangleright$ .
- 2. Tippen Sie auf den Pfeil > in der Zeile Datenlogger.
- 3. Tippen Sie auf das Feld neben Name der Messung.
- 4. Geben Sie einen Namen für die Messung ein.
- 5. Tippen Sie neben das Feld.
- Die nächsten Messungen, die gestartet werden, erhalten den eingetragenen Namen mit einem aufsteigenden Index.

#### **Messungen löschen**

- ! Die aktuelle Messung muss gestoppt sein.
- 1. Tippen Sie im Home-Bildschirm der App auf den Button  $\left[ \text{ } \right]$ .
- 2. Tippen Sie auf den Pfeil > in der Zeile Messungen verwalten.
- 3. Tippen Sie auf die Checkbox am Ende der Zeile der Messung, die Sie löschen möchten.

## 7 Bedienung

- 4. Tippen Sie auf Messung löschen
- 5. Tippen Sie auf lack
- Die Messung wurde aus der Datenbank des Datenloggers gelöscht.
- $\heartsuit$  Um alle Messungen auf einmal zu löschen, tippen Sie in Schritt 3. auf die Checkbox in der Kopfzeile. Anschließend werden alle Messungen mit einem Häkchen markiert.

## <span id="page-33-0"></span>**7.2.6Speicherstatus abfragen**

- $\rightarrow$  Tippen Sie im Home-Bildschirm der App auf den Button  $\left[\bigcirc\right]$ .
- $\triangleright$  Wenn eine Messung gestartet ist, blinken die Pfeile des Icons  $\left(\blacksquare\right)$ .

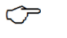

Die Pfeile blinken orange, wenn der Datenspeichermodus Ringspeicher aktiv ist.

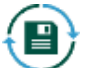

Die Pfeile blinken blau, wenn der Datenspeichermodus Linearspeicher aktiv ist.

- > In der Zeile Speicherstatus wird der belegte Speicher in Prozent angezeigt.
- Der gesamte und freie Speicher wird angezeigt.
- Der Name und die Startzeit der zuletzt gestarteten Messung wird angezeigt.
- Wenn eine Messung läuft, wird die voraussichtliche Restdauer abhängig vom freien Speicher und der Abtastrate angezeigt.

## <span id="page-33-1"></span>7.3 Messungen aus der Datenbank exportieren

Die in der Datenbank gespeicherten Messungen können direkt auf einen USB-Stick gespeichert werden oder über einen Internetbrowser auf einen PC gespeichert werden oder automatisiert mit der Software ALMEMO® Control auf einen PC gespeichert werden.

## <span id="page-33-2"></span>**7.3.1 Messdaten auf einen USB-Stick speichern**

1. Stecken Sie einen USB-Stick in die [USB-A-Buchse](#page-1-10) 8 .

*- 34 –* 2. Tippen Sie im Home-Bildschirm der App auf den Button  $\langle \mathbf{B} \rangle$ .

- 3. Tippen Sie auf die Registerkarte mit dem Icon
- 4. Tippen Sie auf den Pfeil > in der Zeile Messungen exportieren.
- 5. Tippen Sie auf die Messung, die Sie exportieren möchten.
- 6. Tippen Sie auf Messung exportieren
- 7. Tippen Sie auf das Feld unter Speicherort.
- 8. Tippen Sie auf USB-Stick.
- 9. Tippen Sie auf Exportieren.
- Die Messdaten werden als .csv-Datei in den Ordner Exports auf dem USB-Stick gespeichert. Sie können die Dateien in Microsoft Excel oder in AMR WinControl öffnen.
- Der prozentuale Fortschritt des Exports wird in der Fußzeile der App in Rot angezeigt.

## <span id="page-34-0"></span>**7.3.2 Messdaten über einen Internetbrowser auf einen PC speichern**

- 1. Tippen Sie im Home-Bildschirm der App auf den Button  $\left[ \bigoplus \right]$ .
- 2. Tippen Sie auf die Registerkarte mit dem Icon ...
- 3. Tippen Sie auf den Pfeil > in der Zeile Messungen exportieren.
- 4. Tippen Sie auf die Messung, die Sie exportieren möchten.
- 5. Tippen Sie auf Messung exportieren
- 6. Tippen Sie auf das Feld unter Speicherort.
- 7. Tippen Sie auf Lokaler Export.
- 8. Tippen Sie auf Exportieren.
- Die Messdaten werden als .csv-Datei auf dem internen Speicher des Datenloggers gespeichert.
- $\triangleright$  Der prozentuale Fortschritt des Exports wird in der Fußzeile der App in Rot angezeigt.
- 9. Verbinden Sie Ihren PC mit dem Datenlogger (siehe Kapitel [7.5.1](#page-39-1) [PC mit](#page-39-1)  [Datenlogger verbinden\)](#page-39-1).
- 10. Öffnen Sie einen Internetbrowser.

## 7 Bedienung

11. Lesen Sie am [Statusdisplay](#page-1-6) 3 im Menü "1) Network Conf." die IP-Adresse ab.

1) Network Conf. IP-Address 192.168.11.106 Subnet-Mask : 255.255.255.0

- 12. Geben Sie die IP-Adresse in die Adresszeile des Internetbrowsers ein und fügen Sie /web an. (zum Beispiel 192.168.11.106/web)
- 13. Drücken Sie auf ENTER.
- Die Webseite des Datenloggers öffnet sich.
- 14. Klicken Sie auf den Ordner Exports .

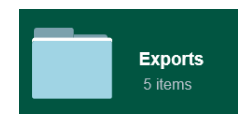

- $\triangleright$  Es werden alle Messdaten angezeigt, die als .csv-Datei auf dem internen Speicher des Datenloggers gespeichert wurden.
- 15. Klicken Sie auf die gewünschte .csv-Datei und öffnen oder speichern Sie sie.

## <span id="page-35-0"></span>**7.3.3Exportierte Messungen vom internen Speicher des Datenloggers bzw. vom USB-Stick löschen**

- ! Um eine exportierte Messung von einem USB-Stick löschen zu können, muss der USB-Stick in der [USB-A-Buchse](#page-1-10) 8 stecken.
- 1. Tippen Sie im Home-Bildschirm der App auf den Button  $\left[ \bigoplus \right]$ .
- 2. Tippen Sie auf die Registerkarte mit dem Icon
- 3. Tippen Sie auf den Pfeil > in der Zeile Exportierte Messungen löschen.
- 4. Tippen Sie auf die Messung, die Sie löschen möchten.
- Į In der Spalte Speicherort wird angezeigt, auf welchem Speichermedium sich die Messung befindet.
	- 5. Tippen Sie auf Export löschen
	- Die .csv-Datei der Messung wurde vom internen Speicher des Datenloggers bzw. vom USB-Stick gelöscht. In der Datenbank des
Datenloggers ist die Messung noch gespeichert, so lange sie nicht wie in Kapitel [7.2.5](#page-32-0) [Messungen verwalten](#page-32-0) gelöscht wurde.

#### **7.3.4Zeitabschnitte aus mehreren Messungen exportieren**

- 1. Verbinden Sie den Datenlogger mit der Software ALMEMO® Control wie in Kapitel [7.5.6](#page-44-0) ALMEMO® [Control verwenden](#page-44-0) beschrieben.
- 2. Tippen Sie im Hauptmenü auf Datei.
- 3. Tippen Sie auf Daten konvertieren.
- 4. Klicken Sie auf A500 Messwertspeicher Export (.CSV)…
- Das Menü Messwertspeicher wird angezeigt.
- 5. Klicken Sie auf Speicher auslesen.
- 6. Wählen Sie einen Speicherort auf dem PC aus.
- Die Datenbank wird als .sqlitedb-Datei am gewünschten Speicherort gespeichert.
- Die Tabelle im Menü Messwertspeicher zeigt die in der Datenbank enthaltenen Messungen mit ihrem Namen (erste Spalte), ihrer Anfangszeit (zweite Spalte) und ihrer Endzeit (dritte Spalte).
- 7. Klicken Sie in der Tabelle auf die Zeile, in der die Messung angezeigt wird, aus der Sie einen Zeitausschnitt exportieren möchten.
- $\mathbb{C}$ Sie können mehrere Messungen gleichzeitig auswählen, um diese in einzelne Dateien im selben Dateiordner auf dem PC zu speichern. Klicken Sie dafür mit gedrückter STRG-Taste auf die entsprechenden Zeilen, sodass die gewünschten Messungen markiert sind.
	- 8. Um einen Zeitausschnitt zu exportieren, der nicht den Messungsanfangs- und endzeiten entspricht, klicken Sie auf die Checkbox Zeitl. Ausschnitt auslesen, sodass ein Häkchen gesetzt ist und geben Sie die Anfangszeit und die Endzeit in die Felder Anfangsdatum (im Format dd.mm.jjjj), Anfangszeit (im Format hh:mm:ss), Enddatum (im Format dd.mm.jjjj) und Endzeit (im Format hh:mm:ss) ein.
- $\mathbb{C}$ Wenn Sie einen Zeitausschnitt wählen möchten, der sich über mehrere Messungen erstreckt, müssen alle entsprechenden Messungen angewählt sein. Es werden dann mehrere Dateien

#### 7 Bedienung

gespeichert, die jeweils den Ausschnitt einer Messung, der im Zeitausschnitt liegt, enthalten.

- 9. Wenn in der Exportdatei der Zeitstempel in koordinierter Weltzeit (UTC) gespeichert werden soll, statt mit der im Datenlogger eingestellten Uhrzeit, klicken Sie im Abschnitt Export-Einstellungen wählen auf die Checkbox Koordinierte Weltzeit (UTC) benutzen, sodass ein Häkchen gesetzt ist.
- 10. Wenn die Messung geteilt und in mehrere Exportdateien gespeichert werden soll, falls sie 128 MB überschreitet, klicken Sie auf die Checkbox Große CSV-Dateien splitten, sodass ein Häkchen gesetzt ist.
- 11. Wenn in der Exportdatei die Messwerte trotz geringer Zeitunterschiede in den Zeitstempeln in eine Zeile zusammengefasst werden sollen, klicken Sie auf die Checkbox Messdaten komprimieren, sodass ein Häkchen gesetzt ist. Klicken Sie auf die Auswahlbox neben Trennen, wenn der Zeitunterschied größer ist als und wählen Sie eine Zeit aus.
- 12. Wenn die Zeitstempel in der Exportdatei ohne Millisekunden erfasst sein sollen (Zeit im Format hh:mm:ss), klicken Sie auf die Checkbox neben Millisekunden unterdrücken, sodass ein Häkchen gesetzt ist.
- 13. Klicken Sie im Abschnitt Arbeitsverzeichnis auf den Button **b**.
- 14. Wählen Sie den Dateiordner, in den die gewählte(n) Messung(en) exportiert und gespeichert werden sollen.
- 15. Klicken Sie auf OK.
- 16. Klicken Sie auf den Button Messungen exportieren.
- Die Messung wird in eine oder mehrere Dateien exportiert. Dies kann etwas Zeit in Anspruch nehmen.
- Die Messung(en) wird bzw. werden als .csv-Datei, als .txt-Datei und als .sqlite-Datei im ausgewählten Ordner gespeichert.

# 7.4 Datenbank auf PC speichern

#### **Datenbank über einen Internetbrowser auf einen PC speichern**

- 1. Verbinden Sie Ihren PC mit dem Datenlogger (siehe Kapitel [7.5.1](#page-39-0) [PC mit](#page-39-0)  [Datenlogger verbinden\)](#page-39-0).
- 2. Öffnen Sie einen Internetbrowser.
- 3. Lesen Sie am [Statusdisplay](#page-1-0) 3 im Menü "1) Network Conf." die IP-Adresse ab.

1) Network Conf. IP-Address 192.168.11.106 Subnet-Mask : 255.255.255.0

- 4. Geben Sie die IP-Adresse in die Adresszeile des Internetbrowsers ein und fügen Sie /web an. (zum Beispiel 192.168.11.106/web)
- 5. Drücken Sie auf ENTER.
- Die Webseite des Datenloggers öffnet sich.
- 6. Klicken Sie auf den Ordner Database .
- 7. Klicken Sie auf die Datei Measure.sqlitedb .

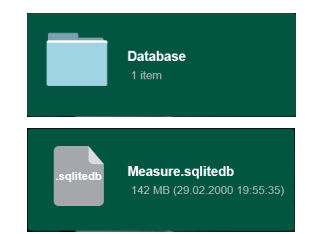

- $\triangleright$  Die .sqlitedb-Datei wird im Ordner Downloads auf dem PC gespeichert.
- Die .sqlitedb-Datei enthält die Datenbank und kann in der Software ALMEMO® Control über das Menü Hauptmenü>Datei>Datei konventieren>A500 Messwertspeicherexport (.csv)… über den Button Datenbank laden aufgerufen werden. Anschließend können aus der Datenbank Messungen oder Zeitabschnitte als .csv-Datei exportiert werden (siehe Kapitel 7.3.4 Zeitabschnitte aus mehreren Messungen exportieren).

#### 7 Bedienung

# 7.5 Datenlogger mit anderen Geräten verbinden

# <span id="page-39-0"></span>**7.5.1PC mit Datenlogger verbinden**

#### **WLAN-Verbindung herstellen**

- ! Die WLAN-Schnittstelle Ihres PCs muss aktiviert sein.
- 1. Wählen Sie das WLAN-Netzwerk ALMEMO\_500\_[sechsstellige Identifikationsnummer]
- $\mathbb{C}$ Die WLAN-Netzwerke der Messgeräte können Sie eindeutig anhand der sechsstelligen Identifikationsnummer unterscheiden. Diese finden Sie auch auf dem Typenschild auf der Unterseite des jeweiligen Messgerätes.
	- 2. Geben Sie das Passwort ahlborn wlan ein.
	- 3. Klicken Sie auf Verbinden.
	- Sie können über die WLAN-Verbindung die App ALMEMO® 500, das Programm AMR WinControl und das Programm ALMEMO® Control nutzen.

#### **Ethernet-Verbindung herstellen**

- 1. Stecken Sie den einen Stecker des Ethernet-Datenkabels in die [Ethernetbuchse](#page-1-1) 6.
- 2. Stecken Sie den anderen Stecker des Ethernet-Datenkabels in die Ethernetbuchse des PCs.
- $\triangleright$  Sie können über die Ethernet-Verbindung die App ALMEMO<sup>®</sup> 500, das Programm AMR WinControl und das Programm ALMEMO® Control nutzen.

#### **USB-Verbindung herstellen**

 $\mathbb{C}$  Für die Verbindung über USB muss ein USB-Treiber am PC installiert sein, der unter folgendem Link geladen werden kann: [https://www.ahlborn.com/de\\_DE/service/downloads/treiber](https://www.ahlborn.com/de_DE/service/downloads/treiber) Für die Installation des USB-Treibers auf dem PC siehe Zusatzanleitung ALMEMO® 500 USB-Treiber für PC.

- Die Baudrate für die USB-Verbindung mit dem Datenlogger ALMEMO® 500 ist im Datenlogger auf 921 600 Baud eingestellt und kann nicht geändert werden.
- $\mathbb{C}$ Über die USB-Verbindung kann auf den Datenlogger nur über das Programm AMR WinControl zugegriffen werden. Die App und das Programm ALMEMO® Control können nicht über die USB-Verbindung genutzt werden.
	- 1. Stecken Sie den USB-B-Stecker des USB-Datenkabels in die [USB-B-](#page-1-2)[Buchse](#page-1-2) 7.
	- 2. Stecken Sie den USB-A-Stecker des USB-Datenkabels in eine USB-A-Buchse des PCs.

#### **Nummer des COM-Ports ablesen**

- 3. Tippen Sie auf der Tastatur des PCs gleichzeitig auf die Windows-Taste und R.
- Das Dialogfeld Ausführen öffnet sich.
- 4. Geben Sie devmgmt.msc ein und drücken Sie die Enter-Taste.
- Das Dialogfeld Geräte-Manager öffnet sich.
- 5. Klicken Sie auf den Pfeil neben Anschlüsse (COM & LPT).
- 6. Lesen Sie die Nummer des COM-Ports hinter ELMO GMAS ab.
- Sie können über die USB-Verbindung das Programm AMR WinControl nutzen.

#### **Verbindung über firmeneigenes Netzwerk herstellen**

- ! Die IP-Adresse des Access-Point des ALMEMO® 500 sollte auf eine auf den Firmenadressbereich angepasste statische IP-Adresse geändert sein. (siehe Kapitel [8.1.6](#page-53-0) [Access-Point konfigurieren\)](#page-53-0)
- $\heartsuit$  Lassen Sie sich dafür von Ihrer IT-Abteilung eine auf Ihren Firmenadressbereich angepasste statische IP-Adresse für den Access-Point des ALMEMO® 500 geben.
	- ! Der DHCP-Server des Access-Point des ALMEMO® 500 muss deaktiviert sein. (siehe Kapitel [8.1.6](#page-53-0) [Access-Point konfigurieren\)](#page-53-0)
	- 1. Verbinden Sie Ihren PC mit dem firmeneigenen Netzwerk.
	- 2. Schalten Sie den Datenlogger aus.

#### 7 Bedienung

- 3. Stecken Sie den einen Stecker des Ethernet-Datenkabels in die [Ethernetbuchse](#page-1-1) 6 und den anderen Stecker in den Ethernetanschluss des firmeneigenen Netzwerkes. Eventuell ist ein Switch erforderlich.
- 4. Schalten Sie den Datenlogger ein.
- 5. Lesen Sie am [Statusdisplay](#page-1-0) 3 im Menü "1) Network Conf." die IP-Adresse ab, die der DHCP-Server des firmeneigenen Netzwerkes an den Datenlogger vergeben hat.

1) Network Conf. IP-Address 192.168.11.106 Subnet-Mask : 255.255.255.0

- 6. Sie können über die Verbindung über das firmeneigene Netzwerk die App ALMEMO® 500, das Programm ALMEMO®Control und das Programm AMR WinControl nutzen.
- $\mathbb{C}$ Achten Sie beim Start der App und der Programme darauf, dass sich die IP-Adresse des Datenloggers geändert hat. Sie ist nicht die IP-Adresse des Access-Point, sondern wird vom DHCP-Server des firmeneigenen Netzwerkes vergeben und kann am [Statusdisplay](#page-1-0) 3 im Menü "1) Network Conf." abgelesen werden.

# **7.5.2App ALMEMO® 500 am PC verwenden**

- ! Der Datenlogger muss über WLAN, Ethernet oder das firmeneigene Netzwerk mit dem PC verbunden sein.
- 1. Installieren Sie die App ALMEMO® 500 von der Webseite <https://www.ahlborn.com/service/downloads/apps>
- 2. Klicken Sie auf das Icon  $\mathbb{U}$ , um die App zu öffnen.
- 3. Klicken Sie im unteren Bereich auf Netzwerk-Einstellungen.

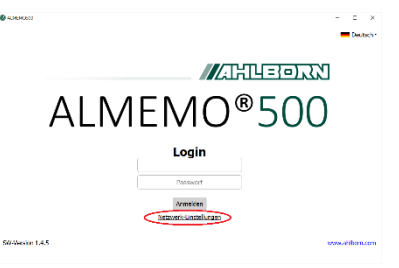

4. Lesen Sie am [Statusdisplay](#page-1-0)  $3$  im Menü, 1) Network Conf." die IP-Adresse ab und geben Sie sie in das Feld IP-Adresse ein.

1) Network Conf. IP-Address 192.168.11.106 Subnet-Mask : 255.255.255.0

- 5. Geben Sie im Feld Port 80 **ein.**
- 6. Klicken Sie auf Speichern
- 7. Geben Sie folgende Login-Daten ein.

Benutzername Almemo500

Passwort Ahlborn2016

- 8. Klicken Sie auf Anmelden
- Der Home-Bildschirm der App öffnet sich.

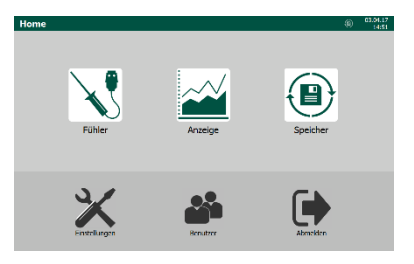

### **7.5.3 iOS-Gerät mit Datenlogger verbinden**

- ! Der Datenlogger muss eingeschaltet sein.
- 1. Schalten Sie das iOS-Gerät ein und entsperren Sie es.
- 2. Öffnen Sie die App Einstellungen .
- 3. Aktivieren Sie die WLAN-Schnittstelle.
- Verfügbare WLAN-Netzwerke werden gesucht und angezeigt.
- 4. Tippen Sie auf das WLAN-Netzwerk ALMEMO\_500\_[sechsstellige Identifikationsnummer].
- ← Die WLAN-Netzwerke der Messgeräte können Sie eindeutig anhand der sechsstelligen Identifikationsnummer unterscheiden. Diese finden Sie auch auf dem Typenschild auf der Unterseite des jeweiligen Messgerätes oder auf dem Statusdisplay im Menü 2) WLAN-SSID.
	- 5. Geben Sie das Passwort ahlborn wlan ein.
	- $\triangleright$  Tippen Sie auf Verbinden.
- G Die App ALMEMO® 500 können Sie im App Store herunterladen.

# **7.5.4App ALMEMO® 500 auf Android-Gerät verwenden**

- ! Der Datenlogger muss eingeschaltet sein.
- ! Die App ALMEMO<sup>®</sup> 500 muss auf dem Android-Gerät installiert sein.
- Die App ALMEMO® 500 können Sie im Google Play Store  $\mathbb{C}$ herunterladen.

#### 7 Bedienung

- 1. Schalten Sie das Android-Gerät ein.
- 2. Aktivieren Sie die WLAN-Schnittstelle.
- Verfügbare WLAN-Netzwerke werden gesucht und angezeigt.
- 3. Tippen Sie auf das WLAN-Netzwerk ALMEMO\_500\_[sechsstellige Identifikationsnummer].
- Die WLAN-Netzwerke der Messgeräte können Sie eindeutig anhand der sechsstelligen Identifikationsnummer unterscheiden. Diese finden Sie auch auf dem Typenschild auf der Unterseite des jeweiligen Messgerätes oder auf dem Statusdisplay im Menü 2) WLAN-SSID.
	- 4. Geben Sie das Passwort ahlborn wlan ein und verbinden Sie das Android-Gerät mit dem WLAN-Netzwerk.
	- 5. Klicken Sie auf das Icon \., um die App zu öffnen.

# **7.5.5AMR WinControl verwenden**

- ! Der Datenlogger muss über Ethernet, USB, WLAN oder das firmeneigene Netzwerk mit dem PC verbunden sein (siehe Kapitel 7.5.1 PC mit Datenlogger verbinden).
- 1. Installieren Sie das Programm AMR WinControl.
- 2. Öffnen Sie das Programm AMR WinControl.
- 3. Geben Sie den Freischaltungscode ein.
- 4. Klicken Sie auf Programm starten.
- 5. Klicken Sie auf Einstellungen.
- 6. Klicken Sie auf Verbindung hinzufügen.
- 7. Klicken Sie je nach Verbindungsart auf Netzwerk (für WLAN oder Ethernt) oder COM Port (für USB).
- 8. Lesen Sie am [Statusdisplay](#page-1-0) 3 im Menü "1) Network Conf." die IP-Adresse ab .

1) Network Conf. IP-Address 192.168.11.106 Subnet-Mask : 255.255.255.0

- 9. Geben Sie die IP-Adresse in das Feld neben IP-Adresse oder Host ein.
- 10. Wählen Sie als TCP Port 10001.

Oder

- 8. Klicken Sie bei der Verbindungsart COM Port auf die entsprechende COM-Port-Bezeichnung.
- 9. Geben Sie als Gerätenummer die Geräteadresse des Datenloggers ein, siehe Kapitel [8.1.4](#page-52-0) [Geräteadresse](#page-52-0) ändern.
- 10. Klicken Sie auf OK.

# <span id="page-44-0"></span>**7.5.6ALMEMO® Control verwenden**

- ! Der Datenlogger muss über Ethernet, WLAN oder das firmeneigene Netzwerk mit dem PC verbunden sein(siehe Kapitel 7.5.1 PC mit Datenlogger verbinden).
- 1. Installieren Sie das Programm ALMEMO® Control.
- 2. Öffnen Sie das Programm ALMEMO® Control.
- 3. Klicken Sie auf Schnittstelle.
- 4. Klicken Sie auf die Registerkarte ALMEMO 500.
- 5. Lesen Sie am [Statusdisplay](#page-1-0) 3 im Menü "1) Network Conf." die IP-Adresse ab .

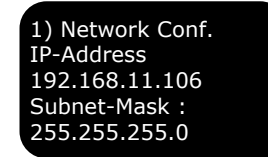

- 6. Geben Sie die IP-Adresse in das Feld neben IP-Adresse oder Host ein.
- 7. Geben Sie in das Feld neben Port 80 ein.
- 8. Geben Sie in das Feld neben Anmelden den Benutzernamen, den Sie in der App ALMEMO® 500 nutzen, ein.
- 9. Geben Sie in das Feld neben Passwort das Passwort, das Sie in der App ALMEMO® 500 nutzen, ein.
- 10. Klicken Sie auf Ok.
- 11. Klicken Sie auf Angeschlossene Geräte suchen.

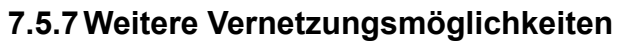

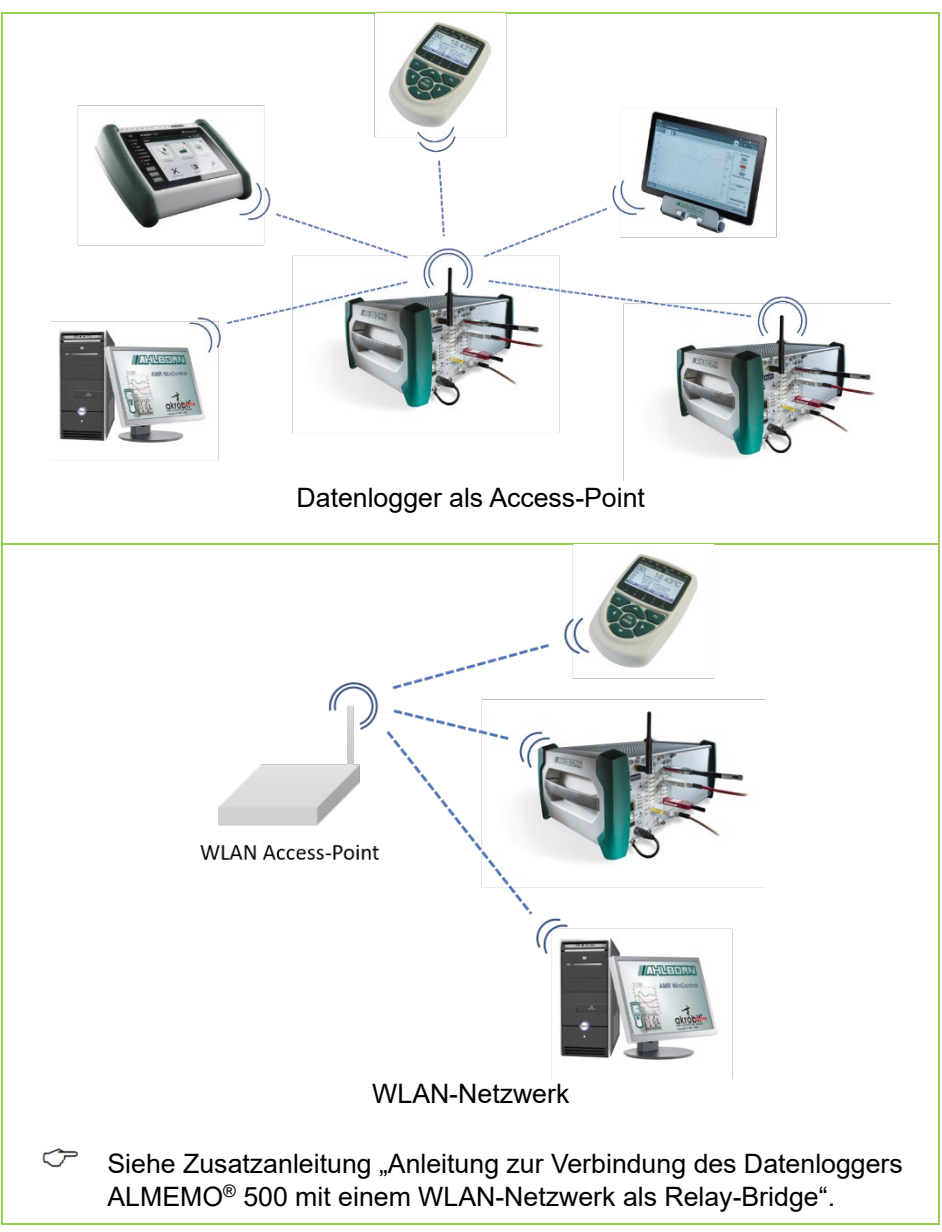

#### 7 Bedienung

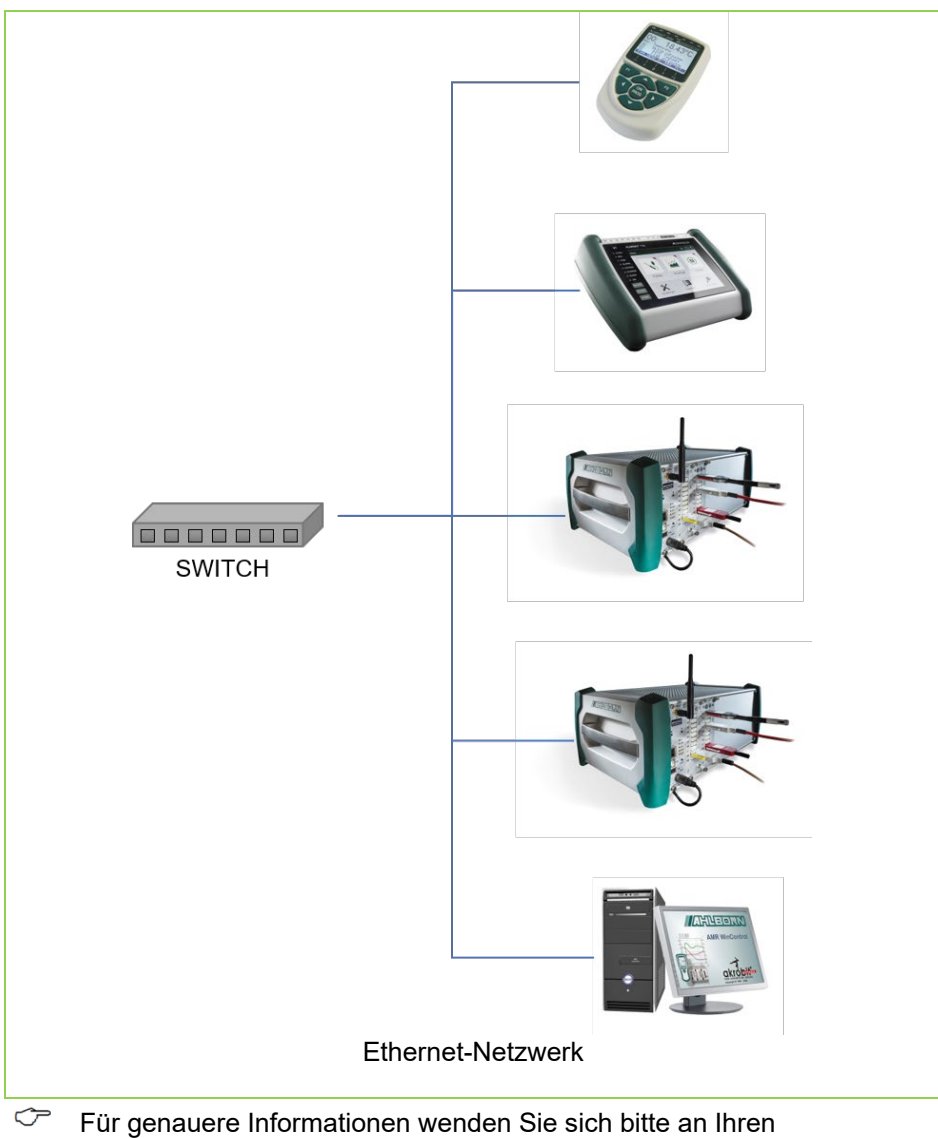

Fachberater siehe **www.ahlborn.com** im Bereich KONTAKT .

# 7.6 Übersicht App Menüs

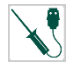

**Fühlerliste**

Kalibrierdaten

Fühlerkanäle

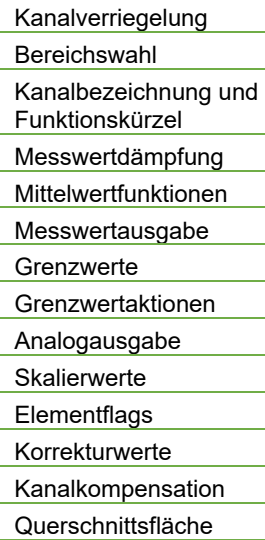

Fühlerkonfiguration D6/D7

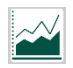

**Anzeige**

Kanalliste

Messwertanzeige

Liniendiagramm

Usermenü

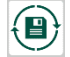

**Speicher**

Speicher und Messung verwalten

Messung exportieren

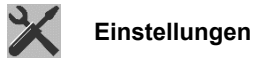

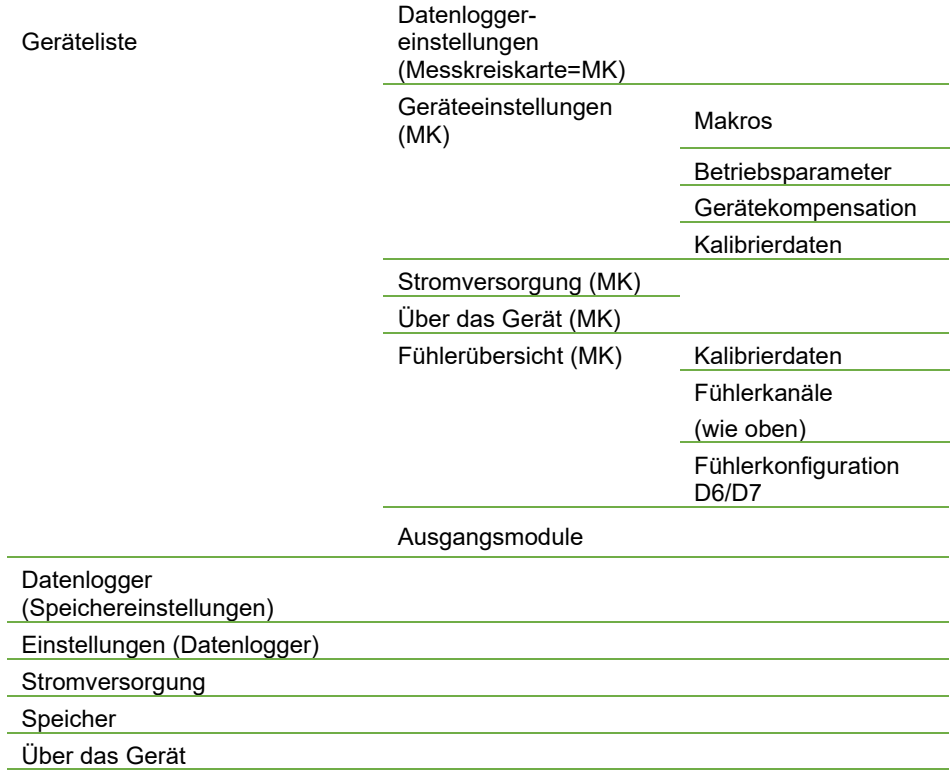

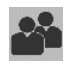

**Benutzer**

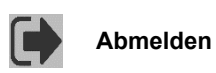

# 8.1 Datenlogger einstellen

# **8.1.1Datum und Uhrzeit einstellen**

- ! Die aktuelle Messung muss gestoppt sein.
- 1. Tippen Sie im Home-Bildschirm der App auf den Button X.
- 2. Tippen Sie auf den Pfeil > in der Zeile Einstellungen.
- 3. Tippen Sie auf  $\Box$
- 4. Tippen Sie auf das aktuelle Datum.
- 5. Tippen Sie auf die Stundenzahl, die Minutenzahl oder die Sekundenzahl im Feld links neben  $\|\cdot\|$   $\|\cdot\|$
- 6. Löschen Sie die Zahl über die Tastatur und geben Sie die aktuelle Uhrzeit ein.

# <span id="page-49-0"></span>**8.1.2Zyklus des Datenloggers für das Speichern einstellen**

- ! Die aktuelle Messung muss gestoppt sein.
- OF Der Zyklus des Datenloggers für das Speichern kann entweder global für alle Messkreiskarten oder für jede Messkreiskarte einzeln eingestellt werden (siehe Kapitel [8.2.3](#page-59-0) [Zyklus einer Messkreiskarte](#page-59-0)  [für das Speichern](#page-59-0) einstellen). Die Speicherung kann sowohl im Abfrage- als auch im Ausgabezyklus erfolgen.
- $\mathbb{C}$ Für die Einstellung der Messwertausgabe (und -speicherung) eines einzelnen Messkanals siehe Kapitel [8.3.4](#page-68-0) [Messkanalfunktionen](#page-68-0) [einstellen,](#page-68-0) Messwertausgabe einstellen.
- $\mathbb{C}$ Die Messwerte aller Fühler werden im Zyklus für das Speichern in die Datenbank gespeichert.

Die Daten von V5-, V6- und D6-Fühlern werden mit der **Wandlungsrate** gemessen und im **Abfragezyklus** vom Datenlogger erfasst. Die Wandlungsrate ist auf 2.5, 10, 50 oder 100 Messungen/s einstellbar. Der Abfragezyklus ist von 0.001s bis 99,999s einstellbar.

Die Messwerte von D7-Fühlern werden vom Fühler mit der fühlerspezifischen Messrate gemessen und vom Messgerät im Abfragezyklus erfasst. Der kleinste Abfragezyklus wird von der

schnellsten Messrate und der Anzahl der angeschlossenen D7- Fühler bestimmt.

Somit ist es möglich, langsame Fühler (V5, V6 und D6) zusammen mit schnellen D7-Fühlern in einem Abfragezyklus zu erfassen.

Die **Scanzeit** ist die Zeit, die das Messgerät für die Durchführung eines einzelnen Scans aller Messkanäle (V5, V6 und D6) benötigt. Sie ergibt sich aus der Anzahl der zu messenden Kanäle und der eingestellten Wandlungsrate. Hinzu kommt die Zeit für eine Sondermessung und bei Thermoelementen die Zeit für zwei Vergleichsstellenmessungen.

Der **Ausgabezyklus** ist ein zusätzlicher Datenlogger-interner Zyklus für das Speichern, der beispielsweise eine schnelle Messwerterfassung bei langsamer Speicherung der Messdaten ermöglicht (z.B. Auslösen schneller Grenzwertaktionen bei langsamer Messdatenaufzeichnung). Der Ausgabezyklus ist von 1s bis 24h einstellbar.

#### **Im Ausgabezyklus speichern**

- 1. Tippen Sie im Home-Bildschirm auf den Button
- 2. Tippen Sie auf den Pfeil > in der Zeile Datenlogger.
- 3. Tippen Sie auf die Checkbox in der Zeile Zyklusdaten der Geräte aktualisieren.
- 4. Tippen Sie auf die Checkbox in der Zeile im Ausgabezyklus speichern, sodass ein Häkchen gesetzt ist.
- 5. Tippen Sie auf das Feld neben Ausgabezyklus und geben Sie die gewünschte Zeit eines Zyklus für das Speichern ein.
- 6. Tippen Sie neben das Feld.
- Die Messdaten aller Messkreiskarten werden im neuen Ausgabezyklus gespeichert.

#### **Im Abfragezyklus speichern**

- 1. Tippen Sie im Home-Bildschirm auf den Button
- 2. Tippen Sie auf den Pfeil > in der Zeile Datenlogger.
- 3. Tippen Sie auf die Checkbox in der Zeile Zyklusdaten der Geräte aktualisieren.

- 4. Tippen Sie auf die Checkbox in der Zeile im Abfragezyklus speichern, sodass ein Häkchen gesetzt ist.
- 5. Tippen Sie auf das Feld neben Abfragezyklus und geben Sie die gewünschte Zeit eines Zyklus für das Speichern ein.
- 6. Tippen Sie neben das Feld.
- Die Messdaten aller Messkreiskarten werden im neuen Abfragezyklus gespeichert.

# **8.1.3Speicherort und -größe der Datenbank einstellen**

- ! Die aktuelle Messung muss gestoppt sein.
- 1. Wenn Sie einen USB-Stick als Speicherort nutzen möchten, stecken Sie einen USB-Stick in die [USB-A-Buchse](#page-1-3) 8 .
- 2. Tippen Sie im Home-Bildschirm der App auf den Button
- 3. Tippen Sie auf den Pfeil > in der Zeile Datenlogger.
- 4. Tippen Sie auf das Feld neben Ort des Messwertspeichers.
- 5. Tippen Sie auf den gewünschten Speicherort.
- Die Größe des freien Speicherplatzes wird im Feld neben Freier Speicher auf Medium angezeigt.
- 6. Tippen Sie in das Feld neben Größe des Messwertspeichers.
- 7. Geben Sie die gewünschte Größe des Speicherplatzes, der für die Datenbank genutzt werden soll, ein.
- 8. Tippen Sie neben das Feld.
- 9. Drücken Sie di[e ON/OFF-Taste](#page-1-4) 9 kurz.
- Der Datenlogger ist ausgeschaltet. Die ON LED der [Status-](#page-1-5) und [Kontrollleuchten \(CPU-Karte\)](#page-1-5) 5 erlischt.
- 10. Drücken Sie die [ON/OFF-Taste](#page-1-4) 9 kurz.
- Der Datenlogger ist eingeschaltet. Die ON LED der [Status-](#page-1-5) und [Kontrollleuchten \(CPU-Karte\)](#page-1-5) 5 leuchtet.
- Der Speicherort und die Speichergröße sind eingestellt.
- Der USB-Port kann maximal 500mA (5V) zur Verfügung stellen. Wenn Sie eine externe Festplatte anschließen möchten, versorgen Sie diese bitte über einen externen Netzadapter.
- $\mathbb{C}$ Informationen zum Export der Messdaten finden Sie in Kapitel [7.3](#page-33-0) [Messungen aus der Datenbank exportieren.](#page-33-0)

### <span id="page-52-0"></span>**8.1.4Geräteadresse ändern**

- ! Die aktuelle Messung muss gestoppt sein.
- 1. Tippen Sie im Home-Bildschirm der App auf den Button  $\mathbb X$ .
- 2. Tippen Sie auf den Pfeil > in der Zeile Einstellungen.
- 3. Tippen Sie auf das Feld neben Geräteadresse für AMR WinControl.
- 4. Tippen Sie die gewünschte Geräteadresse ein.
- Geben Sie den Messgeräten, mit denen Sie in AMR WinControl arbeiten möchten, unterschiedliche Geräteadressen.

### **8.1.5Start- und Stopmodus einstellen**

- ! Die aktuelle Messung muss gestoppt sein.
- 1. Tippen Sie im Home-Bildschirm der App auf den Button  $\mathbb X$ .
- 2. Tippen Sie auf den Pfeil > in der Zeile Geräteliste.
- 3. Tippen Sie auf den Pfeil > in der Zeile einer Messkreiskarte.
- 4. Tippen Sie auf den Pfeil > in der Zeile Datenloggereinstellungen.
- 5. Tippen Sie auf das Feld neben Startmodus und wählen Sie den gewünschten Startmodus aus.

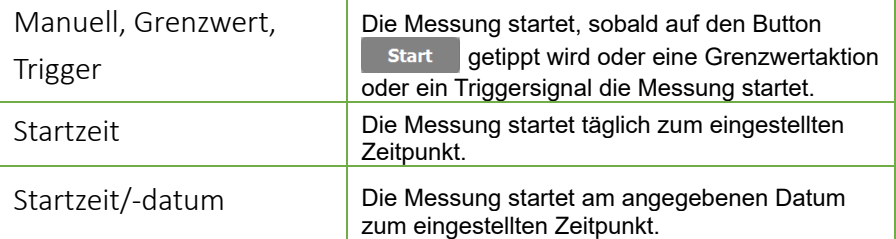

6. Geben Sie, wenn gewünscht, in das Feld neben Startzeit eine Startzeit ein.

- 7. Geben Sie, wenn gewünscht, in das Feld neben Startdatum ein Startdatum ein.
- 8. Tippen Sie neben das Feld.
- 9. Tippen Sie auf das Feld neben Stopmodus und wählen Sie den gewünschten Stopmodus aus.

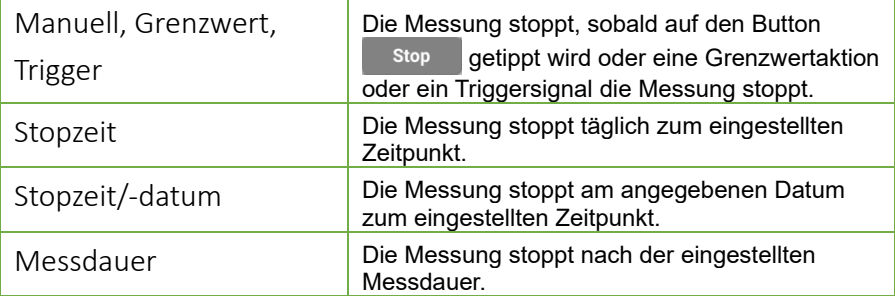

- 10. Geben Sie, wenn gewünscht, in das Feld neben Stopzeit eine Stopzeit ein.
- 11. Geben Sie, wenn gewünscht, in das Feld neben Stopdatum ein Stopdatum ein.
- 12. Geben Sie, wenn gewünscht, in das Feld neben Messdauer eine Messdauer ein.
- 13. Tippen Sie neben das Feld.
- Die Messung startet und/oder stoppt im gewünschten Start-/Stopmodus.
- Wenn für die verschiedenen Messkreiskarten unterschiedliche Start- /Stopmodi eingestellt sind, wird die Messung gestartet, sobald die erste Startzeit erreicht ist. Die Messung wird gestoppt, sobald die erste Stoppzeit erreicht ist.

# <span id="page-53-0"></span>**8.1.6Access-Point konfigurieren**

#### **Konfigurationsseite öffnen**

- <span id="page-53-1"></span> $\mathbb{C}$ Sie können den Access-Point am Tablet oder über den PC konfigurieren.
	- ! Der Datenlogger muss über WLAN mit dem Tablet oder über Ethernet oder WLAN mit dem PC verbunden sein.
	- 1. Öffnen Sie einen Internetbrowser.
- 2. Geben Sie die IP-Adresse des Access-Point des ALMEMO® 500 (werkseitig auf **192.168.1.1** eingestellt) in die Adresszeile des Internetbrowsers ein.
- 3. Tippen Sie auf ENTER.
- Die Anmeldeseite des Access-Point öffnet sich.
- 4. Geben Sie den Benutzernamen (werkseitig auf **root** eingestellt) in das Feld neben Username ein.

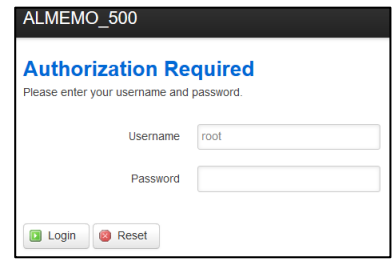

- 5. Geben Sie das Passwort (werkseitig auf **Ahlborn2016** eingestellt) in das Feld neben Password ein.
- <span id="page-54-0"></span>6. Klicken Sie auf den Button **D** Login
- Die Konfigurationsseite des Access-Point öffnet sich.

#### **IP-Adresse des Access-Point ändern**

- $\rightarrow$  Folgen Sie den Schritten [1.](#page-53-1) bis [6.](#page-54-0) im Abschnitt Konfigurationsseite öffnen.
	- 7. Klicken Sie auf Network .
	- 8. Klicken Sie auf Interfaces.
	- 9. Klicken Sie in der Zeile LAN auf <sup>2</sup> Edit
- 10. Geben Sie in der Registerkarte General Setup in das Feld neben IPv4 adress die gewünschte IP-Adresse ein.
- 11. Klicken Sie auf Save & Apply
- Die IP-Adresse wurde geändert. Um erneut auf die Konfigurationsseite des Access-Point zuzugreifen, muss im Internetbrowser die neue IP-Adresse in die Adresszeile eingegeben werden.

#### **DHCP-Server deaktivieren**

℺ Stellen Sie vor dem Deaktivieren des DHCP-Servers für den Access-Point eine statische IP-Adresse ein, die zum Ethernet-Netzwerk passt, über das der Datenlogger betrieben und der Access-Point eingestellt werden soll (siehe oben). Andernfalls ist die Konfigurationsseite des Access-Point nicht mehr erreichbar.

- $\rightarrow$  Folgen Sie den Schritten [1.](#page-53-1) bis [6.](#page-54-0) im Abschnitt Konfigurationsseite öffnen.
	- 7. Klicken Sie auf Network .
	- 8. Klicken Sie auf Interfaces .
	- 9. Klicken Sie in der Zeile LAN auf <sup>2 Edit</sup>
- 10. Scrollen Sie bis zum Abschnitt DHCP Server.
- 11. Klicken Sie in der Registerkarte General Setup auf die Checkbox neben Disable DHCP for this interface, sodass ein Häkchen gesetzt ist.
- 12. Klicken Sie auf **Save & Apply**
- Der DHCP-Server des Access-Point des ALMEMO® 500 vergibt keine IP-Adressen mehr. Dies ist notwendig, wenn ein weiterer DHCP-Server im Netzwerk vorhanden ist.
- $\mathbb{C}$  Wenn kein weiterer DHCP-Server im Netzwerk vorhanden ist, sollten Sie die IP-Adresse der CPU-Karte in der App manuell auf eine statische IP-Adresse einstellen (siehe Abschnitte DHCP-Server in der App ALMEMO® 500 deaktivieren).

#### **WLAN-SSID ändern**

- $\rightarrow$  Folgen Sie den Schritten [1.](#page-53-1) bis [6.](#page-54-0) im Abschnitt Konfigurationsseite öffnen.
	- 7. Scrollen Sie nach unten zum Abschnitt Wireless.
	- 8. Klicken Sie auf die blau geschriebene WLAN-SSID ALMEMO\_500\_[sechsstellige Identifikationsnummer].
	- 9. Scrollen Sie nach unten zum Abschnitt Interface Configuration.
- 10. Geben Sie in der Registerkarte General Setup in das Feld neben ESSID die WLAN-SSID, die Sie an den Access-Point vergeben wollen, ein.
- 11. Klicken Sie auf Save & Apply
- Die WLAN-SSID wurde geändert.
- Alle WLAN-Verbindungen zu diesem Access-Point werden getrennt.

#### **Netzwerkschlüssel ändern**

- $\rightarrow$  Folgen Sie den Schritten [1.](#page-53-1) bi[s 6.](#page-54-0) im Abschnitt Konfigurationsseite öffnen.
	- 7. Scrollen Sie nach unten zum Abschnitt Wireless.
	- 8. Klicken Sie auf die blau geschriebene WLAN-SSID ALMEMO\_500\_[sechsstellige Identifikationsnummer]
	- 9. Scrollen Sie nach unten zum Abschnitt Interface Configuration.
- 10. Klicken Sie auf die Registerkarte Wireless Security.
- 11. Geben Sie in das Feld neben Key den neuen Netzwerkschlüssel ein.
- 12. Klicken Sie auf Save & Apply
- Der Netzwerkschlüssel wurde geändert.
- > Alle WLAN-Verbindungen zu diesem Access-Point werden getrennt.

#### **Passwort der Konfigurationsseite des Access-Point ändern**

- $\rightarrow$  Folgen Sie den Schritten [1.](#page-53-1) bi[s 6.](#page-54-0) im Abschnitt Konfigurationsseite öffnen.
	- 7. Klicken Sie auf System .
	- 8. Klicken Sie auf Administration .
	- 9. Geben Sie im Abschnitt Router Password in das Feld neben Password das gewünschte Passwort ein.
- 10. Geben Sie in das Feld neben Confirmation das gleiche Passwort ein.
- 11. Scrollen Sie nach unten und klicken Sie auf Save & Apply
- Das Passwort wurde geändert.

#### **Access-Point auf Werkseinstellungen zurücksetzen**

- ! Der Datenlogger darf nicht über ein Ethernet-Datenkabel mit einem PC oder einem Netzwerk verbunden sein.
- 1. Drücken Sie die rechte der [Navigations-tasten](#page-1-6) 4 so oft, bis das [Statusdisplay](#page-1-0) 3 das Menü "1) Network Conf." zeigt.
- 2. Drücken Sie lange die rechte der [Navigations-tasten](#page-1-6) 4.
- $\triangleright$  Das [Statusdisplay](#page-1-0) 3 zeigt das Menü "WLAN Module".

- 3. Drücken Sie einmal die linke der [Navigations-tasten](#page-1-6) 4, um mit YES zu bestätigen.
- Der Access-Point wird zurückgesetzt.
- $\mathbb{C}$  Das Zurücksetzen kann einige Minuten in Anspruch nehmen. Bitte haben Sie Geduld.
	- $\triangleright$  Das [Statusdisplay](#page-1-0) 3 zeigt "Press any key".
	- 4. Schalten Sie den Datenlogger aus und anschließend wieder ein, um ihn neu zu starten.

### **8.1.7Statische IP-Adresse an CPU-Karte vergeben**

- ! Der Datenlogger muss über WLAN mit dem Tablet oder über Ethernet oder WLAN mit dem PC verbunden sein.
- 1. Tippen Sie im Home-Bildschirm der App auf den Button
- 2. Tippen Sie auf den Pfeil > in der Zeile Einstellungen.
- 3. Tippen Sie auf die Checkbox in der Zeile IP-Adresse automatisch beziehen, sodass kein Häkchen mehr gesetzt ist.
- 4. Geben Sie in das Feld neben IP-Adresse die statische IP-Adresse ein.

# **8.1.8 Informationen über den Datenlogger abfragen**

- 1. Tippen Sie im Home-Bildschirm auf den Button  $\mathbb{X}$ .
- 2. Tippen Sie auf den Pfeil > in der Zeile Über das Gerät.
- Die Seriennummer, die Softwareversion der CPU-Karte, ein Link zum PDF der Bedienungsanleitung und zur Internetseite sowie die Adresse der Firma Ahlborn werden angezeigt.

#### **Letzte Meldungen abfragen**

- 1. Tippen Sie im Home-Bildschirm auf den Button  $\mathbb X$ .
- 2. Tippen Sie auf den Pfeil > in der Zeile Über das Gerät.
- 3. Tippen Sie auf den Pfeil > neben Meldungen.
- Die letzten Meldungen des Datenloggers werden angezeigt.

#### **Betriebsparameter abfragen**

 $\rightarrow$  Drücken Sie die Rechte der [Navigations-tasten 4](#page-1-6) so oft, bis das [Statusdisplay](#page-1-0) 3 das Menü "5) Supply" anzeigt.

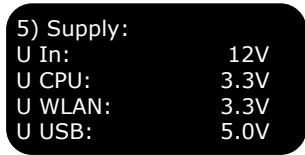

#### Oder

- 1. Tippen Sie im Home-Bildschirm auf den Button
- 2. Tippen Sie auf den Pfeil  $\triangleright$  in der Zeile Stromversorgung  $\triangleright$ .
- $\mathbb{C}^*$  Die abfragbaren Betriebsparameter sind: Versorgungsspannung, Spannung CPU, Spannung WLAN, Spannung USB, Akkurestlaufzeit, Akkustatus, Akku- und Netzteilspannung und Ströme). Für die Anzeige der Betriebsparameter der Akkus müssen Sie zuerst auf die Checkbox neben Daten der Akkueinschübe aktualisieren tippen, sodass ein Häkchen gesetzt ist.

# 8.2 Messkreiskarte einstellen

## **8.2.1 Messkreiskarten-Adresse ändern**

- ! Der Datenlogger muss ausgeschaltet sein.
- $\rightarrow$  Drehen Sie den Kodierschalter 1 mit einem Schraubenzieher, bis der Pfeil des Kodierschalters auf die gewünschte Zahl zeigt.
- ← Die Messkreiskarten-Adressen der einzelnen Messkreiskarten müssen von G00 aufsteigend kodiert sein, wobei der linke Kodierschalter die 10er-Stelle und der rechte Kodierschalter die 1er-Stelle der Geräteadresse darstellt.

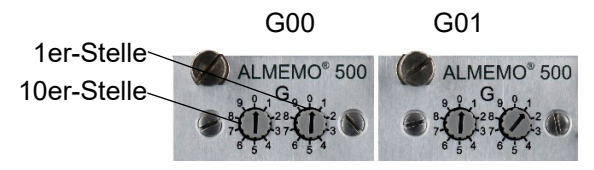

 $\mathcal{C}$ Mehrere Messkreiskarten dürfen nicht die gleiche Messkreiskarten-Adresse besitzen. Die Adressen ab G90 sind u.a. für Akkueinschübe reserviert und dürfen nicht für Messkreiskarten verwendet werden.

Wenn sowohl MMU-Eingangskarten als auch Messkreiskarten in einem Datenlogger verwendet werden, müssen die Geräteadressen aufsteigend kodiert sein und dürfen nicht gleich sein.

# **8.2.2 MMU-Eingangskarten-Adresse einstellen**

- $\rightarrow$  Wenn die MMU-Eingangskarte im Datenlogger steckt, schalten Sie den Datenlogger aus und ziehen Sie die MMU-Eingangskarte so aus dem Gehäuse des Datenloggers wie einen Akkueinschub, siehe Kapitel 10.2 Akkueinschub aus dem Gehäuse des Datenloggers ziehen.
- $\rightarrow$  Drehen Sie die Kodierschalter so, dass der Schlitz des Kodierschalter-Rädchens auf die gewünschte Zahl zeigt.
- Die MMU-Eingangskarten-Adressen der einzelnen MMU-Eingangskarten müssen von G00 aufsteigend kodiert sein, wobei der linke Kodierschalter die 10er-Stelle und der rechte Kodierschalter die 1er-Stelle der Geräteadresse darstellt.

Beispiel: MMU-Eingangskarten-Adresse 01

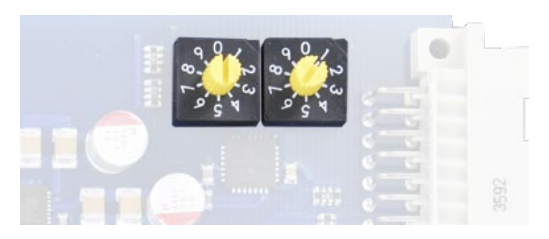

 $\degree$  Mehrere MMU-Eingangskarten dürfen nicht die gleiche MMU-Eingangskarten-Adresse besitzen. Wenn sowohl MMU-Eingangskarten als auch Messkreiskarten in einem Datenlogger verwendet werden, müssen die Geräteadressen aufsteigend kodiert sein und dürfen nicht gleich sein. Die Adressen ab G90 sind u.a. für Akkueinschübe reserviert und dürfen nicht für Messkreiskarten verwendet werden.

# <span id="page-59-0"></span>**8.2.3Zyklus einer Messkreiskarte für das Speichern einstellen**

- ! Die aktuelle Messung muss gestoppt sein.
- ← Der Zyklus des Datenloggers für das Speichern kann entweder für jede Messkreiskarte einzeln oder global für alle Messkreiskarten eingestellt werden (siehe Kapitel [8.1.2](#page-49-0) [Zyklus des Datenloggers für](#page-49-0)

[das Speichern einstellen\)](#page-49-0). Die Speicherung kann sowohl im Abfrageals auch im Ausgabezyklus erfolgen.

- $\heartsuit$  Für die Einstellung der Messwertausgabe (und -speicherung) eines einzelnen Messkanals siehe Kapitel [8.3.4](#page-68-0) [Messkanalfunktionen](#page-68-0) [einstellen,](#page-68-0) Messwertausgabe einstellen.
- G Die Messwerte aller Fühler werden im Zyklus für das Speichern in die Datenbank gespeichert.

Die Daten von V5-, V6- und D6-Fühlern werden mit der **Wandlungsrate** gemessen und im **Abfragezyklus** vom Datenlogger erfasst. Die Wandlungsrate ist auf 2.5, 10, 50 oder 100 Messungen/s einstellbar. Der Abfragezyklus ist von 0.001s bis 99,999s einstellbar.

Die Messwerte von D7-Fühlern werden vom Fühler mit der fühlerspezifischen Messrate gemessen und vom Messgerät im Abfragezyklus erfasst. Der kleinste Abfragezyklus wird von der schnellsten Messrate und der Anzahl der angeschlossenen D7- Fühler bestimmt.

Somit ist es möglich, langsame Fühler (V5, V6 und D6) zusammen mit schnellen D7-Fühlern in einem Abfragezyklus zu erfassen.

Die **Scanzeit** ist die Zeit, die das Messgerät für die Durchführung eines einzelnen Scans aller Messkanäle (V5, V6 und D6) benötigt. Sie ergibt sich aus der Anzahl der zu messenden Kanäle und der eingestellten Wandlungsrate. Hinzu kommt die Zeit für eine Sondermessung und bei Thermoelementen die Zeit für zwei Vergleichsstellenmessungen.

Der **Ausgabezyklus** ist ein zusätzlicher Datenlogger-interner Zyklus für das Speichern, der beispielsweise eine schnelle Messwerterfassung bei langsamer Speicherung der Messdaten ermöglicht (z.B. Auslösen schneller Grenzwertaktionen bei langsamer Messdatenaufzeichnung). Der Ausgabezyklus ist von 1s bis 24h einstellbar.

#### **Im Ausgabezyklus speichern**

- 1. Tippen Sie im Home-Bildschirm auf den Button  $\mathbb X$ .
- 2. Tippen Sie auf den Pfeil > in der Zeile Geräteliste.
- 3. Tippen Sie auf den Pfeil > in der Zeile der Messkreiskarte, deren Zyklus für das Speichern Sie einstellen möchten.
- 4. Tippen Sie auf den Pfeil > in der Zeile Datenloggereinstellungen.

- 5. Tippen Sie auf die Checkbox in der Zeile im Ausgabezyklus speichern, sodass ein Häkchen gesetzt ist.
- 6. Tippen Sie auf das Feld neben Ausgabezyklus und geben Sie die gewünschte Zeit eines Zyklus für das Speichern ein.
- 7. Tippen Sie neben das Feld.
- Die Messdaten dieser Messkreiskarte werden im neuen Ausgabezyklus gespeichert.

#### **Im Abfragezyklus speichern**

- 1. Tippen Sie im Home-Bildschirm auf den Button  $\mathbb X$ .
- 2. Tippen Sie auf den Pfeil > in der Zeile Geräteliste.
- 3. Tippen Sie auf den Pfeil > in der Zeile der Messkreiskarte, deren Zyklus für das Speichern Sie einstellen möchten.
- 4. Tippen Sie auf den Pfeil > in der Zeile Datenloggereinstellungen.
- 5. Tippen Sie auf die Checkbox in der Zeile im Abfragezyklus speichern, sodass ein Häkchen gesetzt ist.
- 6. Tippen Sie auf das Feld neben Abfragezyklus und geben Sie die gewünschte Zeit eines Abfragezyklus ein.
- 7. Tippen Sie neben das Feld.
- Die Messdaten dieser Messkreiskarte werden im neuen Abfragezyklus gespeichert.

# **8.2.4Zyklen aller Messkreiskarten für das Speichern abfragen**

- 1. Tippen Sie im Home-Bildschirm auf den Button
- 2. Tippen Sie auf den Pfeil > in der Zeile Datenlogger.
- 3. Tippen Sie auf die Checkbox neben Zyklusdaten der Geräte aktualisieren, sodass ein Häkchen gesetzt ist.
- Die Zyklen für das Speichern der Messkreiskarten werden aktualisiert und angezeigt.

#### **8.2.5Wandlungsrate der Messkreiskarte einstellen**

- ! Die aktuelle Messung muss gestoppt sein.
- 1. Tippen Sie im Home-Bildschirm auf den Button  $\mathbb{X}$ .
- 2. Tippen Sie auf den Pfeil > in der Zeile Geräteliste.
- 3. Tippen Sie auf den Pfeil > in der Zeile der Messkreiskarte, deren Wandlungsrate Sie einstellen möchten.
- 4. Tippen Sie auf den Pfeil > in der Zeile Datenloggereinstellungen.
- 5. Tippen Sie auf das Feld neben Wandlungsrate.
- 6. Tippen Sie auf die gewünschte Wandlungsrate.
- $\mathbb{C}$  Bei niedriger Wandlungsrate steigt die Messgenauigkeit.

### **8.2.6 Makros einstellen**

- ← Makros sind eine Reihe serieller Befehle, die auf Grund von Grenzwertüberschreitungen oder Trigger-Ereignissen aufgerufen werden können. Für die einzelnen Befehle siehe ALMEMO® Handbuch, 2020, Kapitel 6 Bedienung über serielle Schnittstelle.
- $\mathbb{C}$  Für eine Messkreiskarte können Sie 5 Makros einstellen.
	- ! Die aktuelle Messung muss gestoppt sein.
	- 1. Tippen Sie im Home-Bildschirm auf den Button
	- 2. Tippen Sie auf den Pfeil > in der Zeile Geräteliste.
	- 3. Tippen Sie auf den Pfeil > in der Zeile der Messkreiskarte, deren Makros Sie einstellen möchten.
	- 4. Tippen Sie auf den Pfeil > in der Zeile Geräteeinstellungen.
	- 5. Tippen Sie auf den Pfeil > in der Zeile Makros.
	- 6. Tippen Sie in das Feld neben dem Namen des Makros, das Sie einstellen möchten.
	- 7. Geben Sie die einzelnen seriellen Befehle ein. Trennen Sie jeden Befehl durch das Zeichen | (AltGr + <).
	- 8. Tippen Sie neben das Feld.

 Das Makro ist eingestellt und kann bei Grenzwertaktionen (siehe Kapitel [8.3.4](#page-68-0) [Messkanalfunktionen](#page-68-0) einstellen) und Trigger-Ereignissen verwendet werden.

## **8.2.7Betriebsparameter einstellen**

- ! Die aktuelle Messung muss gestoppt sein.
- <span id="page-63-0"></span>1. Tippen Sie im Home-Bildschirm auf den Button
- 2. Tippen Sie auf den Pfeil > in der Zeile Geräteliste.
- 3. Tippen Sie auf den Pfeil > in der Zeile der Messkreiskarte, deren Betriebsparameter Sie einstellen möchten.
- 4. Tippen Sie auf den Pfeil > in der Zeile Geräteeinstellungen.
- <span id="page-63-1"></span>5. Tippen Sie auf den Pfeil > in der Zeile Betriebsparameter.

#### **Netzbrummunterdrückung auf 60 Hz ändern**

- $\mathbb{C}$ Standardmäßig ist die Netzbrummunterdrückung auf 50 Hz eingestellt.
	- $\rightarrow$  Folgen Sie den Schritten [1.](#page-63-0) bis [5.](#page-63-1)
	- $\rightarrow$  Tippen Sie auf die Checkbox neben 60 Hz Brummunterdrückung, sodass ein Häkchen gesetzt ist.
	- Die Netzbrummunterdrückung ist auf 60 Hz geändert.
- $\heartsuit$  Zum Zurücksetzen der Netzbrummunterdrückung auf 50 Hz tippen Sie erneut auf die Checkbox neben 60 Hz Brummunterdrückung, sodass kein Häkchen mehr gesetzt ist.

#### **Max- Min, Mittelwerte bei jedem Start löschen**

- $\rightarrow$  Folgen Sie den Schritten [1.](#page-63-0) bis [5.](#page-63-1)
- $\rightarrow$  Tippen Sie auf die Checkbox neben Bei Start alle Max-, Min-, Mittelwerte löschen, sodass ein Häkchen gesetzt ist.

#### **Hysterese einstellen**

- $\rightarrow$  Folgen Sie den Schritten [1.](#page-63-0) bis [5.](#page-63-1)
	- 6. Tippen Sie in das Feld neben Hysterese.
	- 7. Geben Sie die gewünschte Hysterese ein.
	- 8. Tippen Sie neben das Feld.

 $\heartsuit$  Die Hysterese ist von 0 – 99 Digits einstellbar. Standardmäßig ist sie auf 10 Digits eingestellt.

#### **Fühlerspannung einstellen**

- $\mathbb{C}$ Die Soll-Fühlerspannung wird automatisch anhand der minimalen Fühlerstromversorgung der Sensoren abgeleitet und ist bei Bedarf auf einen höheren Wert einstellbar.
	- $\rightarrow$  Folgen Sie den Schritten [1.](#page-63-0) bi[s 5.](#page-63-1)
	- 6. Tippen Sie in das Feld neben Fühlerspannung Soll.
	- 7. Tippen Sie auf die gewünschte Fühlerspannung.
	- Die Fühlerspannung wird auf die neue Soll-Fühlerspannung gesetzt.

#### **8.2.8Gerätekompensation einstellen**

- ! Die aktuelle Messung muss gestoppt sein.
- 1. Tippen Sie im Home-Bildschirm auf den Button
- 2. Tippen Sie auf den Pfeil > in der Zeile Geräteliste.
- 3. Tippen Sie auf den Pfeil > in der Zeile der Messkreiskarte, deren Gerätekompensation Sie einstellen möchten.
- 4. Tippen Sie auf den Pfeil > in der Zeile Geräteeinstellungen.
- 5. Tippen Sie auf den Pfeil > in der Zeile Gerätekompensation.
- 6. Tippen Sie in das Feld neben Luftdruck .
- 7. Geben Sie den Luftdruck, den Sie für die Luftdruckkompensation vorgeben möchten, ein.
- 8. Tippen Sie in das Feld neben Temperaturkompensation.
- 9. Geben Sie die Temperatur, die Sie für die Temperaturkompensation vorgeben möchten, ein.
- 10. Tippen Sie neben das Feld.
- $\heartsuit$  Wenn Sie die Temperatur der Temperaturkompensation löschen, wird sie automatisch auf 25.0°C gesetzt.

In der Zeile VK-Temperatur wird die Vergleichsstellentemperatur angezeigt, die von zwei Präzisions-Ntc's in den ALMEMO® Eingangsbuchsen M0 und M9 gemessen und linear interpoliert und für alle Thermoelemente als Vergleichsstellentemperatur verwendet wird.

# **8.2.9 Informationen über die Messkreiskarte abfragen**

#### **Gerätetyp, Softwareversion, Geräteoption und Seriennummer abfragen**

- 1. Tippen Sie im Home-Bildschirm auf den Button
- 2. Tippen Sie auf den Pfeil > in der Zeile Geräteliste.
- 3. Tippen Sie auf den Pfeil > in der Zeile der Messkreiskarte, deren Informationen Sie abfragen möchten.
- 4. Tippen Sie auf den Pfeil > in der Zeile Über das Gerät.

#### **Stromversorgung**

- 1. Tippen Sie im Home-Bildschirm auf den Button  $\mathbb X$ .
- 2. Tippen Sie auf den Pfeil > in der Zeile Geräteliste.
- 3. Tippen Sie auf den Pfeil > in der Zeile der Messkreiskarte, deren Informationen Sie abfragen möchten.
- 4. Tippen Sie auf den Pfeil > in der Zeile Stromversorgung.

#### **Kalibrierdaten**

- 1. Tippen Sie im Home-Bildschirm auf den Button
- 2. Tippen Sie auf den Pfeil > in der Zeile Geräteliste.
- 3. Tippen Sie auf den Pfeil > in der Zeile der Messkreiskarte, deren Informationen Sie abfragen möchten.
- 4. Tippen Sie auf den Pfeil > in der Zeile Geräteeinstellungen.
- 5. Tippen Sie auf den Pfeil > in der Zeile Kalibrierdaten.
- Die Seriennummer und das Enddatum des Kalibrierintervalls werden angezeigt.
- $\mathbb{C}$ Wenn Sie in der Checkbox neben Meldung Kalibrierung ein Häkchen setzen, zeigt die App nach Ablauf jedes Kalibrierintervalls des Datenloggers und der angesteckten Fühler eine Meldung an.

# 8.3 Fühler einstellen

# **8.3.1Fühler anzeigen**

- 1. Tippen Sie im Home-Bildschirm auf den Button  $\mathbb{N}$ .
- Es werden alle Fühler, die an einer Messkreiskarte angesteckt sind, gemeinsam mit der Messstellennummer (Mx) (Messkreiskarten-Adresse und Nummer der ALMEMO® Eingangsbuchse), dem Fühlertyp (Typ), evtl. einer Beschreibung , der Softwareversion und der Seriennummer angezeigt.
- Links oben über der Tabelle wird in einem Feld angezeigt, an welche Messkreiskarte die angezeigten Fühler angesteckt sind.
- 2. Tippen Sie auf das Feld über der Tabelle.
- 3. Tippen Sie auf den Namen der Messkreiskarte, deren Fühler Sie anzeigen lassen möchten.

#### Oder

- 1. Tippen Sie im Home-Bildschirm auf den Button $\mathbb X$ .
- 2. Tippen Sie auf den Pfeil > in der Zeile Geräteliste.
- 3. Tippen Sie auf den Pfeil > in der Zeile der Messkreiskarte, deren Fühler Sie anzeigen lassen möchten.
- 4. Tippen Sie auf den Pfeil > in der Zeile Fühlerübersicht  $\mathbb{R}$ .
- Es werden alle Fühler, die an der Messkreiskarte angesteckt sind, angezeigt.

## **8.3.2Kalibierdaten abfragen und Kalibrierintervall einstellen**

#### **Kalibrierdatum abfragen**

- 1. Lassen Sie die Fühler der Messkreiskarte anzeigen.
- 2. Tippen Sie auf den Pfeil > in der Zeile des Fühlers, dessen Kalibrierdaten Sie abfragen möchten.
- 3. Tippen Sie auf den Pfeil > in der Zeile Kalibrierdaten.
- Das Enddatum des Kalibrierintervalls wird angezeigt.

#### **Kalibrierintervall einstellen**

- ! Die aktuelle Messung muss gestoppt sein.
- 1. Lassen Sie die Fühler der Messkreiskarte anzeigen.
- 2. Tippen Sie auf den Pfeil > in der Zeile des Fühlers, dessen Kalibrierintervall Sie einstellen möchten.
- 3. Tippen Sie auf den Pfeil > in der Zeile Kalibrierdaten.
- 4. Tippen Sie auf das Feld neben Kalibrierintervall.
- 5. Geben Sie das gewünschte Kalibrierintervall in Monaten ein.
- 6. Tippen Sie neben das Feld.
- Das neue Kalibrierintervall wird eingestellt.
- $\heartsuit$  Wenn Sie in der Checkbox neben Meldung Kalibrierung ein Häkchen setzen, zeigt die App nach Ablauf jedes Kalibrierintervalls des Datenloggers und der angesteckten Fühler eine Meldung an.

# **8.3.3Fühlerkonfiguration einstellen**

- $\heartsuit$  Sie können die Fühlerkonfiguration von D6- und D7-Fühlern einstellen. Die Fühlerkonfiguration von V5- und V6-Fühlern ist über die Messkanalfunktionen oder in der Software ALMEMO® Control einstellbar.
- Die Fühlerkonfiguration ermöglicht die Einstellung von Größen, die bestimmen, wie die Eingangssignale im Fühlerstecker zu Messdaten verarbeitet werden wie Messbereich, Messrate, Mittelungszeit, Messwertdämpfung und andere fühlerspezifische Größen.
	- ! Die aktuelle Messung muss gestoppt sein.
	- 1. Lassen Sie die Fühler der Messkreiskarte anzeigen.
	- 2. Tippen Sie auf den Pfeil > in der Zeile des Fühlers, dessen Fühlerkonfiguration Sie einstellen möchten.
	- 3. Tippen Sie auf den Pfeil > in der Zeile Fühlerkonfiguration (D6, D7).
	- Die eingestellte Fühlerkonfiguration wird angezeigt.
	- 4. Tippen Sie auf das Feld neben der Kanalnummer des Messkanals, dessen Bereich Sie einstellen möchten.
	- 5. Tippen Sie auf den gewünschten Bereich.

 Sie können weitere fühlerspezifische Parameter einstellen, indem Sie auf das Feld neben den Parameternamen tippen und die gewünschte Größe eingeben.

#### <span id="page-68-0"></span>**8.3.4 Messkanalfunktionen einstellen**

- ! Die aktuelle Messung muss gestoppt sein.
- <span id="page-68-1"></span>1. Lassen Sie die Fühler der Messkreiskarte anzeigen.
- 2. Tippen Sie auf den Pfeil > in der Zeile des Fühlers, in dem Sie eine Messkanalfunktion einstellen möchten.
- 3. Tippen Sie auf den Pfeil > in der Zeile Fühlerkanäle.
- <span id="page-68-2"></span>4. Tippen Sie auf den Pfeil > in der Zeile des Messkanals, dessen Messkanalfunktion Sie einstellen möchten.

#### **Messkanal verriegeln**

- Die Kanalverriegelung schützt je nach Verriegelungsstufe den Messkanal vor dem Ändern der Messkanalfunktionen.
- $C^{\neg}$  Vor einer Einstellung der Messkanalfunktion muss die Verriegelungsstufe so weit herabgesetzt werden, dass die greifende Kanalverriegelung aufgehoben ist.
- Eine höhere Verriegelungsstufe beinhaltet die Kanalverrieglungen der niedrigeren Verriegelungsstufen.
	- ! Die aktuelle Messung muss gestoppt sein.
	- $\rightarrow$  Folgen Sie den Schritten [1.](#page-68-1) bi[s 4.](#page-68-2)
		- 5. Tippen Sie auf den Pfeil > in der Zeile Kanalverriegelung.
		- 6. Tippen Sie auf die Checkbox der höchsten Verriegelungsstufe, die Sie einstellen möchten, sodass ein Häkchen gesetzt ist.
		- 7. Um eine Verriegelung aufzuheben, tippen Sie auf die Checkbox in der Zeile der Verriegelungsstufe, die Sie aufheben möchten. Höhere, eingestellte Verriegelungsstufen werden mit aufgehoben.

#### **Messbereich, Multiplexer, Bezugskanal und Dimension einstellen**

℺ Bei der Einstellung eines neuen Messbereiches werden Standarddimension und Multiplexer für diesen Bereich automatisch gesetzt. Es werden alle Einstellungen der Messkanalfunktionen des Messkanals gelöscht.

- ! Die aktuelle Messung muss gestoppt sein.
- $\rightarrow$  Folgen Sie den Schritten [1.](#page-68-1) bis [4.](#page-68-2)
- 5. Tippen Sie auf den Pfeil > in der Zeile Bereichswahl.
- 6. Tippen Sie auf die Checkbox in der Zeile Verriegelung 1, sodass kein Häkchen mehr gesetzt ist.
- 7. Tippen Sie auf das Feld neben Bereich.
- Es werden alle möglichen Messbereiche angezeigt.
- 8. Tippen Sie auf den gewünschten Messbereich.
- 9. Tippen Sie auf das Feld neben Multiplexer.
- Es werden alle möglichen Einstellungen des Multiplexers angezeigt.
- 10. Tippen Sie auf die gewünschte Einstellung des Multiplexers.
- 11. Tippen Sie auf das Feld neben Bezugskanal 1, wenn Sie eine Bezugsmessstelle benötigen, mit deren Messwerten ein abgeleiteter Messwert errechnet werden soll.
- 12. Tippen Sie auf den gewünschten Bezugskanal.
- $\mathbb{C}$  Es können nur Messkanäle ausgewählt werden, die auf derselben Messkreiskarte liegen. Es wird der Messkanal der Messkreiskarte, der für die Errechnung des abgeleiteten Messwertes abgefragt wird, angegeben. Der Fühler mit dem gewünschten Messkanal muss an der richtigen ALMEMO® Eingangsbuchse angesteckt sein.
	- 13. Wenn Sie für die Berechnung eines abgeleiteten Messwertes zwei Bezugsmessstellen benötigen, tippen Sie auf das Feld neben Bezugskanal 2.
	- 14. Tippen Sie auf den gewünschten Bezugskanal.
	- 15. Wenn Sie die Dimension des Messkanals ändern möchten, tippen Sie auf die Checkbox in der Zeile Verriegelung 3, sodass kein Häkchen mehr gesetzt ist.
	- 16. Tippen Sie auf das Feld neben Dimension.
	- 17. Geben Sie die gewünschte Dimension ein.
	- 18. Tippen Sie neben das Feld.
- $\mathbb{C}$  Wenn Sie in dem Messkanal als Messbereich einen Rechenbereich einstellen, wird der Messkanal zu einem Rechenkanal. Für die

einzelnen Bereiche siehe ALMEMO® Handbuch, 2020, Kapitel 6.3.3 Messbereichswahl.

#### **Kanalbezeichnung vergeben und Funktionskanal erstellen**

- $\mathbb{C}$ Die Kanalbezeichnung wird bei allen Messwertanzeigen angezeigt. Sie dient zur individuellen Kennzeichnung der Fühlerart, des Messortes oder des Einsatzzweckes.
- $\heartsuit$  Die Kanalbezeichnung kann bis zu 10 (bei D7-Fühlern bis zu 20) ASCII-Zeichen (ausgenommen ; / | #) enthalten.

Ein "!" am Ende zeigt an, dass im Stecker eine kundenspezifische Linearisierungstabelle bzw. Mehrpunktkalibration aktiv ist.

Nachfolgende Tabelle zeigt die möglichen Funktionskürzel, die an den Anfang der Kanalbezeichnung gesetzt werden und bestimmte Sonderfunktionen haben.

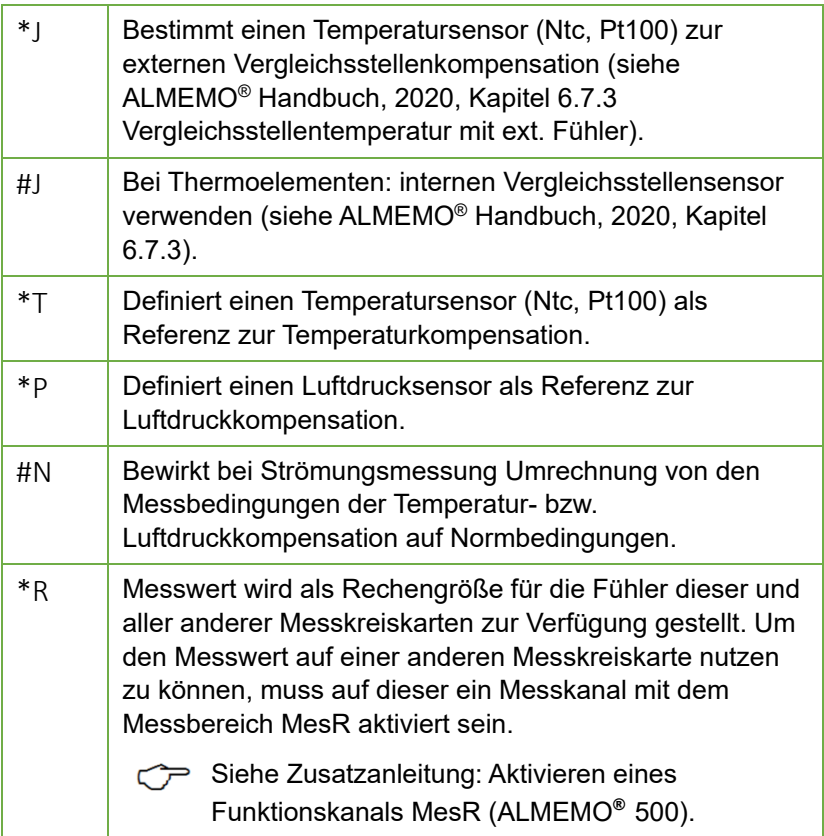

- ! Die aktuelle Messung muss gestoppt sein.
- $\rightarrow$  Folgen Sie den Schritten [1.](#page-68-1) bis [4.](#page-68-2)
	- 5. Tippen Sie auf den Pfeil > in der Zeile Kanalbezeichnung, Funktionskürzel.
	- 6. Tippen Sie auf das Feld neben Kanalbezeichnung.
	- 7. Geben Sie die gewünschte Kanalbezeichnung ein.
	- 8. Wenn Sie den Messkanal als Funktionskanal verwenden möchten, tippen Sie auf den Button in der Zeile der gewünschten Funktion.
- Der Funktionskanal wird erstellt und das Funktionskürzel wird der Kanalbezeichnung automatisch vorangestellt.

#### **Messwertdämpfung einstellen**

- Į Die Messwertdämpfung dient dazu, bei unruhigen Messwerten (z.B. bei Strömungsmessungen mit Turbulenzen) die Messwerte des Messkanals durch gleitende Mittelwertbildung über ein Zeitfenster zu dämpfen bzw. zu glätten.
- $\heartsuit$  Die Messwertdämpfung wirkt sich folgendermaßen aus:

$$
\overbrace{\hspace{1.5cm}}^{\text{m1}}\overbrace{\hspace{1.5cm}}^{\text{m1}}\overbrace{\hspace{1.5cm}}^{\text{m15}}\overbrace{\hspace{1.5cm}}^{\text{m15}}\overbrace{\hspace{1.5cm}}^{\text{m16}}\overline{\hspace{1.5cm}}^{\text{m16}}\overline{\hspace{1.5cm}}^{\text{m16}}\over
$$

Der gedämpfte Messwert wird auch in allen folgenden Auswertefunktionen verwendet. Die Messwertdämpfung ist somit auch in Kombination mit der Mittelwertfunktion einsetzbar.

- $\mathbb{C}$ Die Messwertdämpfung wird anhand der Anzahl der jeweils gemittelten Werte im Bereich von 0 bis 99 eingestellt.
	- ! Die aktuelle Messung muss gestoppt sein.
	- $\rightarrow$  Folgen Sie den Schritten [1.](#page-68-1) bis [4.](#page-68-2)
		- 5. Tippen Sie auf den Pfeil > in der Zeile Messwertdämpfung.
		- 6. Tippen Sie in das Feld neben Messwertdämpfung.
		- 7. Geben Sie die Anzahl der jeweils gemittelten Werte ein.
	- $\triangleright$  Das resultierende Zeitfenster (s) = Messwertdämpfung / Wandlungsrate \* (V5-Kanäle +1) wird angezeigt.
#### **Mittelwertfunktion einstellen**

- ! Die aktuelle Messung muss gestoppt sein.
- $\rightarrow$  Folgen Sie den Schritten [1.](#page-68-0) bi[s 4.](#page-68-1)
	- 5. Tippen Sie auf den Pfeil > in der Zeile Mittelwertfunktion.
	- 6. Tippen Sie auf das Feld neben Mittelwertmodus.
	- 7. Tippen Sie auf den gewünschten Mittelwertmodus.

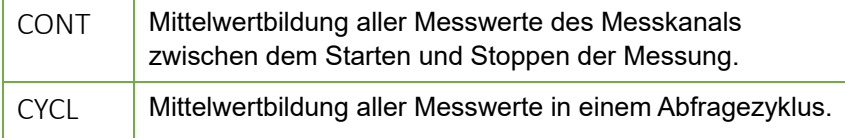

- Nach dem Start der Messung werden die Messwerte gemittelt und der Mittelwert und die Anzahl der gemittelten Werte werden im Menü Mittelwertfunktion angezeigt. Sie können auch in der Messwertanzeige angezeigt werden.
- ℺ Zur Aufzeichnung der Mittelwerte muss entweder die Ausgabefunktion Mittelwert aktiviert werden (siehe Abschnitt Messwertausgabe einstellen) oder ein Funktionskanal mit dem Bereich M(t) erzeugt werden (siehe Abschnitt Kanalbezeichnung vergeben und Funktionskanal erstellen).
- $\mathbb{C}$ Sie können den Mittelwert separat oder zusammen mit allen Max- und Minwerten löschen, in dem Sie auf die Checkbox der Löschfunktion, die Sie bevorzugen, tippen, sodass ein Häkchen gesetzt ist.

#### **Messwertausgabe einstellen**

- $\mathbb{C}$  Wenn eine Messwertausgabe eingestellt ist, die nicht den Messwert ausgibt, sondern einen Funktionswert (z.B. den Maxwert), wird bei der Speicherung, Analog- und Digitalausgabe nur der entsprechende Funktionswert berücksichtigt.
	- ! Die aktuelle Messung muss gestoppt sein.
	- $\rightarrow$  Folgen Sie den Schritten [1.](#page-68-0) bi[s 4.](#page-68-1)
		- 5. Tippen Sie auf den Pfeil > in der Zeile Messwertausgabe.
		- 6. Tippen Sie auf die Checkbox in der Zeile Verriegelung 4, sodass kein Häkchen mehr gesetzt ist.
		- 7. Tippen Sie auf das Feld neben Ausgabefunktion.
- 8. Tippen Sie auf die gewünschte Ausgabefunktion.
- Der Zyklusfaktor bestimmt, wie oft der Funktionswert oder Messwert ausgegeben wird. Der Messwert bzw. Funktionswert wird einmal pro x Zyklen ausgegeben, wobei der Zyklusfaktor den Wert x bestimmt. Der Zyklusfaktor kann zwischen 0 und 99 Zyklen eingestellt werden. Wenn der Zyklusfaktor auf 0 eingestellt ist, wird der Funktionswert nicht ausgegeben.
	- 9. Tippen Sie auf das Feld neben Zyklusfaktor.
	- 10. Geben Sie den gewünschten Zyklusfaktor in Zyklen ein.
	- 11. Tippen Sie neben das Feld.

### **Grenzwerte setzen**

 $\mathcal{P}$ Für jeden Messkanal kann ein Grenzwert Max und ein Grenzwert Min gesetzt werden.

Das Überschreiten des Grenzwert Max bewirkt einen Signalton, dass die ALARM LED der Status- und Kontrollleuchten 13 (Messkreiskarte)leuchtet und dass der Maxwert des Messkanals in der Messwertanzeige rot angezeigt wird.

Das Unterschreiten des Grenzwert Min bewirkt einen Signalton, dass die ALARM LED der Status- und Kontrollleuchten 13 (Messkreiskarte)leuchtet und dass der Minwert des Messkanals der Messwertanzeige blau angezeigt wird.

Da die Min- und Maxwerte gefärbt bleiben, kann man noch am Ende der Messung sehen, ob Grenzwerte über- bzw. unterschritten wurden.

Der Alarmzustand (Ertönen des Signaltons und Leuchten der ALARM LED) bleibt so lange bestehen, bis der Messwert den Grenzwert wieder um die Hysterese unterschritten bzw. überschritten hat.

Die Hysterese ist im Bereich von 0 bis 99 Digits einstellbar. Sie ist auf 10 Digits voreingestellt.

- ! Die aktuelle Messung muss gestoppt sein.
- $\rightarrow$  Folgen Sie den Schritten [1.](#page-68-0) bis [4.](#page-68-1)
- 5. Tippen Sie auf den Pfeil > in der Zeile Grenzwerte.
- 6. Tippen Sie auf die Checkbox in der Zeile Verriegelung 7, sodass kein Häkchen mehr gesetzt ist.
- Die aktuellen Maximal- und Minimalwerte werden angezeigt.
- 7. Tippen Sie auf das Feld neben Grenzwert Max.
- 8. Geben Sie den gewünschten Grenzwert Max ein.
- 9. Tippen Sie auf das Feld neben Grenzwert Min.
- 10. Geben Sie den gewünschten Grenzwert Min ein.
- 11. Tippen Sie auf das Feld neben Hysterese. Geben Sie die gewünschte Hysterese in Digits ein.

### **Grenzwertaktionen einstellen**

- $\mathbb{C}$  Zusätzlich zum oben beschriebenen Alarmzustand können Grenzwertaktionen eingestellt werden.
- $\degree$  Die Grenzwertaktion ist nur so lange aktiv, bis der Messwert den Grenzwert wieder um die Hysterese unter- bzw. überschritten hat.
	- ! Die aktuelle Messung muss gestoppt sein.
	- $\rightarrow$  Folgen Sie den Schritten [1.](#page-68-0) bi[s 4.](#page-68-1)
		- 5. Tippen Sie auf den Pfeil > in der Zeile Grenzwertaktionen.
		- 6. Tippen Sie auf die Checkbox in der Zeile Verriegelung 6, sodass kein Häkchen mehr gesetzt ist.
		- 7. Tippen Sie auf das Feld neben Aktion Max.
		- 8. Tippen Sie auf die gewünschte Grenzwertaktion.

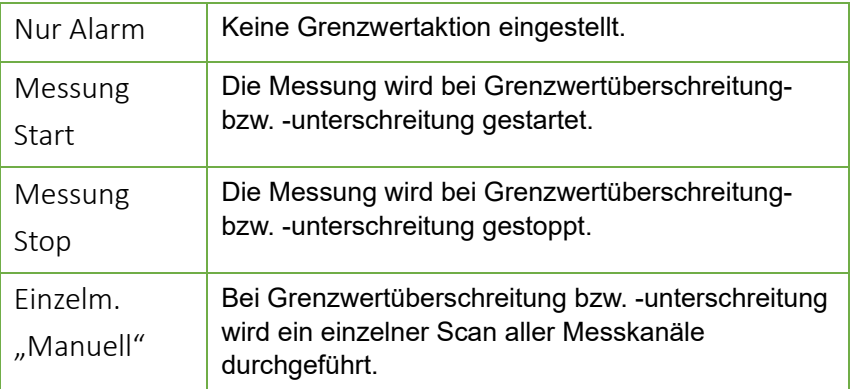

### 8 Einstellungen

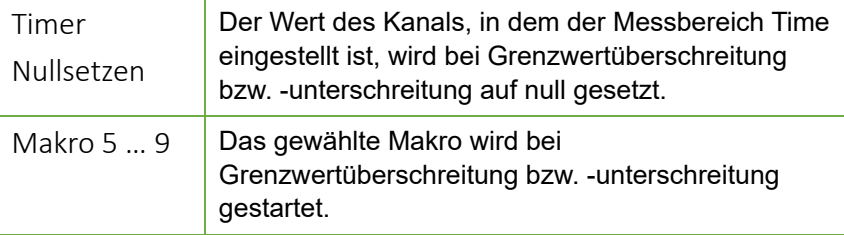

- 9. Tippen Sie auf das Feld neben Aktion Min.
- 10. Tippen Sie auf die gewünschte Grenzwertaktion.

### **Skalierwerte einstellen**

- $\sigma$ Die Skalierung des Messwertes wirkt sich folgendermaßen aus: Angezeigter Messwert = (korrigierter Messwert - Basiswert) x Faktor
- Der Faktor ist im Bereich -1.9999 bis +1.9999 einstellbar. Mit dem Exponenten kann das Komma nach links (mit einer negativen Zahl) oder nach rechts (mit einer positiven Zahl) verschoben werden.
	- ! Die aktuelle Messung muss gestoppt sein.
	- $\rightarrow$  Folgen Sie den Schritten [1.](#page-68-0) bis [4.](#page-68-1)
		- 5. Tippen Sie auf den Pfeil > in der Zeile Skalierwerte.
		- 6. Tippen Sie auf die Checkbox in der Zeile Verriegelung 5, sodass kein Häkchen mehr gesetzt ist.
		- 7. Tippen Sie auf das Feld neben Basiswert.
		- 8. Geben Sie den Basiswert ein.
		- 9. Tippen Sie auf das Feld neben Faktor.
	- 10. Geben Sie den Faktor ein.
	- 11. Tippen Sie auf das Feld neben Exponent.
	- 12. Geben Sie den Exponenten ein.
- $\heartsuit$  Wenn in einem Messkanal Skalierwerte eingestellt sind, wird der Messwert in der Messwertanzeige mit dem Korrekturpfeil<sup>7</sup> angezeigt.

### **Korrekturwerte Nullpunkt und Steigung einstellen**

- $\mathbb{C}$ Die Korrektur des Messwertes wirkt sich folgendermaßen aus: Korrigierter Messwert = (Messwert – Nullpunkt) x Steigung
	- ! Die aktuelle Messung muss gestoppt sein.
	- $\rightarrow$  Folgen Sie den Schritten [1.](#page-68-0) bi[s 4.](#page-68-1)
		- 5. Tippen Sie auf den Pfeil > in der Zeile Korrekturwerte.
		- 6. Tippen Sie auf die Checkbox in der Zeile Verriegelung 2 und Verriegelung 4, sodass kein Häkchen mehr gesetzt ist.
		- 7. Tippen Sie auf das Feld neben Nullpunkt.
		- 8. Geben Sie den gewünschten Nullpunkt ein.
		- 9. Tippen Sie auf das Feld neben Steigung.
	- 10. Geben Sie die gewünschte Steigung ein.
- $\heartsuit$  Wenn in einem Messkanal Korrekturwerte eingestellt sind, wird der Messwert in der Messwertanzeige mit dem Korrekturpfeil<sup>7</sup> angezeigt.
- $\mathbb{C}$  Eichoffset und Eichfaktor sind Korrekturwerte, die bei manchen Fühlern werksseitig eingestellt werden. Sie werden angezeigt, können aber nicht verändert werden.

#### **Elementflags für fühlerspezifische Zusatzfunktionen aktivieren**

- $\mathbb{C}$ Elementflags sind bei einigen Messbereichen aktivierbar. Für die Erläuterungen zu den einzelnen Elementflags siehe ALMEMO® Handbuch, 2020, Kapitel 6.10.3 Elementflags.
	- ! Die aktuelle Messung muss gestoppt sein.
	- $\rightarrow$  Folgen Sie den Schritten [1.](#page-68-0) bi[s 4.](#page-68-1)
		- 5. Tippen Sie auf den Pfeil > in der Zeile Elementflags.
		- 6. Tippen Sie auf die Checkbox in der Zeile Verriegelung 1, sodass das Häkchen nicht mehr gesetzt ist.
		- 7. Tippen Sie auf die Checkbox in der Zeile des Elementflag, das Sie aktivieren möchten.

### 8 Einstellungen

### **Kompensationswerte einstellen**

- ! Die aktuelle Messung muss gestoppt sein.
- $\rightarrow$  Folgen Sie den Schritten [1.](#page-68-0) bis [4.](#page-68-1)
- 5. Tippen Sie auf den Pfeil > in der Zeile Kanalkompensation.
- Es werden alle Kompensationswerte, die in diesem Messkanal zur Kompensation verwendet werden, angezeigt.
- $\mathbb{C}$ Die verwendeten Kompensationswerte werden aus den Messkanälen mit den entsprechenden Funktionskürzeln in der Kanalbezeichnung abgerufen (siehe Kapitel [8.3.4](#page-68-2) [Messkanalfunktionen](#page-68-2) einstellen, Abschnitt Kanalbezeichnung vergeben und Funktionskanal erstellen).

Wenn innerhalb eines Messgerätes mehrere gleiche Funktionskürzel verwendet werden, dann wird als Kompensationswert für einen Messkanal immer der Funktionswert mit dem entsprechenden Funktionskürzel mit der nächst kleineren Kanalnummer verwendet.

- $\mathbb{C}$ Solange keine Funktionskürzel an Kanäle vergeben wurden, werden für die Kompensation in diesem Messkanal intern gemessene oder programmierte Werte verwendet.
- Wenn Sie auf den Pfeil > in der Zeile Gerätekompensation tippen, öffnet sich das Menü Gerätekompensation mit der Anzeige der aktuell verwendeten Kompensationswerte (siehe Kapitel [8.2.8](#page-64-0) [Gerätekompensation einstellen\)](#page-64-0).

### **Querschnittfläche eingeben**

- G Die Querschnittsfläche wird bei einer Volumenstrommessungen im Strömungskanälen mit der mittleren Strömungsgeschwindigkeit multipliziert. Weitere Informationen zur Volumenstrommessung siehe ALMEMO® Handbuch, 2020, Kapitel 3.7.4 Volumenstrommessung.
	- ! Die aktuelle Messung muss gestoppt sein.
	- $\rightarrow$  Folgen Sie den Schritten [1.](#page-68-0) bis [4.](#page-68-1)
	- 5. Tippen Sie auf den Pfeil > in der Zeile Querschnittsfläche.
	- 6. Tippen Sie auf das Feld neben Querschnittsfläche.
	- 7. Geben Sie die Querschnittsfläche des Strömungskanals in cm<sup>2</sup> ein.
	- 8. Tippen Sie neben das Feld.

## **8.3.5Neuen Messkanal aktivieren**

- ! Die aktuelle Messung muss gestoppt sein.
- 1. Lassen Sie die Fühler der Messkreiskarte anzeigen.
- 2. Tippen Sie auf den Pfeil > in der Zeile des Fühlers, in dem Sie einen neuen Messkanal aktivieren möchten.
- 3. Tippen Sie auf den Pfeil > in der Zeile Fühlerkanäle.
- 4. Tippen Sie auf die Checkbox am Anfang in der Zeile des Messkanals, den Sie aktivieren möchten.
- Der Messkanal ist aktiviert.
- Die Aktivierung eines Messkanals kann einige Sekunden in Anspruch nehmen.
	- 5. Tippen Sie auf den Pfeil > in der Zeile des Messkanals, den Sie aktiviert haben.
	- 6. Tippen Sie auf den Pfeil > in der Zeile Bereichswahl.
	- 7. Tippen Sie auf die Checkbox in der Zeile Verriegelung 1, sodass kein Häkchen mehr gesetzt ist.
	- 8. Tippen Sie auf das Feld neben Bereich.
	- 9. Tippen Sie auf den gewünschten Messbereich.

# **8.3.6 Messkanal deaktivieren**

- $\heartsuit$  Wenn Sie einen Messkanal deaktivieren, wird er in der Messwertanzeige nicht angezeigt und seine Messdaten werden nicht gespeichert.
	- ! Die aktuelle Messung muss gestoppt sein.
	- 1. Lassen Sie die Fühler der Messkreiskarte anzeigen.
	- 2. Tippen Sie auf den Pfeil > in der Zeile des Fühlers, von dem Sie einen Messkanal deaktivieren möchten.
	- 3. Tippen Sie auf den Pfeil > in der Zeile Fühlerkanäle.
	- 4. Tippen Sie auf die Checkbox am Anfang der Zeile des Messkanals, den Sie deaktivieren möchten.

### 8 Einstellungen

- Der Messkanal ist deaktiviert. Er kann durch erneutes Tippen auf die Checkbox wieder aktiviert werden. Es werden alle Messkanalfunktionen, die vor der Deaktivierung einstellt waren, wieder hergestellt.
- $\heartsuit$  Die Aktivierung/Deaktivierung eines Messkanals kann einige Sekunden in Anspruch nehmen.

# 8.4 Messwertfunktionen einstellen

- 1. Tippen Sie im Home-Bildschirm der App auf den Button ...
- 2. Tippen Sie auf die Registerkarte mit dem Icon  $\blacksquare$ .
- 3. Tippen Sie auf die Kanalnummer links oben.
- 4. Tippen Sie auf die Kanalnummer des Messkanals, dessen Max- Minoder Mittelwerte gelöscht werden sollen.

# **8.4.1 Max- Min- oder Mittelwerte löschen**

- $\rightarrow$  Folgen Sie den Schritten 1. bis 4.
	- 5. Tippen Sie auf den Messwert.
	- 6. Tippen Sie auf das Feld neben der Kanalnummer.
	- 7. Tippen Sie auf die Messwertfunktion, die Sie verwenden wollen.

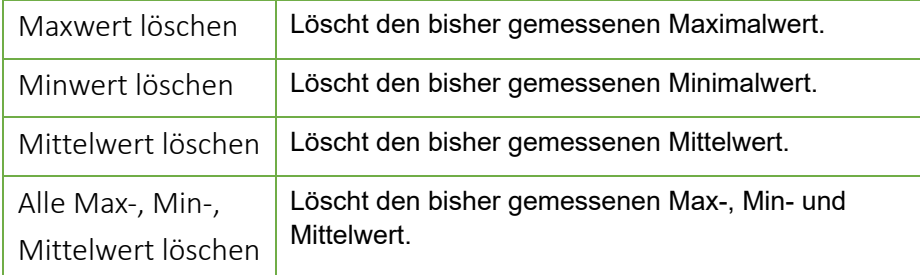

# **8.4.2 Messwert nullsetzen oder Abgleichen**

- $\rightarrow$  Folgen Sie den Schritten 1. bis 4.
	- 5. Tippen Sie auf den Messwert.
	- 6. Tippen Sie auf das Feld neben der Kanalnummer.
	- 7. Tippen Sie auf die Messwertfunktion, die Sie verwenden wollen.

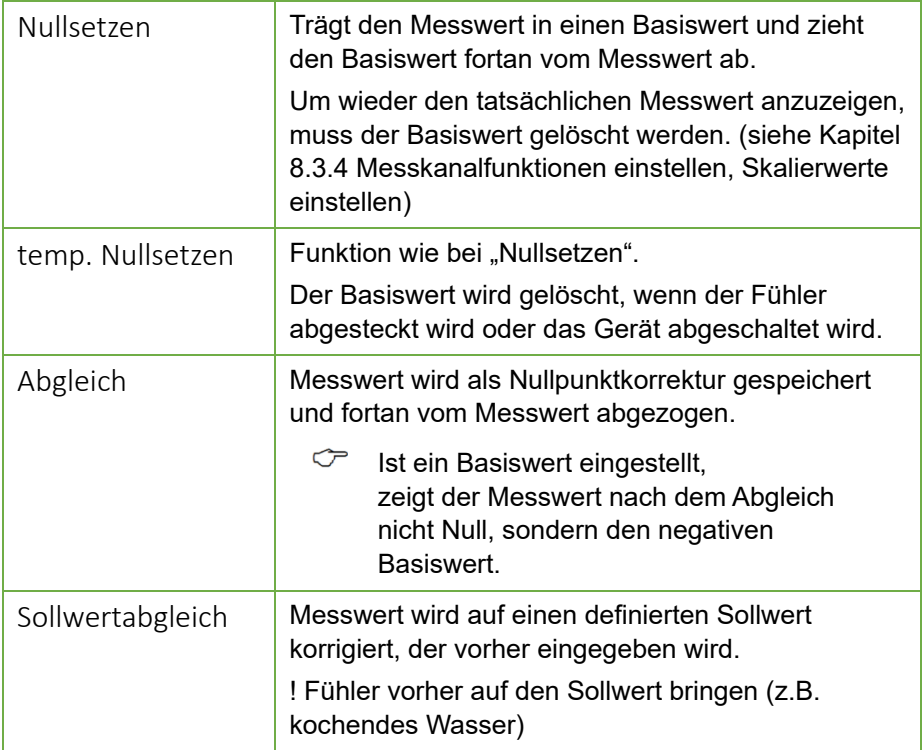

# 8.5 App ALMEMO® 500 einstellen

## **8.5.1Benutzerrechte verwalten**

### **Neuen Benutzer hinzufügen**

- ! Sie müssen als Administrator an der App angemeldet sein.
- 1. Tippen Sie im Home-Bildschirm der App auf den Button Benutzer
- 2. Tippen Sie rechts oben auf Hinzufügen.
- 3. Geben Sie einen Benutzernamen ein.
- 4. Wählen Sie die Benutzerrolle.
- **Administratoren** haben sämtliche Bedienmöglichkeiten in der App. **Viewer** können Messungen und sämtliche Konfigurationen ansehen, aber keine Veränderungen vornehmen.
	- 5. Geben Sie, falls gewünscht, einen Kommentar ein.

### 8 Einstellungen

- 6. Geben Sie ein Passwort ein.
- 7. Tippen Sie auf Hinzufügen.

### **Benutzer löschen**

- ! Sie müssen als Administrator an der App angemeldet sein.
- 1. Tippen Sie im Home-Bildschirm der App auf den Button Benutzer
- 2. Tippen Sie auf die Mülltonne  $\overline{\mathbf{m}}$  in der Zeile des Benutzers, den Sie löschen wollen.
- 3. Tippen Sie auf Löschen.
- $\mathbb{C}$  Es ist nicht möglich, den angemeldeten Benutzer zu löschen.
- $\mathbb{C}$  Ein Administrator kann andere Administratoren löschen.

### **Benutzerdaten ansehen**

- 1. Tippen Sie im Home-Bildschirm der App auf den Button Benutzer
- 2. Tippen Sie auf die Zeile des Benutzers, dessen Daten Sie ansehen möchten.
- $C^*$  Es ist nicht möglich, die Benutzer zu modifizieren. Lediglich der Kommentar kann verändert werden.

# **8.5.2WLAN-SSID des verbundenen Datenloggers abfragen**

- 1. Tippen Sie im Home-Bildschirm auf den Button  $\mathbb X$ .
- 2. Tippen Sie in der Kopfzeile der App auf das Icon  $\widehat{\mathbb{R}}$ .
- Die WLAN-SSID wird angezeigt.

## **8.5.3Benutzer abmelden**

Tippen Sie im Home-Bildschirm auf den Button **D**, um sich von der App abzumelden.

# 9 Zugangsdaten

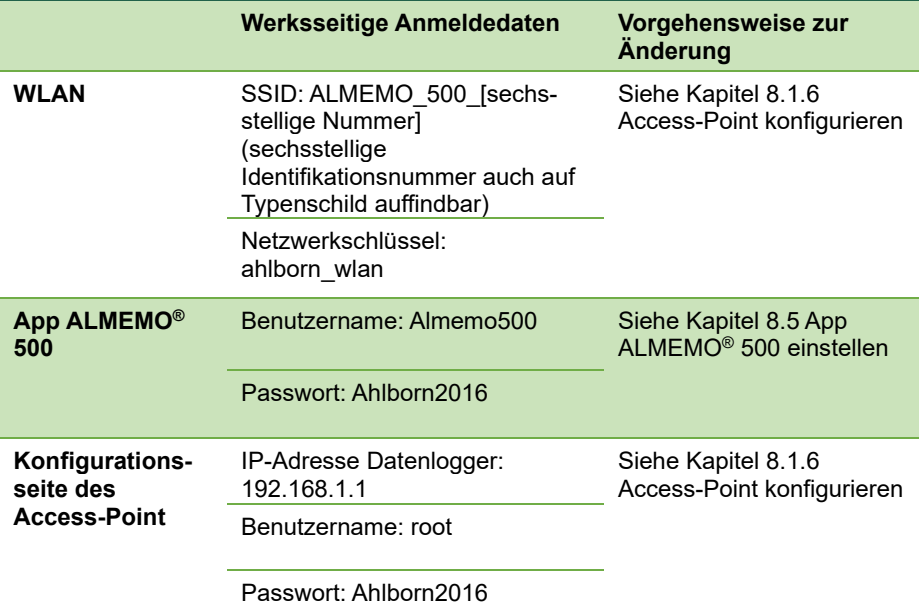

# 10 Betrieb mit Akkueinschub (optional)

# <span id="page-83-1"></span>10.1Vor dem Erstgebrauch des Akkueinschubes

- $\mathbb{C}$  Die Akkuanschlüsse werden vor dem Versand aus Sicherheitsgründen abgesteckt, sodass die Stromversorgung des Akkueinschubes durch die Akkus ordnungsgemäß unterbrochen ist.
	- $\rightarrow$  Wenn der Akkueinschub mit dem Datenlogger geliefert wurde, ziehen Sie den Akkueinschub aus dem Gehäuse des Datenloggers, siehe Kapite[l 10.2](#page-83-0) [Akkueinschub aus dem Gehäuse des Datenloggers ziehen.](#page-83-0)
		- 1. Stecken Sie die [Akkuanschlüsse](#page-2-0) 29 auf die jeweils nächstgelegene **Stiftleiste**
		- 2. Drücken Sie den [Reset-Taster des Akkueinschubes](#page-2-1) 28.
	- Es leuchten zuerst alle LEDs des Akkueinschubes, dann nur die [ON LED](#page-2-2)  [22](#page-2-2) und die [CHARGE STATE LEDs](#page-2-3) 26.
	- Der Reset des Akkueinschubes wurde durchgeführt.
	- 3. Schieben Sie den Akkueinschub in das Gehäuse des Datenloggers.
	- 4. Fixieren Sie die Rändelschrauben des Akkueinschubes
- C<sup> $\heartsuit$ </sup> Laden Sie die Akkus vor dem Erstgebrauch voll auf. Siehe Kapitel [10.3](#page-84-0) [Akkus laden.](#page-84-0)

# <span id="page-83-0"></span>10.2Akkueinschub aus dem Gehäuse des Datenloggers ziehen

- ! Der Datenlogger muss ausgeschaltet sein.
- ! Der Datenlogger muss von der Stromversorgung getrennt sein.
- 1. Lösen Sie die Rändelschrauben, die den Akkueinschub fixieren.
- 2. Ziehen Sie den Akkueinschub aus dem Gehäuse des Datenloggers.

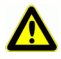

Achten Sie darauf, dass keine Kurzschlüsse auf der Leiterplatte entstehen. Legen Sie keine leitenden Teile (zum Beispiel Schraubenzieher) auf die Leiterplatte. Kurzschlüsse würden zu Produktschäden führen.

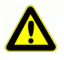

Schützen Sie die Baugruppe vor elektrischer Entladung. Handeln Sie die Baugruppe nur in elektrostatisch geschützter Umgebung.

# <span id="page-84-0"></span>10.3Akkus laden

## $\mathcal{C}$

#### Die [CHARGE STATE LEDs](#page-2-3) 26 zeigen den Ladestand des Akkkueinschubes an.

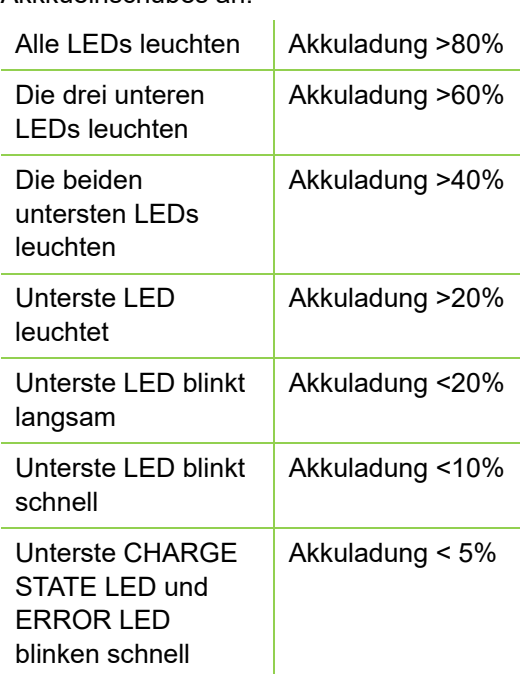

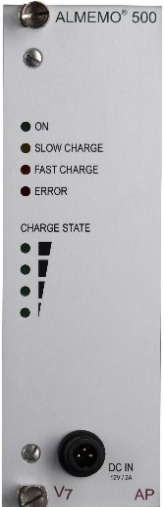

 $\heartsuit$  Solange der Datenlogger ausgeschaltet ist, wird der Akkueinschub schnell geladen.

Wenn der Datenlogger eingeschaltet ist, wird der Akkueinschub langsam geladen, um eine Systemüberlastung und übermäßige Erwärmung zu vermeiden.

Die Versorgung und die Ladung der Akkus kann in drei Ladeszenarien gestaltet werden:

### **Über den Akkueinschub**

 $\rightarrow$  Stecken Sie den DC-Stecker des Netzadapters in die [DC IN Buchse](#page-2-4) 27 des Akkueinschubes und den Netzstecker in eine Steckdose.

### **Über die CPU-Karte**

 $\rightarrow$  Stecken Sie den DC-Stecker des Netzadapters in die [DC IN Buchse](#page-1-0) 10 der CPU-Karte und den Netzstecker in eine Steckdose.

### **Gleichzeitig über die CPU-Karte und den Akkueinschub**

 $\rightarrow$  Stecken Sie den DC-Stecker des Netzadapters in die [DC IN Buchse](#page-1-0) 10 der CPU-Karte und den DC-Stecker eines anderen Netzadapters in die [DC IN Buchse](#page-2-4) 27 des Akkueinschubes und die Netzstecker in eine Steckdose.

### **Mehrere Akkueinschübe laden**

- $\heartsuit$  Wenn mehrere Akkueinschübe im Datenlogger verwendet werden, muss zum Laden der Akkus an jedem Akkueinschub gleichzeitig ein Netzteil angesteckt werden.
	- $\rightarrow$  Stecken Sie den DC-Stecker des Netzadapters in die [DC IN Buchse](#page-2-4) 27 des Akkueinschubes und den Netzstecker in eine Steckdose. Wiederholen Sie diesen Schritt für jeden Akkueinschub.
	- $\triangleright$  Die Akkus sind vollgeladen, wenn alle [CHARGE STATE LEDs](#page-2-3) 26 leuchten und die SLOW bzw. FAST CHARGE LED erlischt.

# 10.4Akkustromversorgung abfragen

- 1. Melden Sie sich an der App ALMEMO® 500 an bzw. tippen Sie so oft auf den Button Zurück, dass Sie den Home-Bildschirm sehen.
- 2. Tippen Sie auf den Button Einstellungen  $\mathbb{X}$ .
- 3. Tippen Sie auf den Pfeil > in der Zeile Stromversorgung  $\Box$ .
- 4. Tippen Sie auf die Checkbox neben Daten der Akkueinschübe aktualisieren.
- Es werden die Akkuspannung, der Ladestrom, der Akkustatus, der Lademodus und die Akkutemperatur jedes verwendeten Akkueinschubes angezeigt. Die voraussichtliche Restdauer wird angezeigt, wenn bei der Aktualisierung der Daten der Akkueinschübe kein Netzadapter an den Datenlogger angesteckt ist.

# 10.5Messkanäle des Akkueinschubs deaktivieren

 $\mathbb{C}$ Standardmäßig sind die Messkanäle des Akkueinschubes aktiviert. Sie messen pro Akku die Akkuspannung, den Strom, den Akkustatus und die Akkutemperatur.

Wenn Sie einen Messkanal deaktivieren, wird er in der Messwertanzeige nicht angezeigt und seine Messdaten werden nicht gespeichert.

- 1. Tippen Sie im Home-Bildschirm auf den Button Einstellungen  $\mathbb X$ .
- 2. Tippen Sie auf den Pfeil > in der Zeile Geräteliste.
- 3. Tippen Sie auf den Pfeil > in der Zeile des Akkueinschubes, dessen Messkanäle Sie deaktivieren möchten.
- 4. Tippen Sie auf den Pfeil > in der Zeile Fühlerübersicht.
- 5. Tippen Sie auf den Pfeil > in der Zeile des Akkus, dessen Messkanäle Sie deaktivieren möchten.
- 6. Tippen Sie auf den Pfeil > in der Zeile Fühlerkanäle.
- 7. Tippen Sie auf die Checkbox in der Zeile des Messkanals, den Sie deaktivieren möchten, sodass das Häkchen nicht mehr gesetzt ist.
- <span id="page-86-0"></span>Der Messkanal wird deaktiviert.

# 10.6Akkueinschub reinigen

- $\rightarrow$  Ziehen Sie den Akkueischub aus dem Gehäuse des Datenloggers, siehe Kapitel [10.2](#page-83-0) [Akkueinschub aus dem Gehäuse des Datenloggers ziehen.](#page-83-0)
- Entfernen Sie den Staub mittels leichter Druckluft.

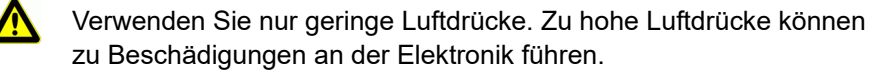

# 10.7Informationen über den Akkueinschub abfragen

- 1. Tippen Sie im Home-Bildschirm auf den Button  $\mathbb{X}$ .
- 2. Tippen Sie auf den Pfeil > in der Zeile Geräteliste.
- 3. Tippen Sie auf den Pfeil > in der Zeile des Akkueinschubes, dessen Informationen Sie abfragen möchten.
- 4. Tippen Sie auf den Pfeil > in der Zeile Über das Gerät.
- Gerätetyp, Softwareversion, Geräteoption und Seriennummer werden angezeigt.

# 10.8Akkueinschub versenden

- $\mathbb{C}$  Vor dem Versand des Akkueinschubes oder des Gerätes mit Akkueinschub muss die Stromversorgung des Akkueinschubes durch die Akkus aus Sicherheitsgründen ordnungsgemäß unterbrochen werden.
	- $\rightarrow$  Ziehen Sie den Akkueinschub aus dem Gehäuse des Datenloggers, siehe Kapitel [10.2](#page-83-0) [Akkueinschub aus dem Gehäuse des Datenloggers](#page-83-0)  [ziehen.](#page-83-0)
		- 1. Ziehen Sie di[e Akkuanschlüsse](#page-2-0) 29 von den jeweiligen Stiftleisten ab.
	- Die Stromversorgung ist ordnungsgemäß unterbrochen.
	- 2. Wenn Sie den Akkueinschub mit dem Gerät versenden wollen, schieben Sie den Akkueinschub in das Gehäuse des Datenloggers.
	- 3. Fixieren Sie die Rändelschrauben des Akkueinschubes.

# 11 Wartung und Pflege

### **Gehäuse reinigen**

- ! Der Datenlogger muss ausgeschaltet sein.
- ! Der Datenlogger muss von der Stromversorgung getrennt sein.
- → Reinigen Sie das Gehäuse bei Verschmutzung mit einem feuchten Tuch.

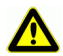

Verwenden Sie zur Reinigung keine scharfen Reinigungs- oder Lösungsmittel.

### **Messkreiskarten und CPU-Karte reinigen**

- ! Der Datenlogger muss ausgeschaltet sein.
- ! Der Datenlogger muss von der Stromversorgung getrennt sein.
- 1. Lösen Sie die Rändelschrauben, die die Messkreiskarten und die CPU-Karte fixieren.
- 2. Ziehen Sie die Messkreiskarten und die CPU-Karte aus dem Gehäuse des Datenloggers.
- 3. Entfernen Sie den Staub mittels leichter Druckluft.

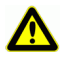

Verwenden Sie nur geringe Luftdrücke. Zu hohe Luftdrücke können zu Beschädigungen an der Elektronik führen.

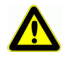

Schützen Sie die Baugruppe vor elektrischer Entladung. Handeln Sie die Baugruppe nur in elektrostatisch geschützter Umgebung.

### **Akkueinschübe**

- $\rightarrow$  Laden Sie die Akkus regelmäßig und sorgen Sie dauerhaft für einen ausreichenden Akkustatus.
- $\heartsuit$  Tiefenentladungen können die Lebensdauer des Akkus stark beeinträchtigen
	- $\rightarrow$  Reinigen Sie die Akkueinschübe regelmäßig, siehe Kapitel [10.6](#page-86-0) [Akkueinschub reinigen.](#page-86-0)

# <span id="page-89-0"></span>12 Fragen und Antworten

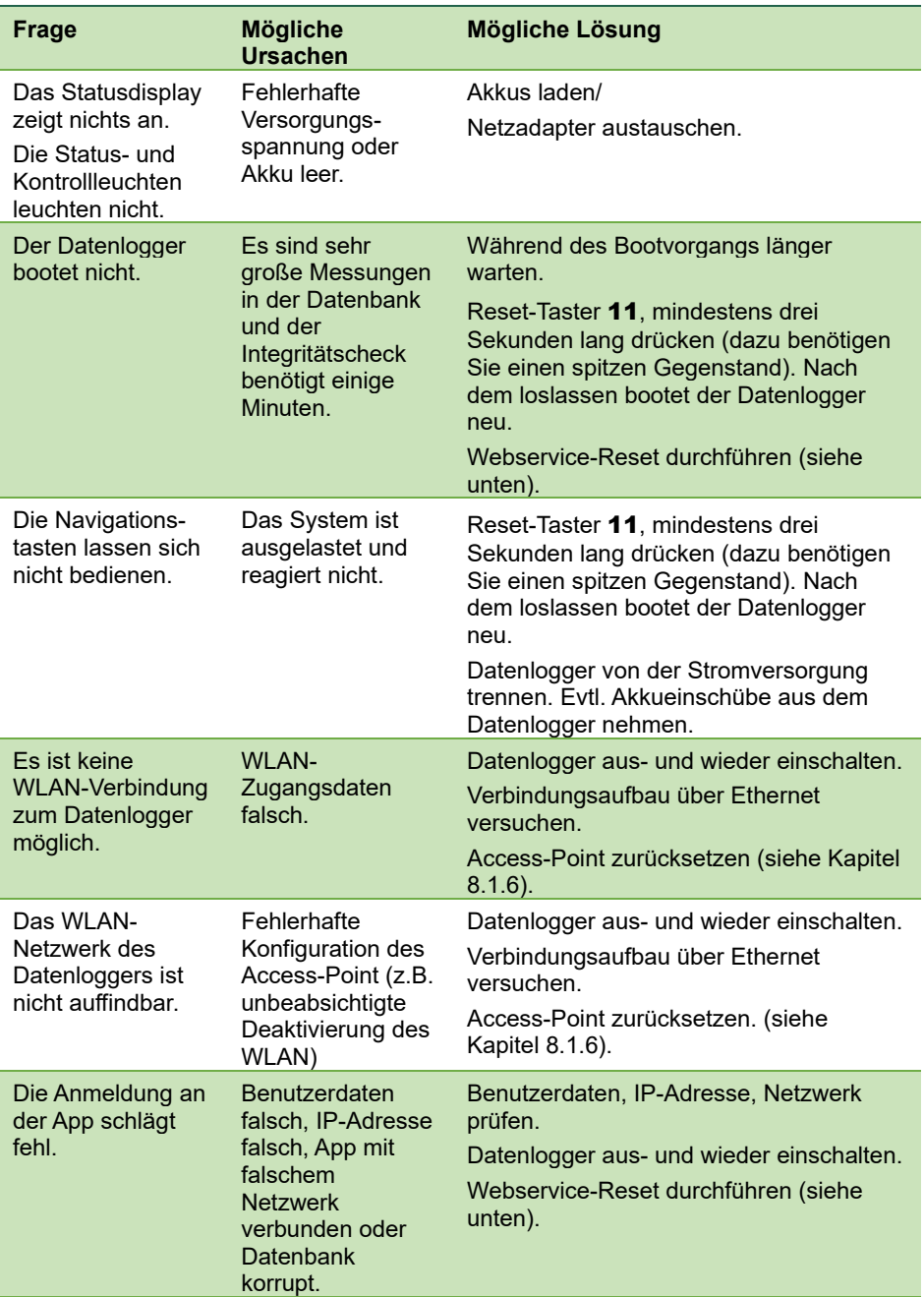

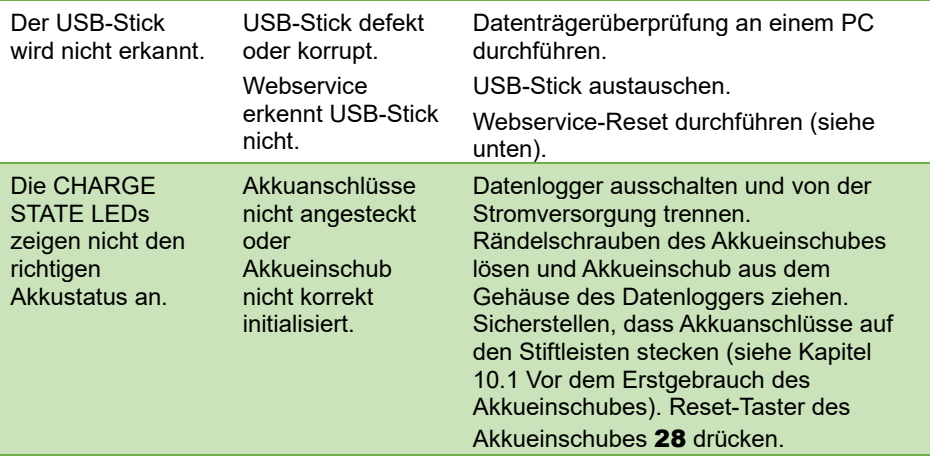

#### **Webservice-Reset**

- $\mathcal{C}$ Achtung: Bei einem Webservice-Reset werden alle im Datenlogger gespeicherten Messdaten und Benutzereinstellungen gelöscht.
- $\rightarrow$  Datenlogger bei gedrückter rechter Navigationstaste ausschalten, die Navigationstaste und die ON/OFF-Taste so lange gedrückt halten, bis ein dreifacher Signalton ertönt ist.
	- Es ertönt ein einfacher und anschließend ein dreifacher Signalton.
- Der Webservice-Reset wurde durchgeführt.

Falls wir Ihre Frage nicht beantworten konnten, wenden Sie sich bitte an den technischen Support (Telefon 08024/3007-38, Mail help@ahlborn.com).

# 13 Gewährleistung und Entsorgung

### **Gewährleistung**

Jedes Gerät durchläuft vor dem Verlassen des Werkes mehrere Qualitätstests. Für die einwandfreie Funktion wird eine Gewährleistung von 2 Jahren ab Auslieferungsdatum gewährt. Bevor Sie ein Gerät zurückschicken, beachten Sie bitte die Hinweise in Kapitel [12](#page-89-0) Fragen und Antworten. Sollte ein Defekt vorhanden sein, verwenden Sie für den Versand möglichst das Originalverpackungsmaterial und legen Sie eine aussagekräftige Fehlerbeschreibung mit den entsprechenden Randbedingungen bei.

In folgenden Fällen ist eine Gewährleistung ausgeschlossen

- Unerlaubte Eingriffe und Veränderungen im Gerät durch den Kunden
- Betrieb außerhalb der für dieses Produkt geltenden Umgebungsbedingungen
- Verwendung von ungeeigneter Stromversorgung und Peripheriegeräten
- Nicht bestimmungsgemäßer Gebrauch des Gerätes
- Beschädigungen durch elektrostatische Entladungen oder Blitzschlag
- Nichtbeachtung der Bedienungsanleitung

Die Änderung der Produkteigenschaften zugunsten des technischen Fortschritts oder auf Grund von neuen Bauteilen bleibt dem Hersteller vorbehalten.

### **Entsorgung**

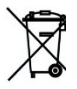

Das Symbol der durchgestrichenen Abfalltonne bedeutet, dass das Produkt in der Europäischen Union einer getrennten Müllsammlung **In zugeführt werden muss.** 

■ Dies gilt sowohl für das Produkt selbst, als auch für alle mit diesem Symbol gekennzeichneten Zubehörteile. Die Produkte dürfen nicht über den unsortierten Hausmüll entsorgt werden.

- $\rightarrow$  Entsorgen Sie defekte Akkus / leere Batterien entsprechend den gültigen gesetzlichen Bestimmungen.
- $\rightarrow$  Führen Sie das Produkt nach Ende der Nutzungszeit der getrennten Sammlung für Elektro- und Elektronikgeräte zu. Beachten Sie dabei die lokalen Entsorgungsvorschriften.
- $\rightarrow$  Entsorgen Sie Verpackungsmaterial gemäß den landesüblichen Vorschriften.

# 14 Technische Daten

## **Standardkonfiguration**

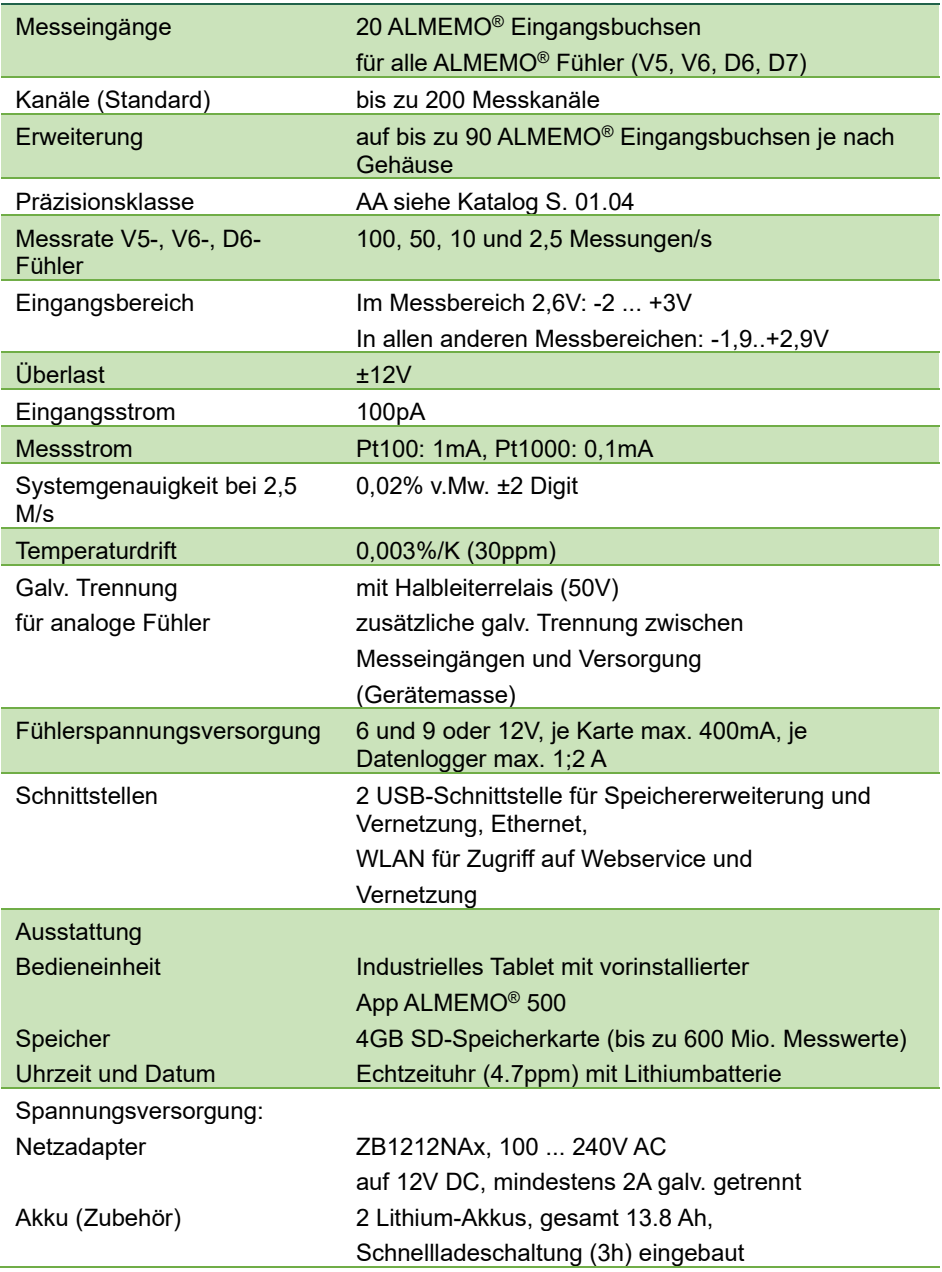

## 14 Technische Daten

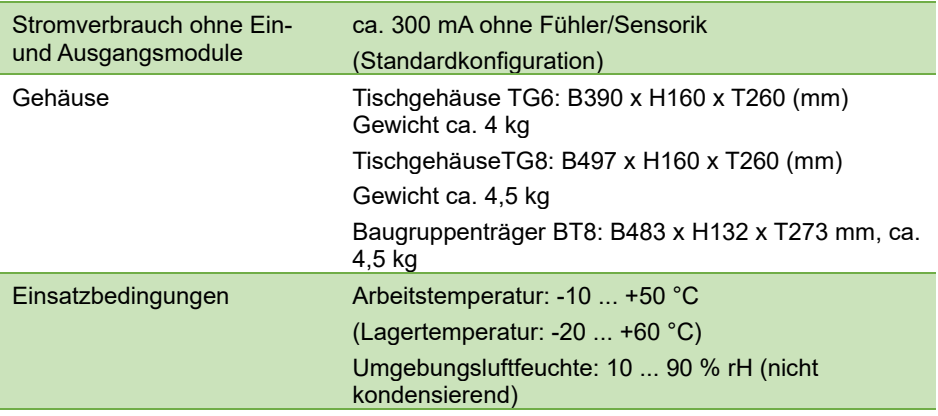

Technische Änderungen vorbehalten!

# 15 Konformitätserklärung

# **AHLBORN**

Doc-Nr. CE MA500 001 20181005 R1.doc

### EU-Konformitätserklärung

**EU-Declaration of Conformity** nach/according to EN 17050-1

Ahlborn Mess- und Regelungstechnik GmbH

Hersteller: Manufacturer: Adresse: Address:

Eichenfeldstrasse 1 83607 Holzkirchen Germany

#### bestätigt, dass das Produkt declares, that the product

Produktbezeichnung: Product Name: Produkt Tvp: Product Type: Produkt Optionen: **Product Options:** 

Messwerterfassungsanlage ALMEMO® 500 MA500CPUA20

BT8B, TG6B, TG8B

den nachfolgenden Europäischen Anforderungen und Richtlinien entspricht und folglich das CE Zeichen trägt.

conforms to following European Product Specifications and Regulations and carries the CE marking accordinaly.

2014/35/EU

2014/30/EU

2014/53/EU

Angewandte harmonisierte Normen und technische Spezifikationen: Applied harmonised standards and technical specifications:

Niederspannungsrichtlinie Low Voltage Directive **EMV Richtlinie EMC Directive R&TTE Richtlinie R&TTE Directive** Sicherheit (Safety) EN 61010-1: 2010+A1 EMV (EMC) EN 61326-2-3: 2013 Tabelle 2

Holzkirchen, 05.10.2018 Ort. Datum der Ausstellung Place, date of issue

Qualitätsmanagement

Christian Schmidt Entwicklungsleitung

Ahlbom Mess- und Regelungstechnik GmbH, Eichenfeldstrasse 1, 83607 Holzkirchen, Deutschland<br>Tel. +49-8024-30070, Fax. +49-8024-300710, e-mail: amr@ahlborn.com, internet: www.ahlborn.com

Technische Änderungen vorbehalten!

# 16 Stichwortverzeichnis

# 1

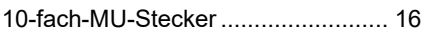

# A

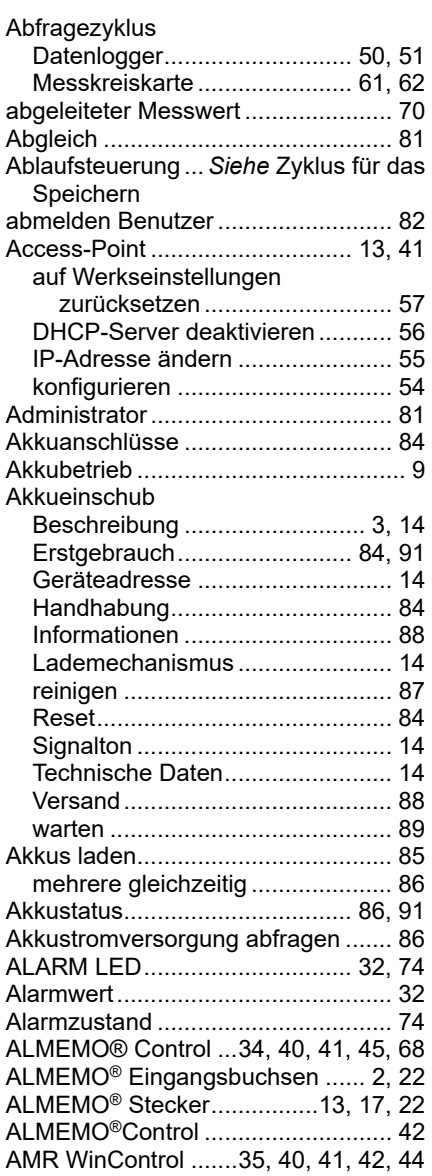

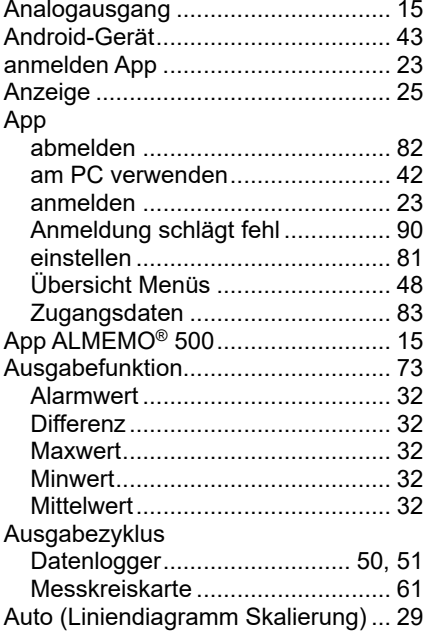

### B

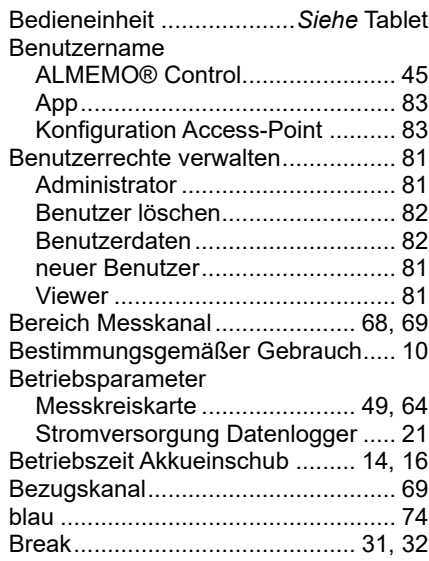

# C

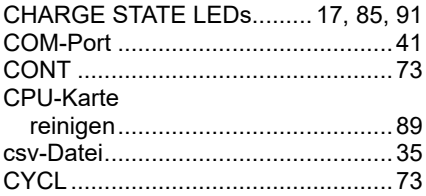

## D

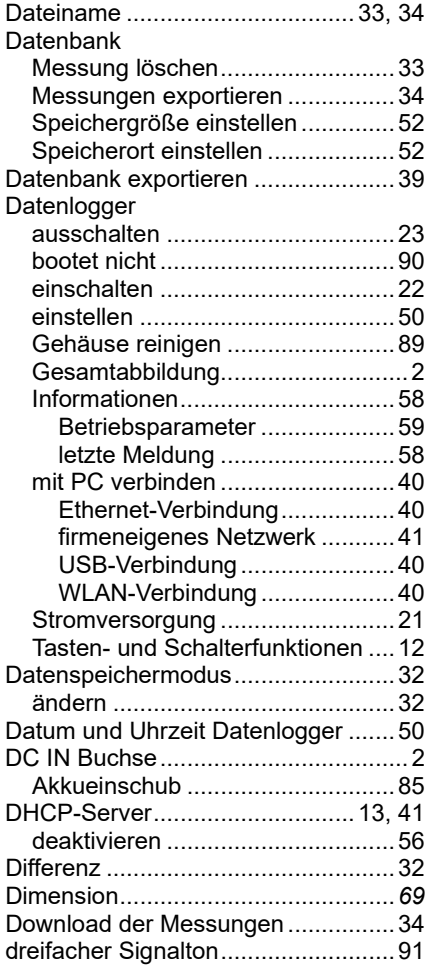

### E

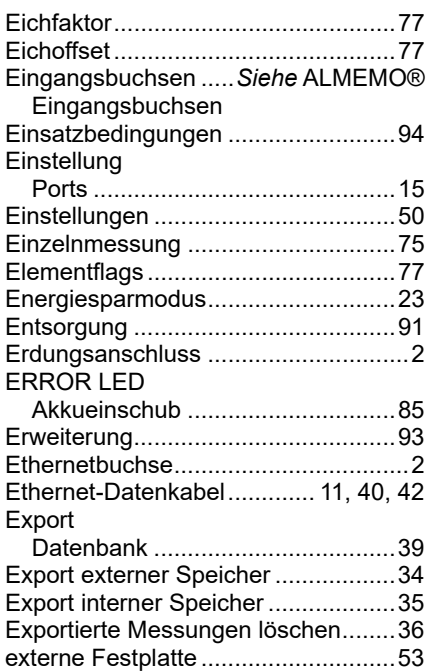

## F

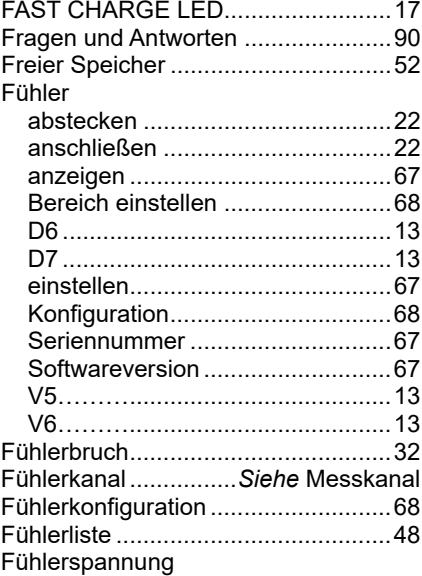

### 16 Stichwortverzeichnis

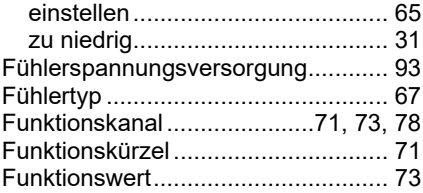

# G

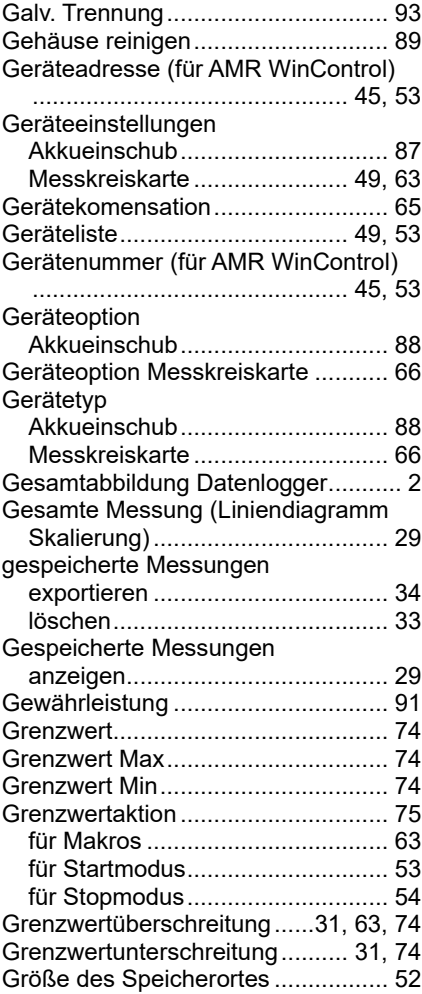

### H

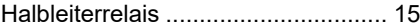

#### I

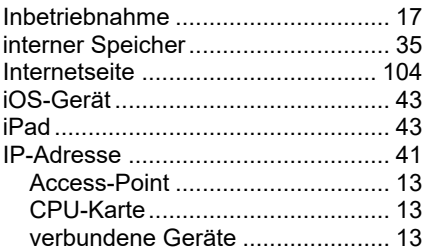

### K

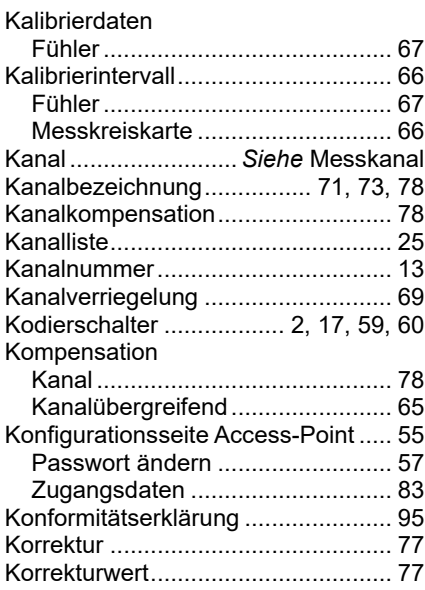

### L

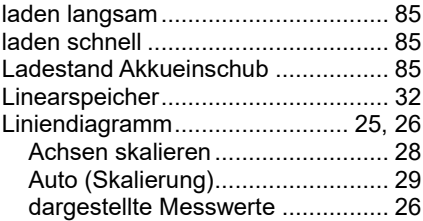

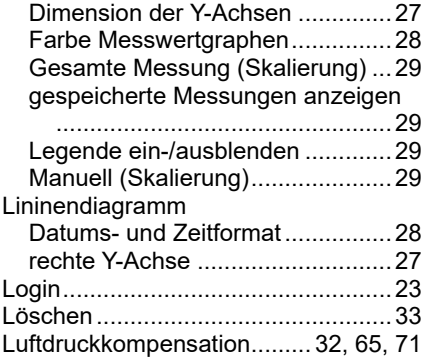

### M

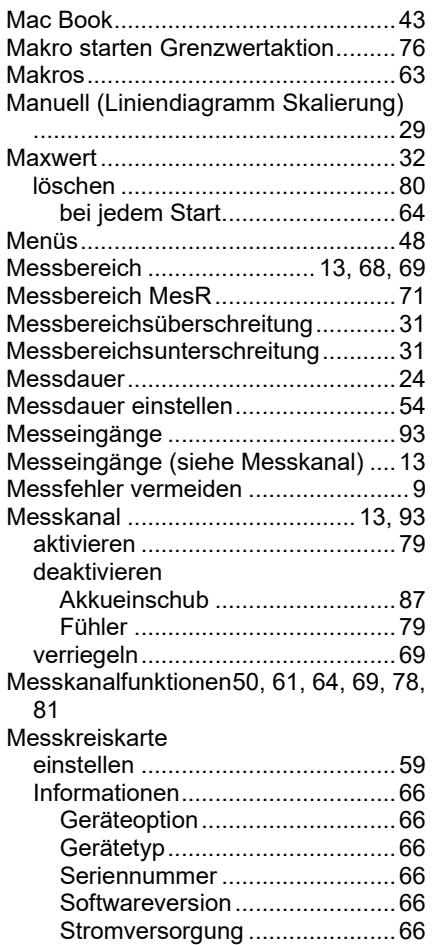

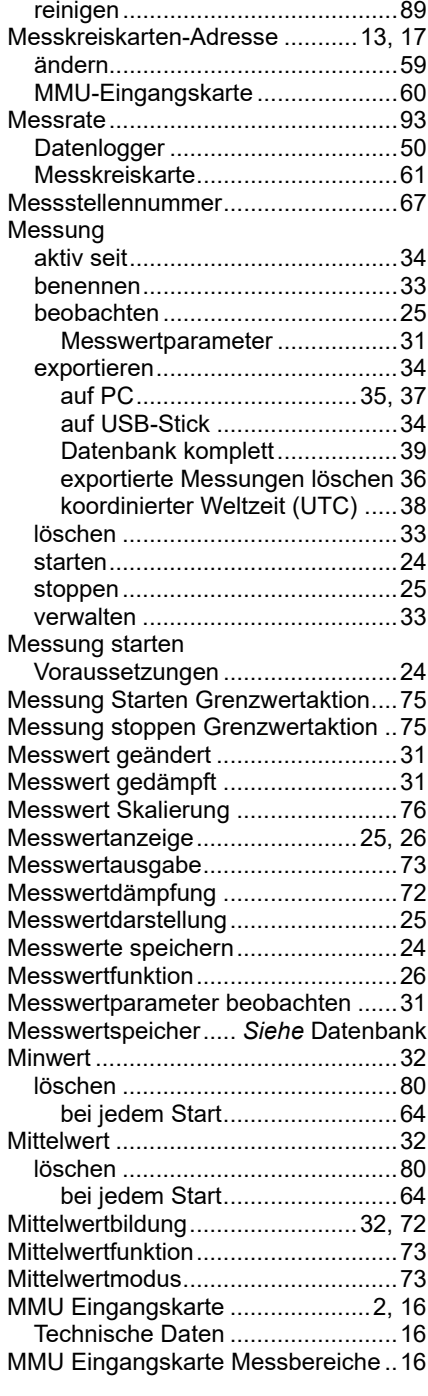

## 16 Stichwortverzeichnis

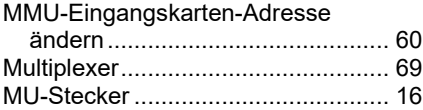

### N

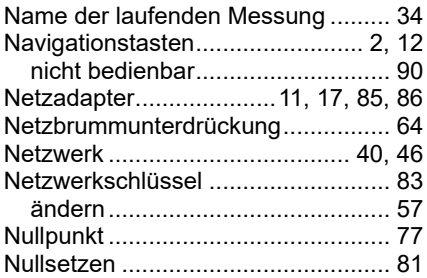

# O

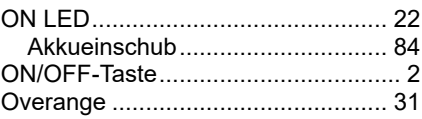

## P

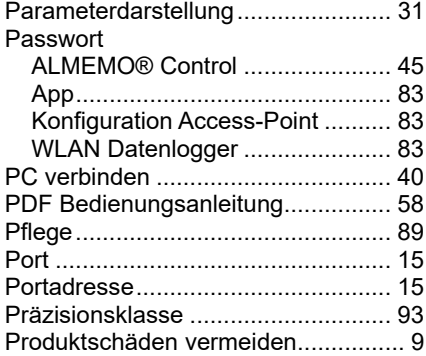

# $\overline{Q}$

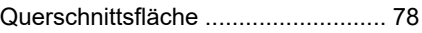

## R

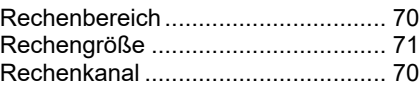

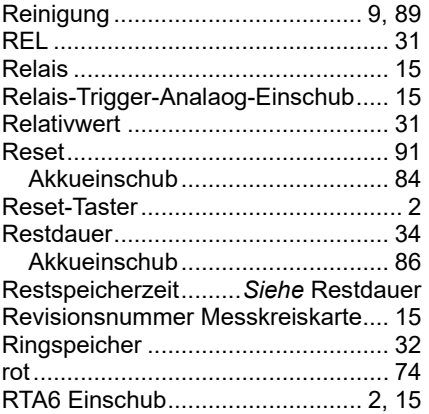

# S

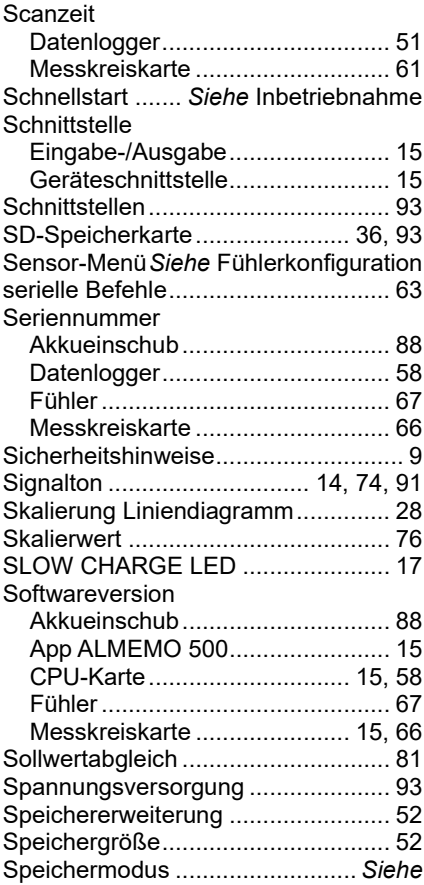

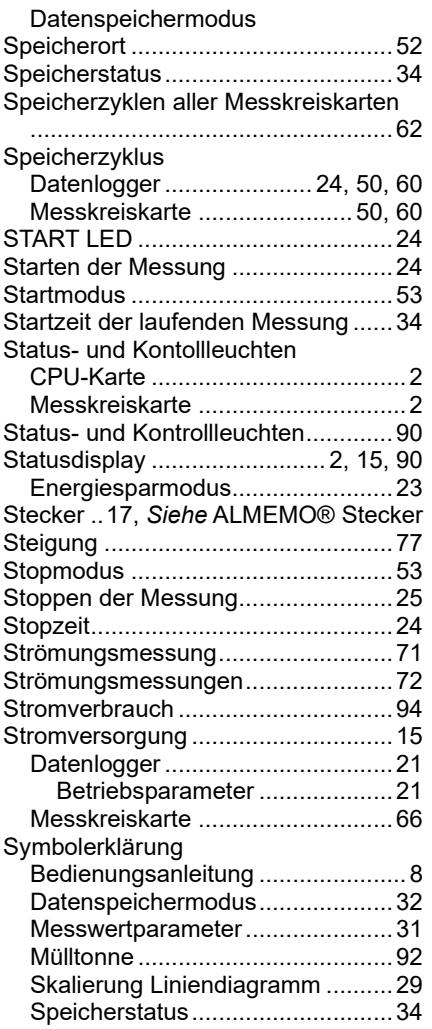

# T

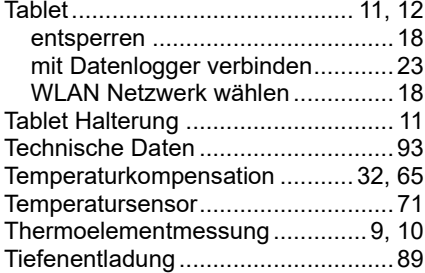

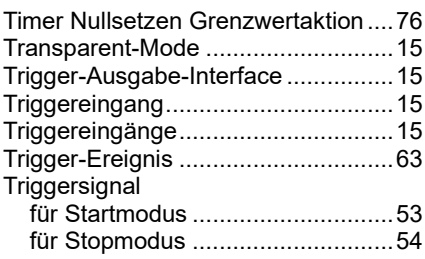

## U

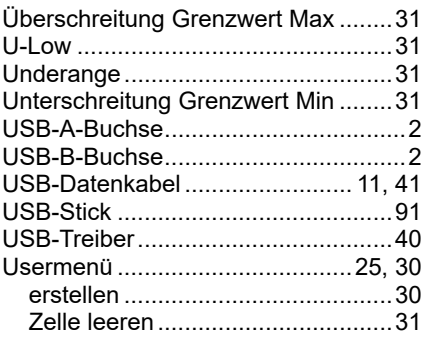

### V

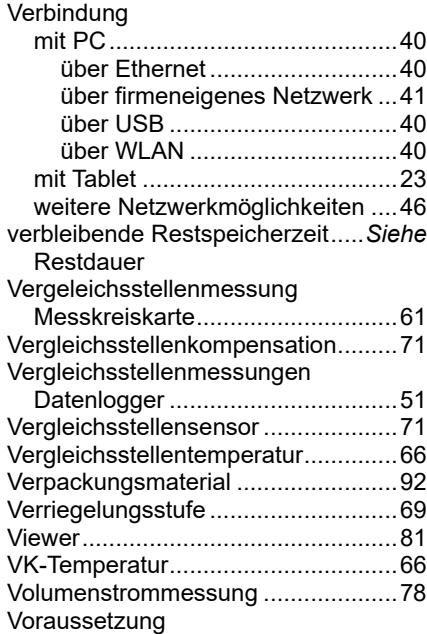

### 16 Stichwortverzeichnis

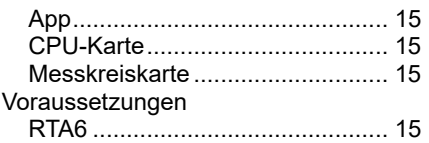

### W

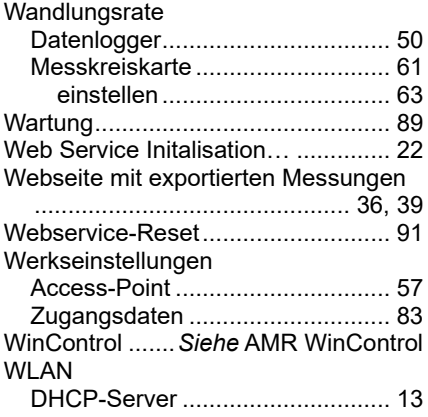

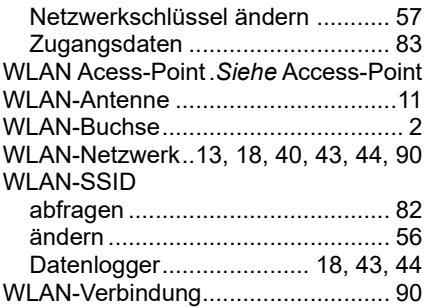

## Z

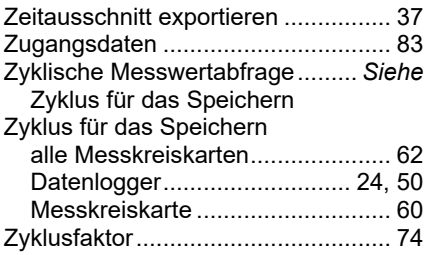

Trotz großer Sorgfalt sind fehlerhafte Angaben nicht auszuschließen. Technische Änderungen vorbehalten.

Diese und weitere Bedienungsanleitungen sowie das ALMEMO® Handbuch finden Sie auf **www.ahlborn.com** im Bereich SERVICE unter DOWNLOADS.

© Ahlborn Mess- und Regelungstechnik GmbH 2022

All rights reserverd.

Ahlborn Mess- und Regelungstechnik GmbH, Eichenfeldstraße 1-3, D-83607 Holzkirchen, Tel. +49(0)8024/3007-0, Fax +49(0)8024/300710 Internet: http://www.ahlborn.com, email: amr@ahlborn.com

## BITTE ZUM SPÄTEREN NACHSCHLAGEN AUFBEWAHREN